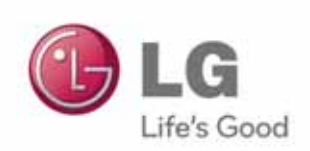

# LG Easy Guide

Model Name: LG15Z96

www.lg.com

# Introduction / Important Safety Precautions

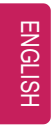

# Using **LG Easy Guide, LG Troubleshooting**

LG Electronics Inc. provides **LG Easy Guide** (User's Guide) and **LG Troubleshooting** (Troubleshooting Guide) to users for their easy and convenient use of the product.

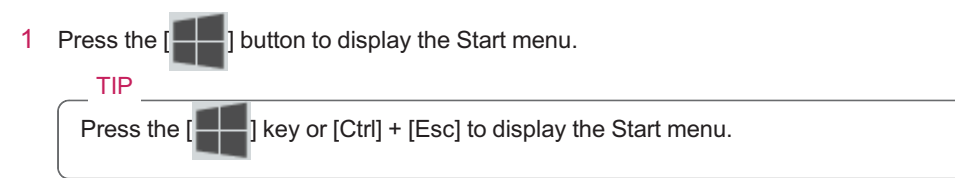

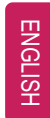

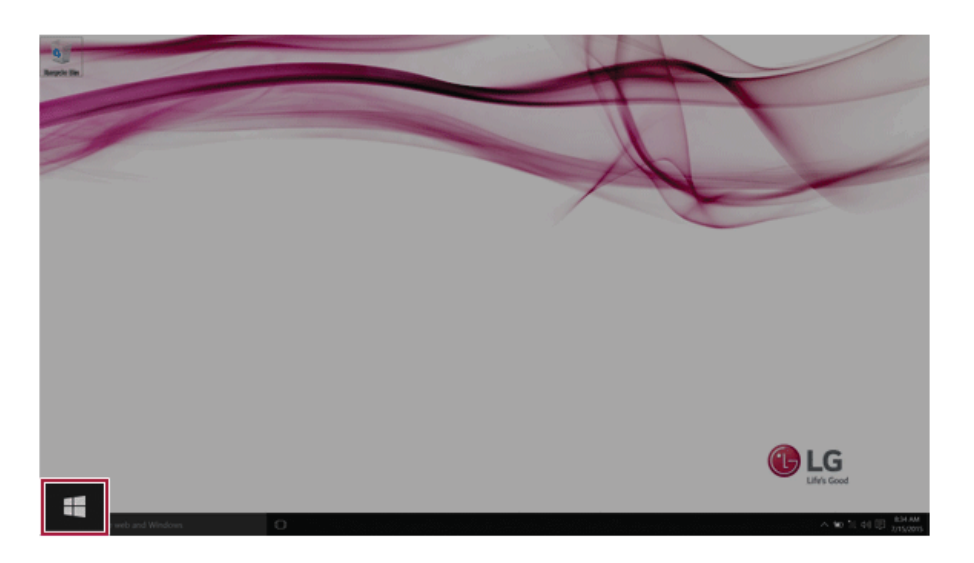

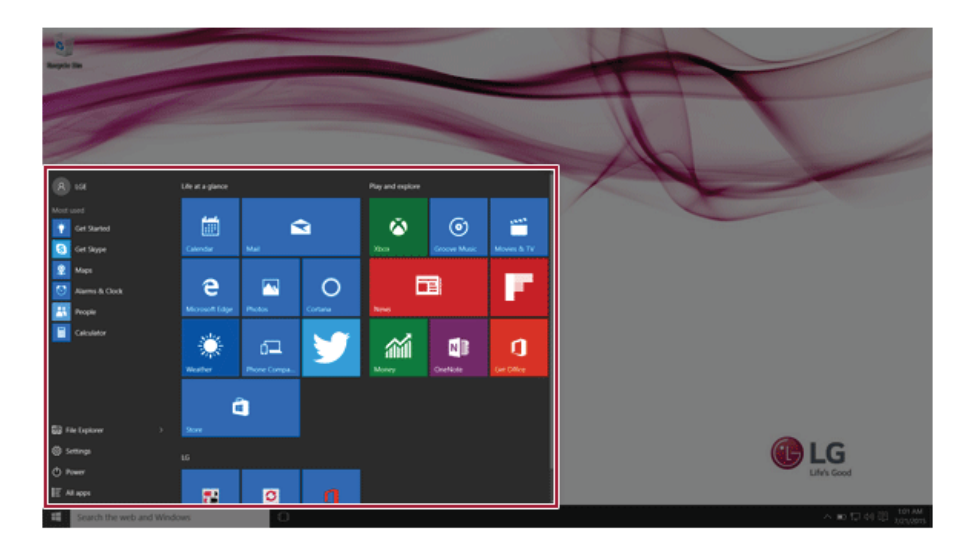

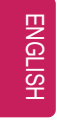

2 Select **[LG Easy Guide]** or **[LG Troubleshooting]** tile to run it.

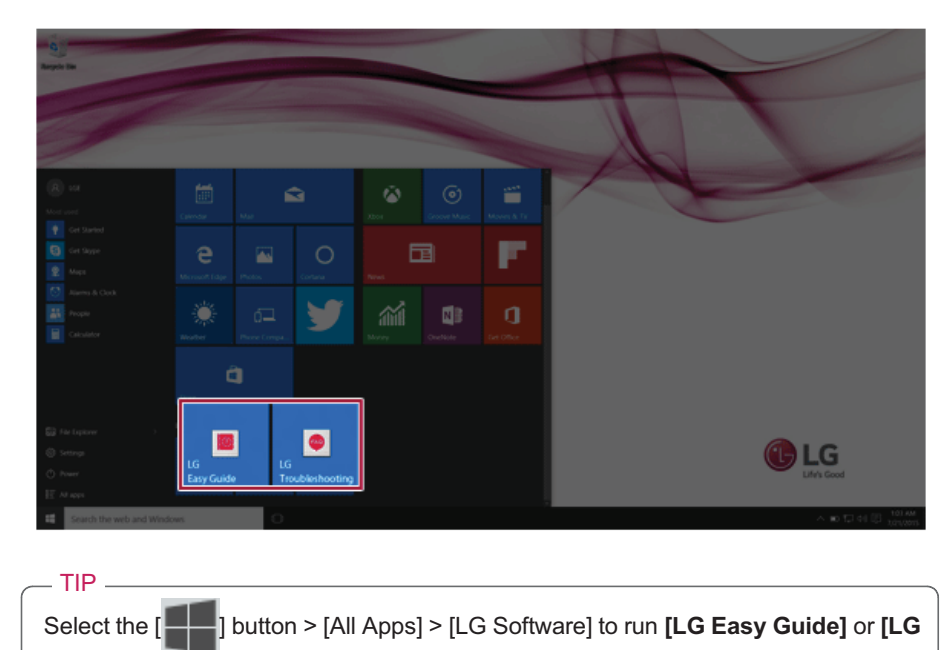

**Troubleshooting]**.

## Information/Precautions Before Using

Before reading **LG Easy Guide**, first check the following information.

- This **LG Easy Guide** has been written for the Windows 10 operating system.
- The screen and menu configurations may differ from this manual depending on the status of the Windows update.
- Representative images are used in **LG Easy Guide**. Product purchased may differ in appearance and color.
- **LG Easy Guide** includes instruction about optional products. There may be information about products you did not purchase.
- The contents of **LG Easy Guide** are subject to change without prior notice.
- Use, duplication, or reproduction of any part of **LG Easy Guide** without prior permission from LG Electronics Inc. is strictly prohibited.
- LG Electronics Inc. does not provide warranty for data loss. In order to minimize damage from data loss, please make backup copies of important data.

#### Safety Precaution Notations

The below symbols are to inform you of dangers and safety concerns that you must be aware of. Read the symbol-indicated instructions with caution to avoid any possible mishap.

WARNING.

Appears in the case of noncompliance with the instruction that may cause serious physical damage or fatal injuries.

#### CAUTION \_

Appears in the case of noncompliance with the instruction that may cause minor damage to the body or the machine.

#### Text Notations

The symbols below are used to display information required to use the product. Familiarize yourself with the instructions marked by the symbols to ensure proper operation of the product.

#### TIP

Indicates that the following information is added to help the user utilize the machine more conveniently.

The Option symbol indicates that the concerned device is not included in the product package and thus has to be purchased separately, or the device may not be applied to the user's machine depending on model type. Manufacturer and Copyright

Microsoft™, MS™, WinPE™, and Windows® are the registered trademarks of Microsoft Corporation™.

Manufacturer and Copyright represent the logo and trademark of the manufacturer, and bear no relationship to the functions supported by the product.

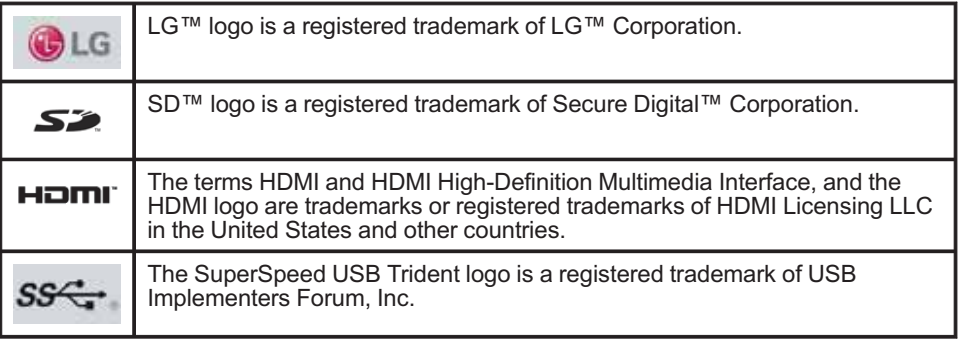

**LG Easy Guide** may contain undetectable errors despite our dedicated efforts to provide users with reliable information. We ask for your understanding.

The illustrated figures in **LG Easy Guide** may differ in appearance with the actual products. Unauthorized reproduction or duplication of any part of **LG Easy Guide** is strictly prohibited. LG Electronics Inc. reserves the right to modify any part of this manual for quality purposes, without prior notice.

Copyright (C) 2015 LG Electronics Inc. Digitalmate Co., LTD

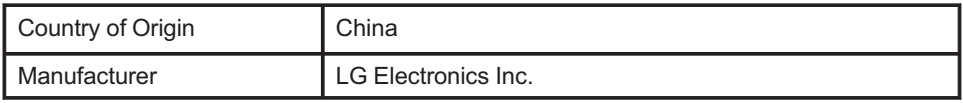

#### OPEN SOURCE SOFTWARE NOTICE

**To obtain the source code under GPL, LGPL, MPL and other open source licenses, that is contained in this product, please visit http://opensource.lge.com.**

**In addition to the source code, all referred license terms, warranty disclaimers and copyright notices are available for download.**

**LG Electronics will also provide open source code to you on CD-ROM for a charge covering the cost of performing such distribution (such as the cost of media,**

#### **shipping and handling) upon email request to opensource@lge.com. This offer is valid for three (3) years from the date on which you purchased the product.**

#### System Protection Feature

If the system becomes too hot, the system protection feature automatically stops recharging the battery and switches to hibernate mode or turns the power off.

The PC system may not be reactivated until it cools down enough.

#### Information on Hard Drive / Memory Capacity

#### **Information on Hard Drive (HDD, SSD, eMMC) Capacity**

The hard drive capacity shown by Windows is lower than that stated by the hard drive manufacturer due to a difference in calculation.

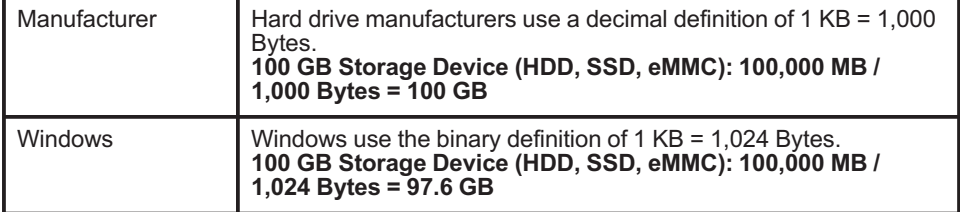

#### **RAM Capacity**

RAM capacity shown by Windows may be lower than the actual capacity because the PC uses shared memory for BIOS and the integrated graphics card.

Due to BIOS using shared memory, 1,024 MB RAM may be reported as 1,022 MB or slightly less.

If the PC has integrated graphics card, 1,024 MB RAM may be reported as 1,022 MB or less than 1,000 MB.

#### CMOS Backup Battery

The CMOS backup battery of the main board ensures that the system setup (BIOS) does not disappear even if the power is disconnected.

**The CMOS backup battery is an expendable component.**

**CMOS backup battery may not be available depending on the model.**

#### \_ CAUTION \_\_

ENGLISH

- To replace the CMOS backup battery, visit the LG Electronics Service Center.
- The computer may be damaged if an incompatible battery is used.
- The product warranty is not applied to failure or breakdown caused by willful damage by the user.

#### Adjusting Volume (headset and speakers)

Check the volume level before listening to music.

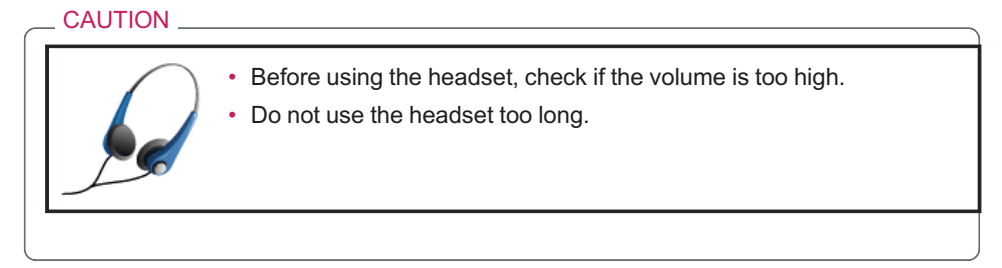

# Important Safety Precautions

Please use the machine in the proper environment to extend the machine's lifespan. Use the machine in a safe and stable place.

**The warranty does not cover any damage resulting from reckless use or use in undesirable environments.**

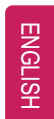

## Product Installation/Usage Precautions

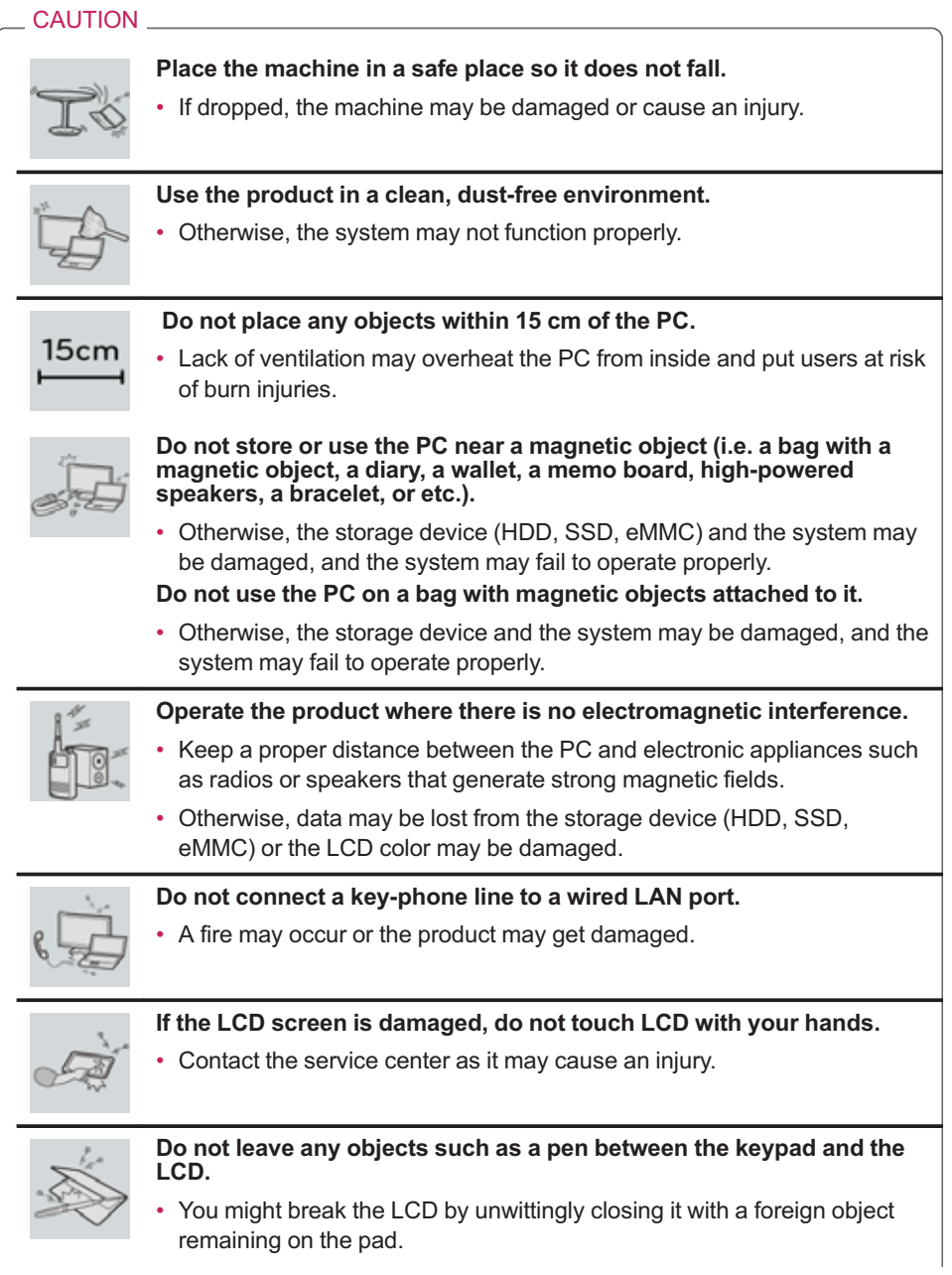

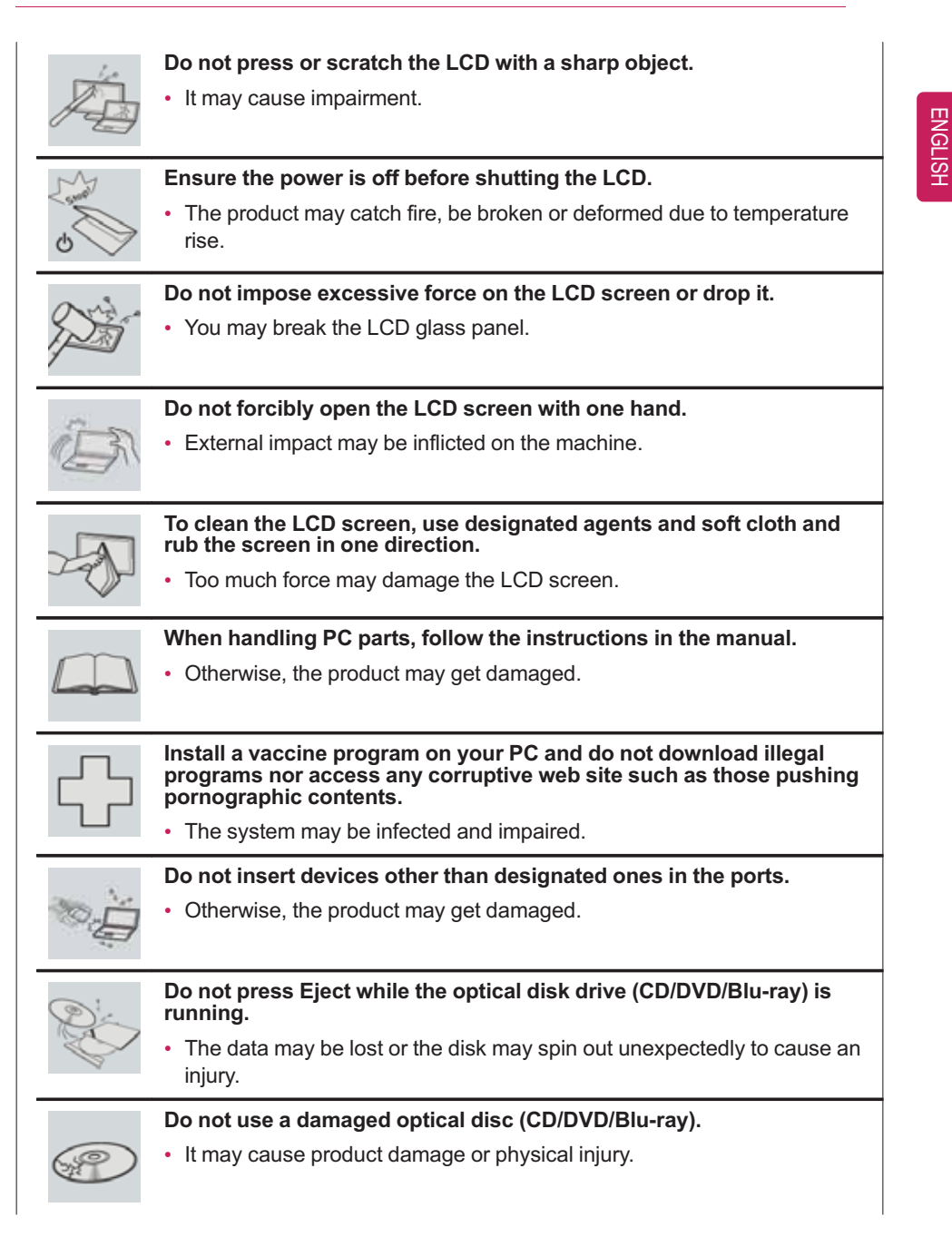

#### 12 Introduction / Important Safety Precautions

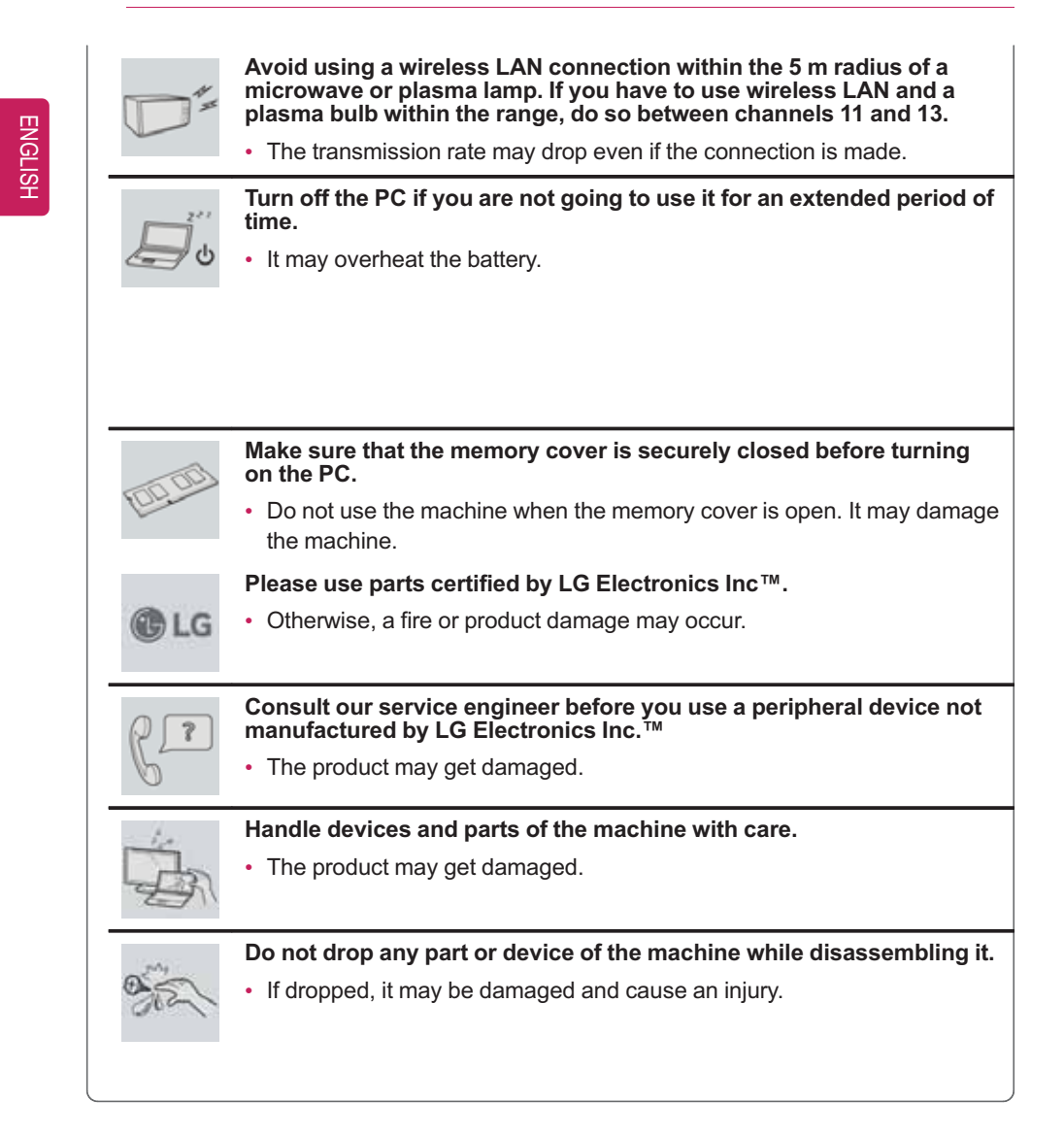

#### WARNING -

#### **Dispose of the desiccating agent and plastic wrap properly.**

• The desiccating agent and plastic wrap may cause suffocation.

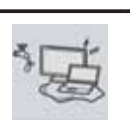

**Do not use the machine in damp places like a laundry room or bathroom.**

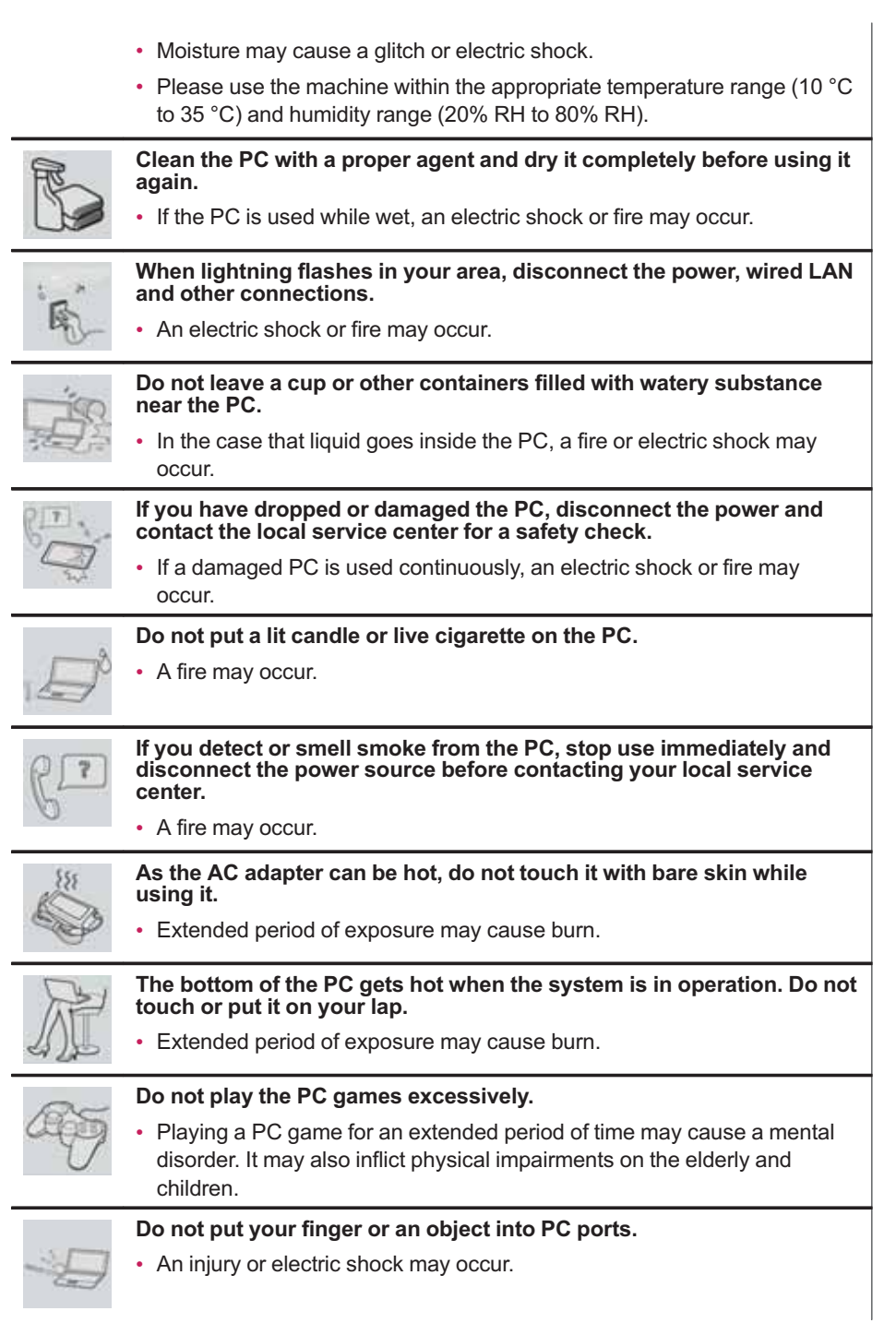

#### 14 Introduction / Important Safety Precautions

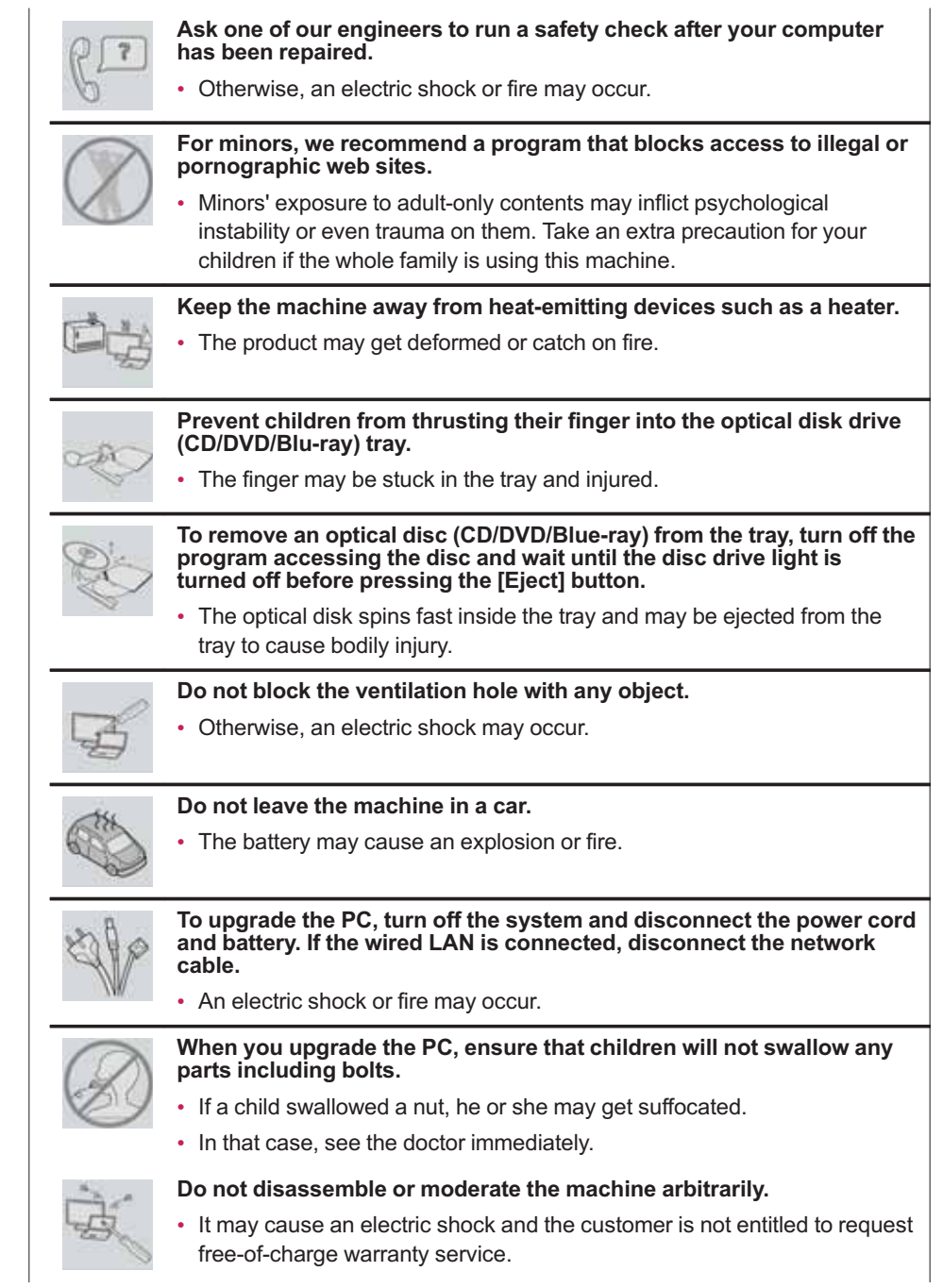

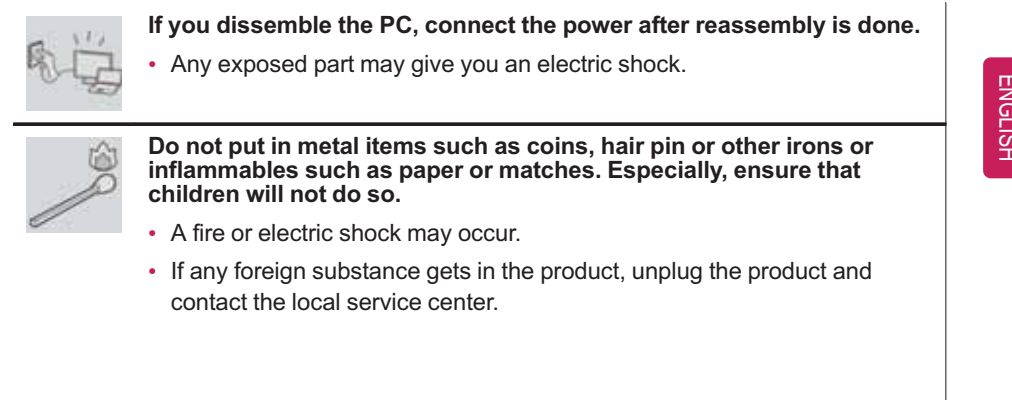

## Product Storage/Transportation Precautions

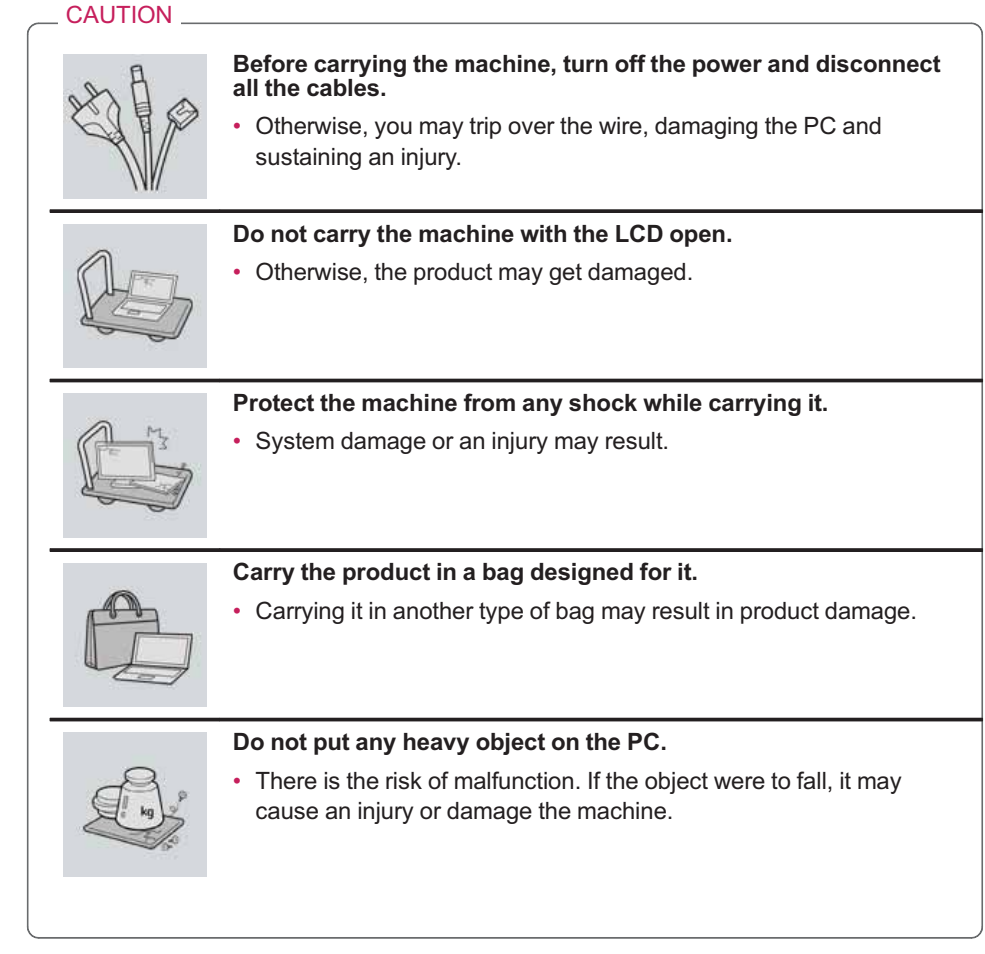

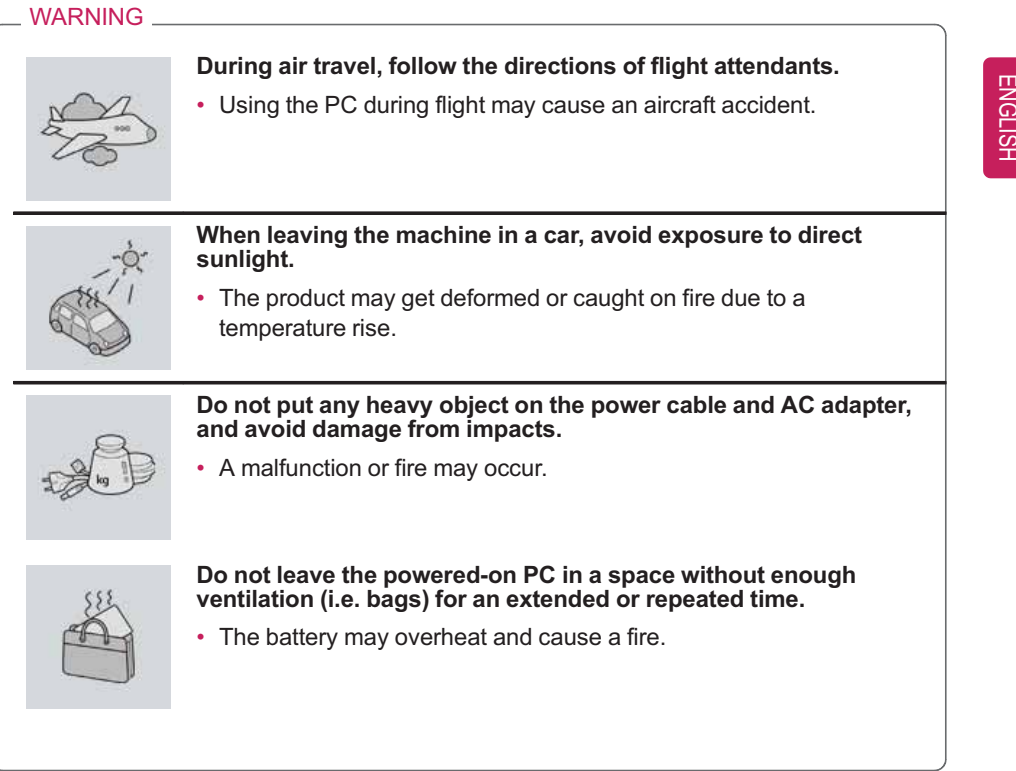

## **Battery and AC Adapter Precautions**

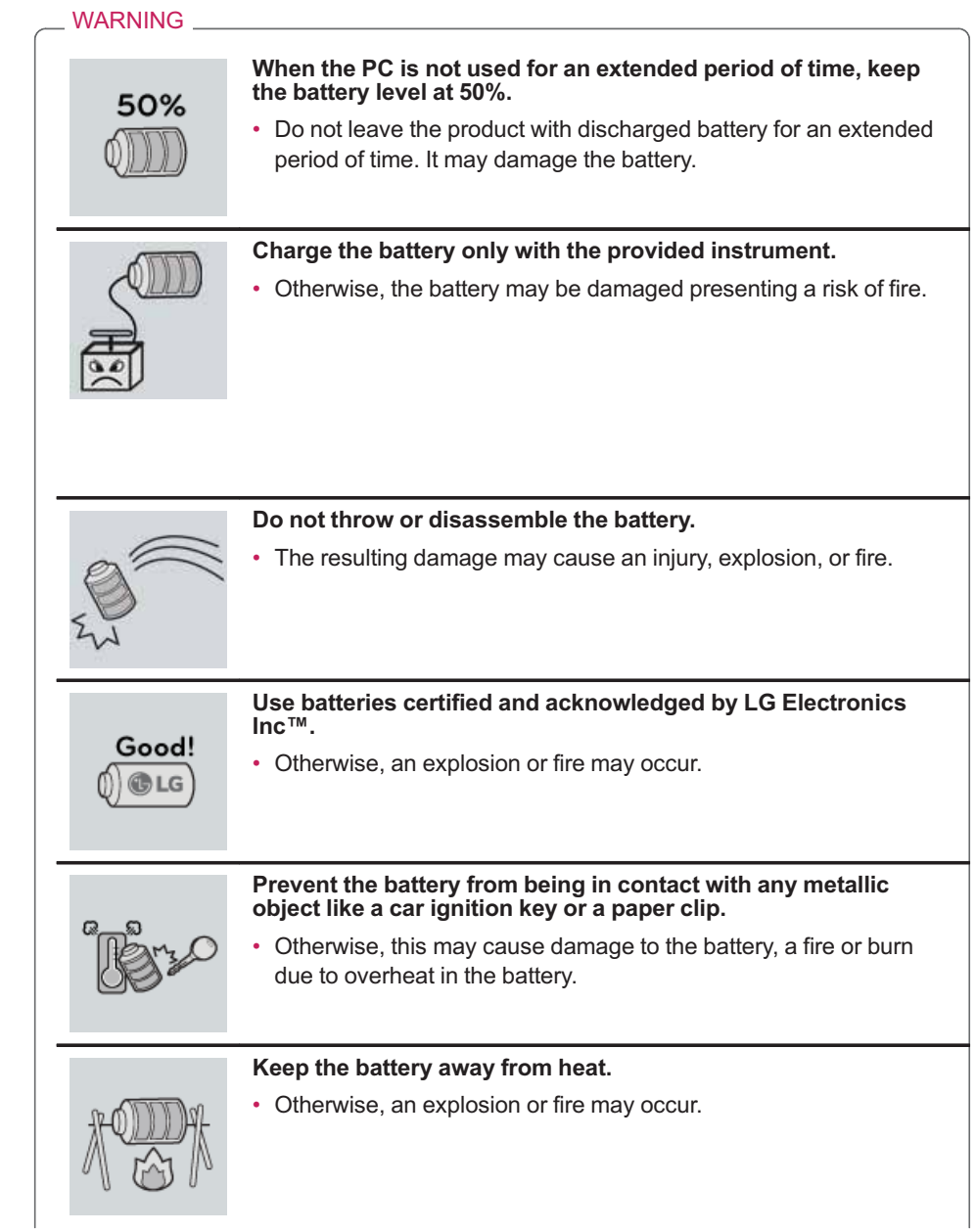

Introduction / Important Safety Precautions 19

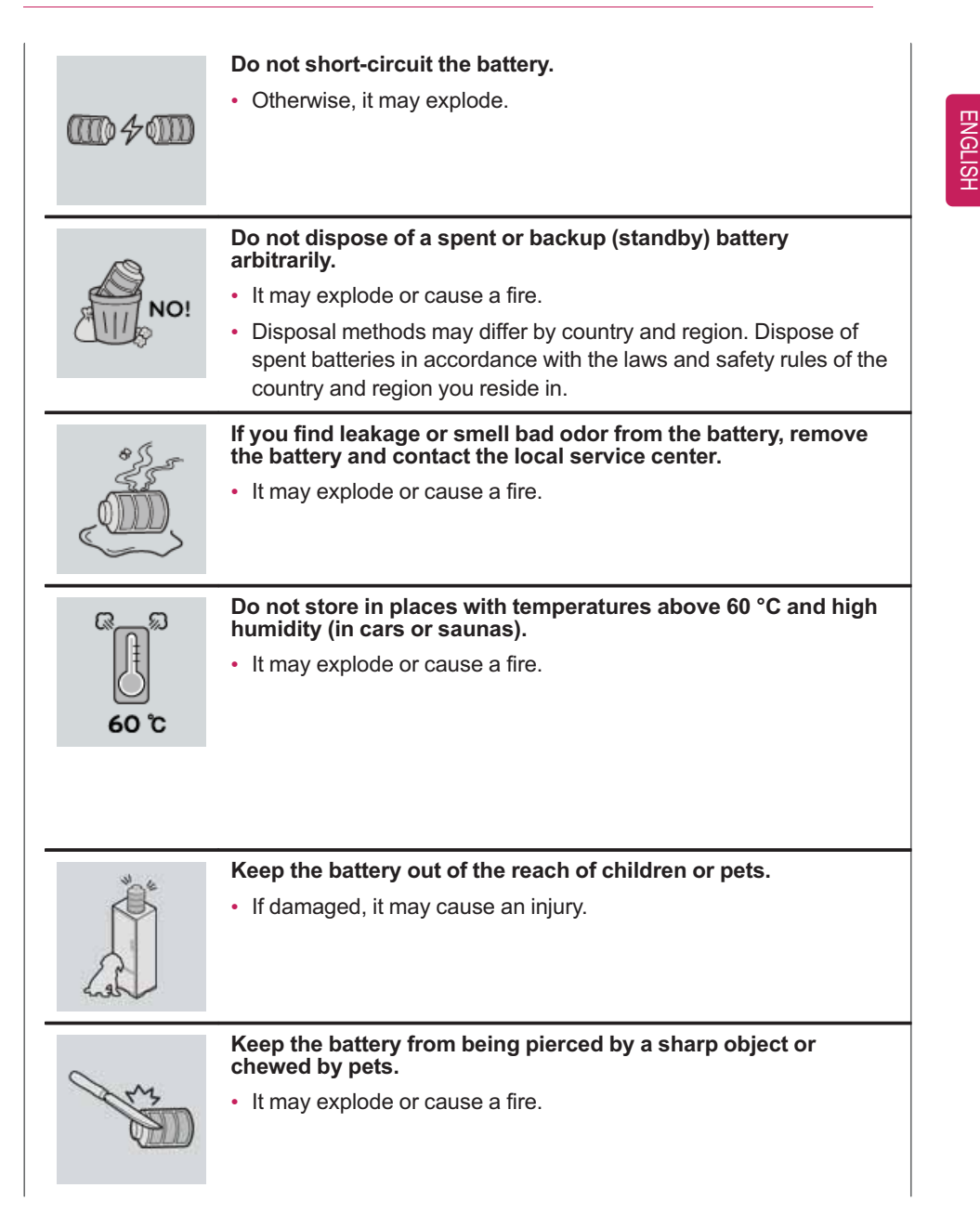

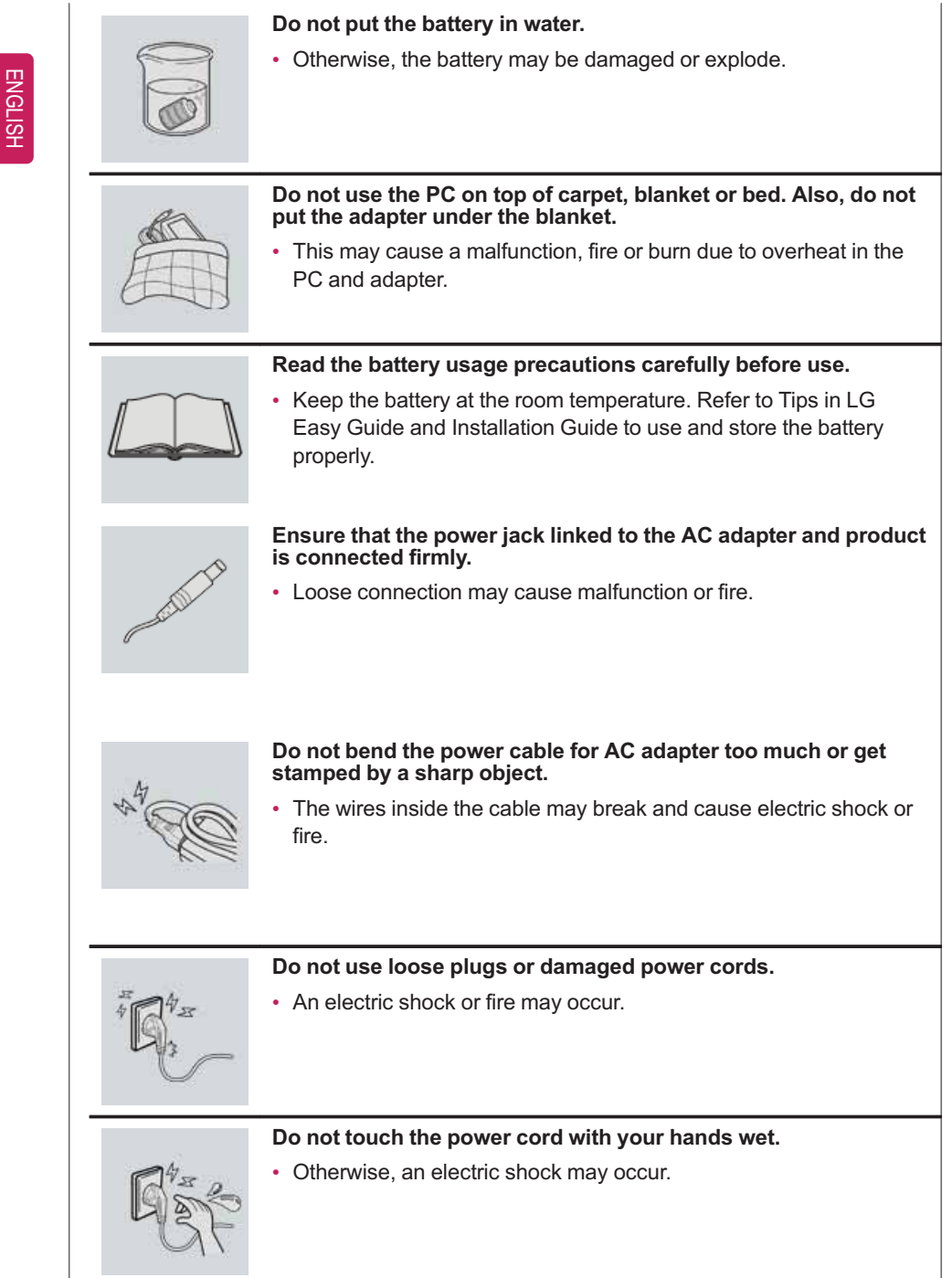

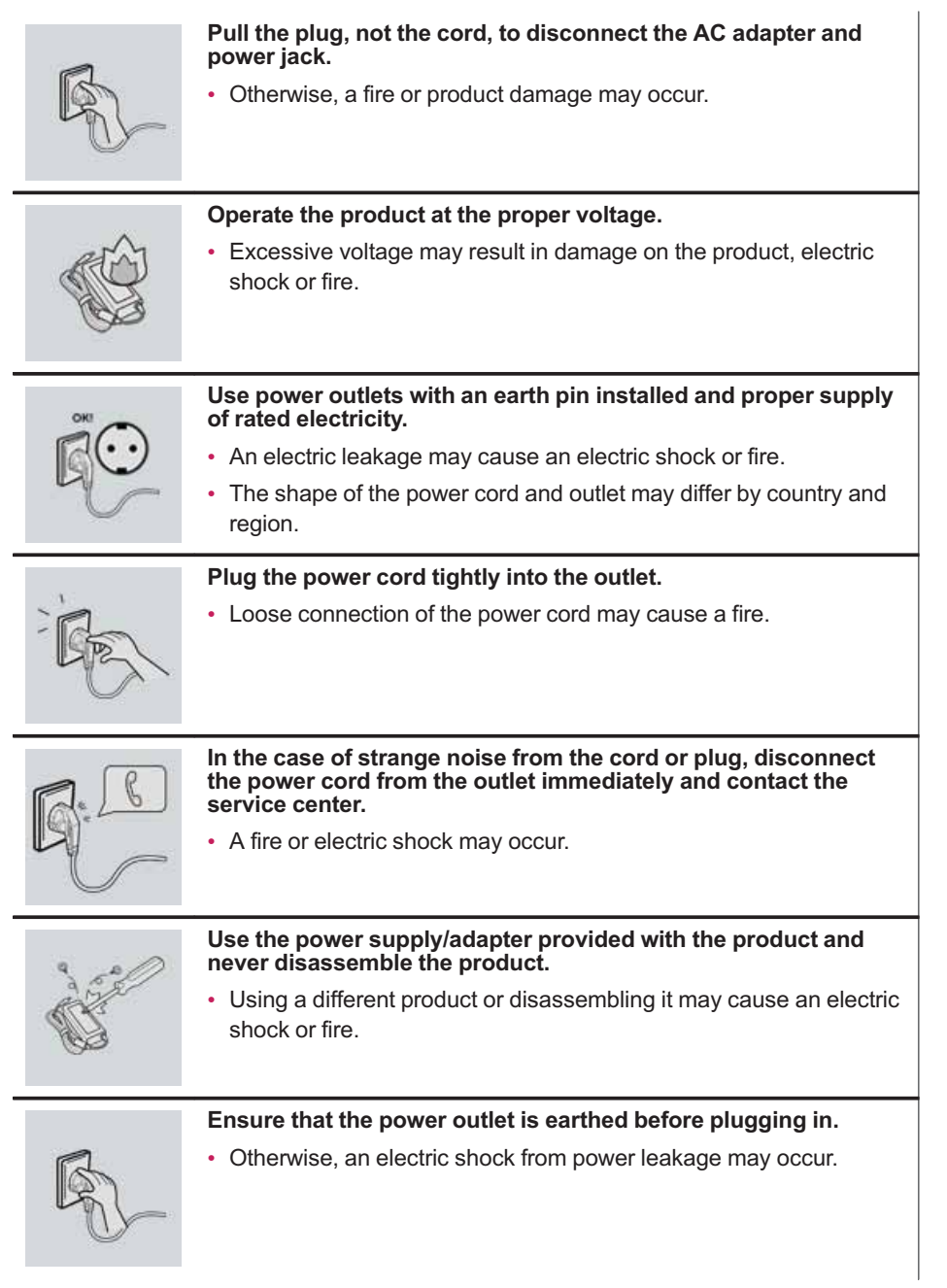

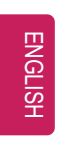

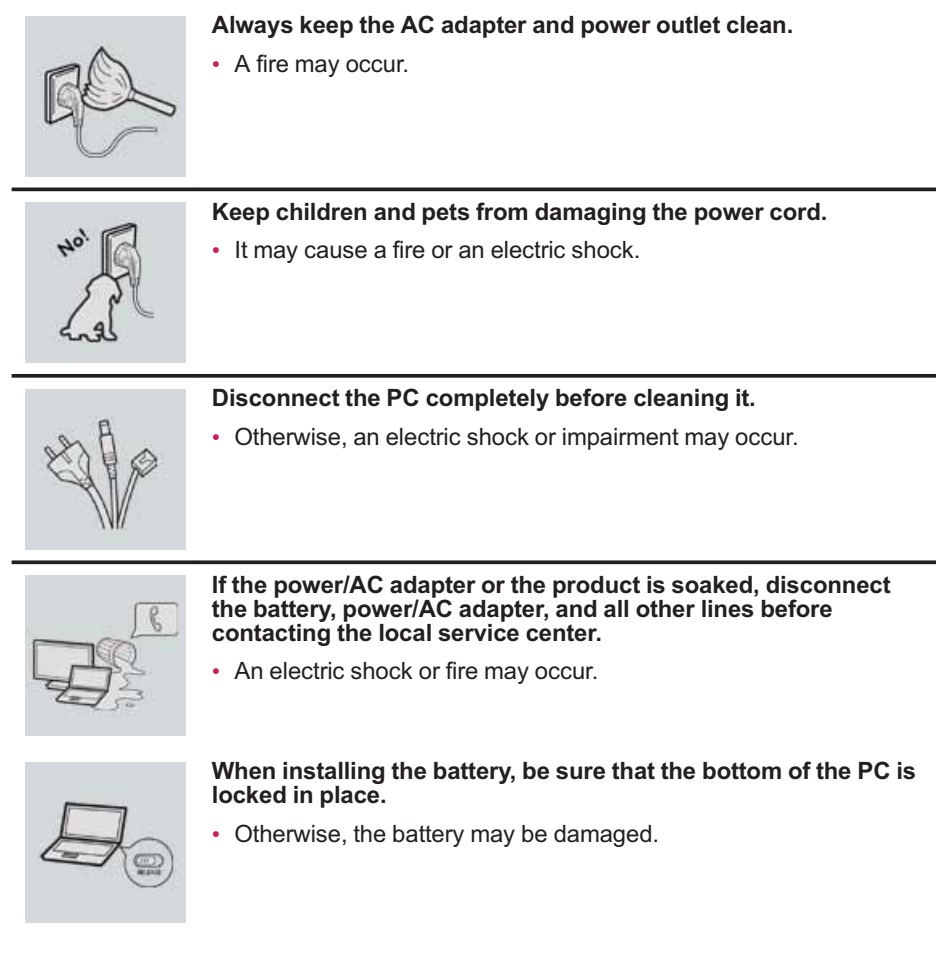

## **Other Safety Precautions**

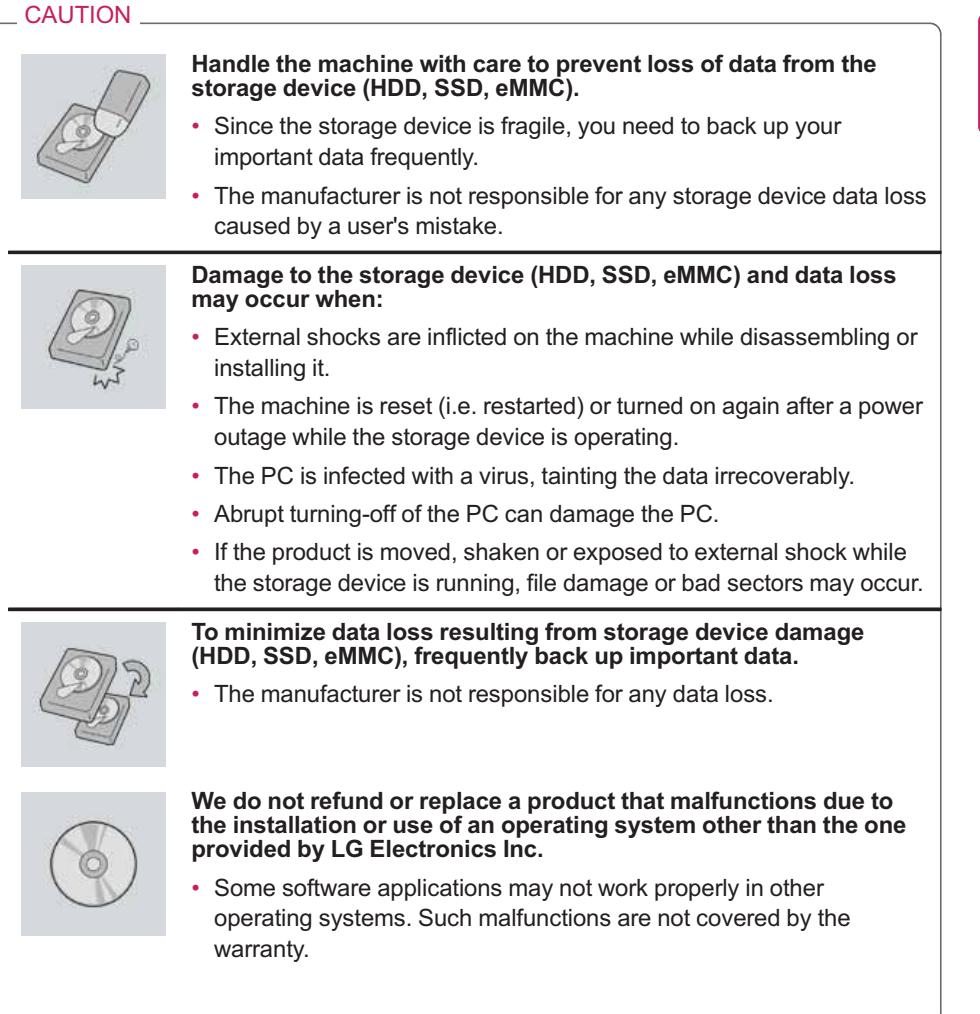

# ENERGY STAR®

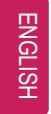

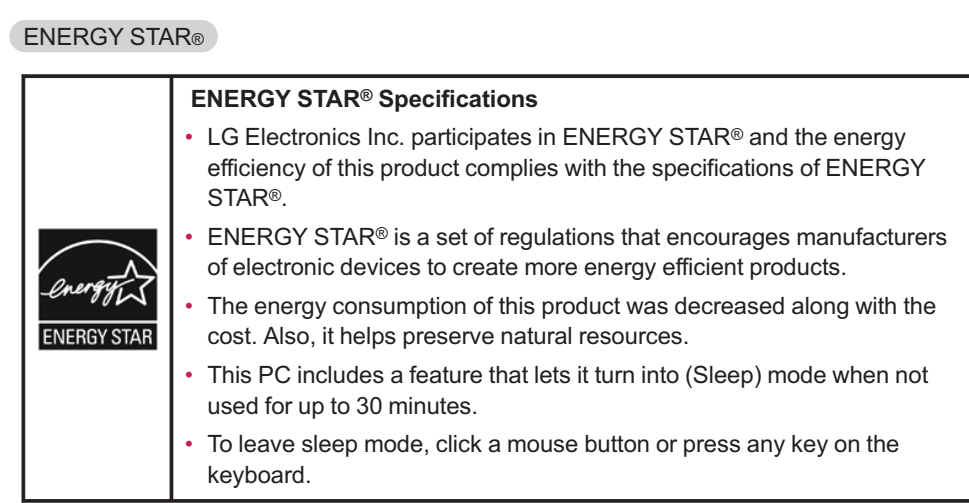

# Product Specifications

## PC Specifications

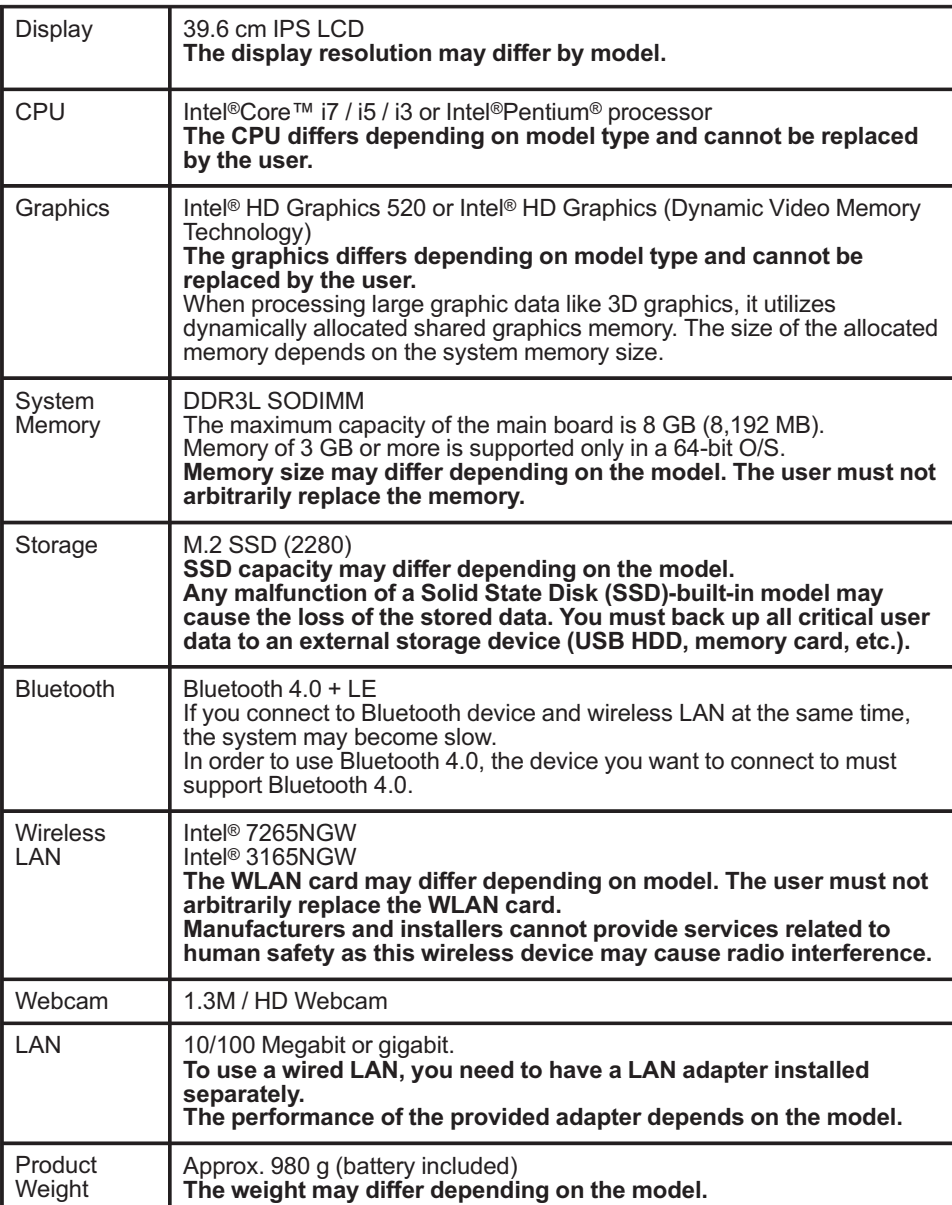

**The types and specifications of the display, CPU, Graphics, Storage Device (HDD, SSD, eMMC), Bluetooth, Wireless LAN and Web Camera may differ depending on the computer model. The user must not replace them.**

Power Supply and Environments

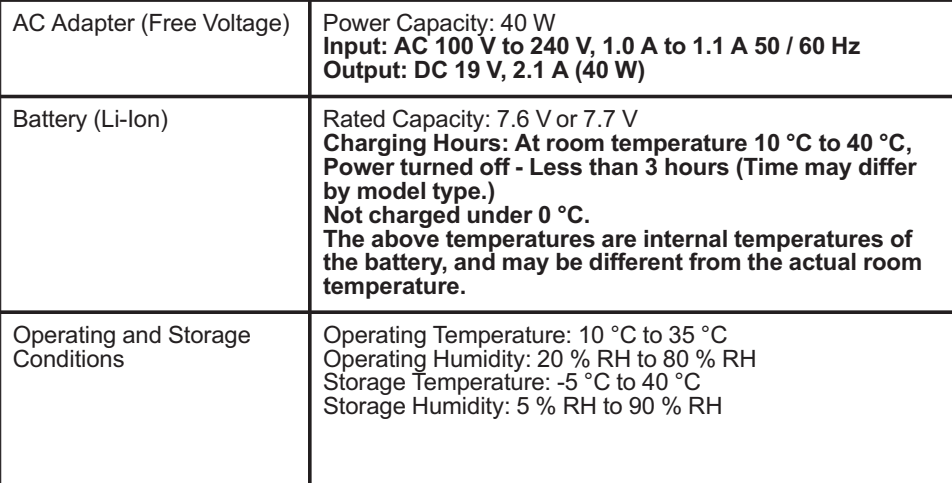

#### Power Consumption

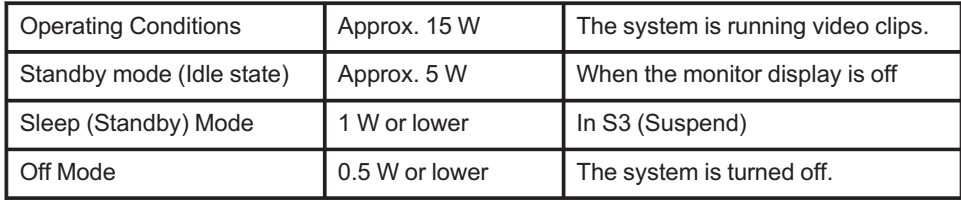

**The above power consumption is calculated on the assumption that the battery is fully charged.Power consumption during operation, standby, sleep and off modes may differ depending on the programs the system is running, product specifications and the adapter type.Even when the system is turned off, it consumes a minute amount of power, if supplied. To cut off the power supply completely, disconnect the power cord from the power outlet.**

# Using Windows 10

## Start Menu

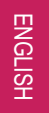

## A New Start Menu

The Start menu in Windows 10 has been changed so you can use Windows quickly and easily.

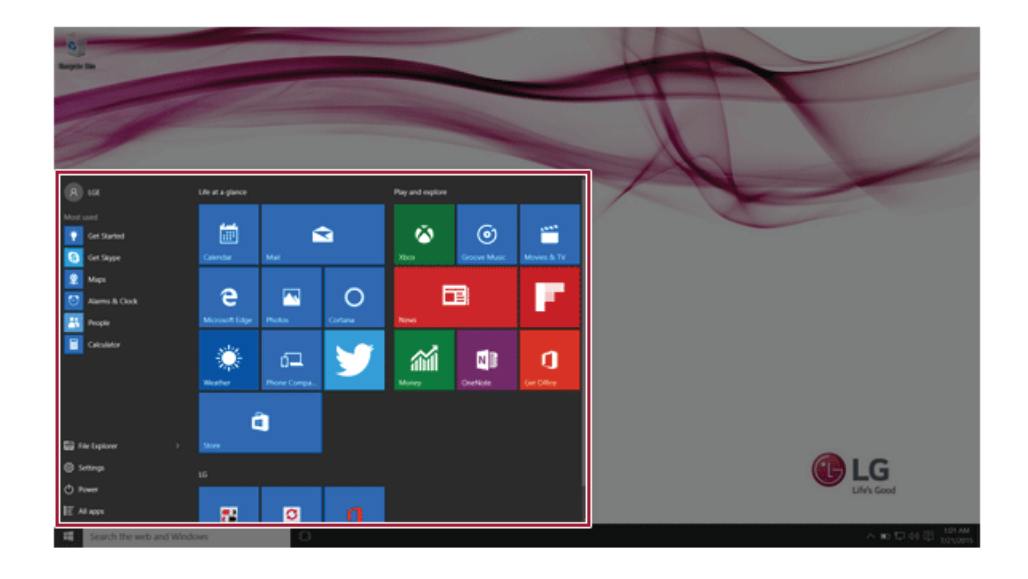

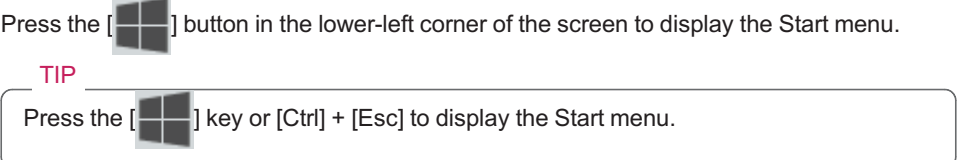

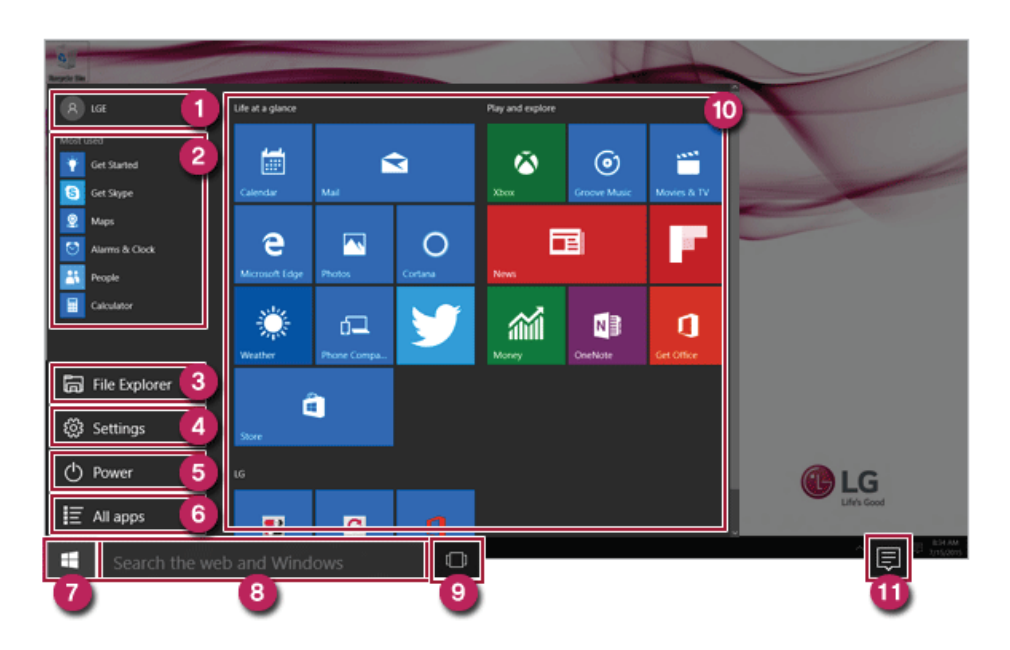

- **User Account**: Displays the current user's information. You can use functions such as Change Account Settings, Lock or Logout.
- **Frequently Used Apps**: Displays frequently used apps and recently added items.
- **File Explorer**: You can sort data as you wish and quickly search for the items in the system.
- **Settings**: You can set up the system including the network settings.
- **Power**: Sleep, System Shutdown, and Restart menus are available.
- **All Apps**: All the apps installed in the system are displayed. You can select and run an app.
- **Start Button**: Opens or closes the Start menu.
- **Web and Windows Search** : Searches for the text entered by the user in My Items (system) or the Internet.
- **Add/Toggle Desktops**: You can add and use multiple desktops.
- **App Tile**: Apps added to the Start menu are displayed in tile format.
- **Action Center**: You can view the system-related notification messages and change PC settings.

Using Windows 10 29

ENGLISH

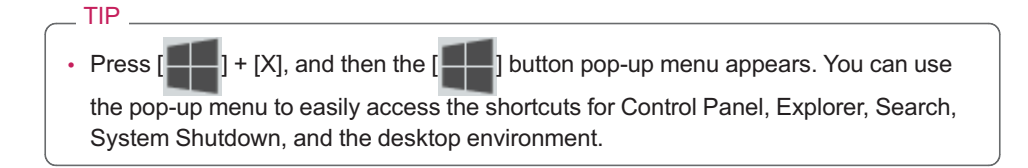

#### Desktop Apps and Windows Apps

The Desktop apps remain unchanged from the previous Windows apps, but Windows apps have been changed to include various features.

The Windows apps provide easy-to-use menus according to the window size and a variety of convenient reatures such as Update and Alarm.

#### 30 Using Windows 10

# Using Apps

ENGLISH

Running and Exiting Apps

The apps not added on the Start menu or installed in the system may be run by using the following method:

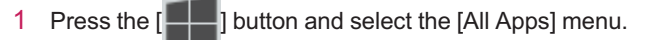

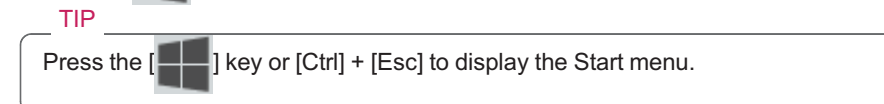

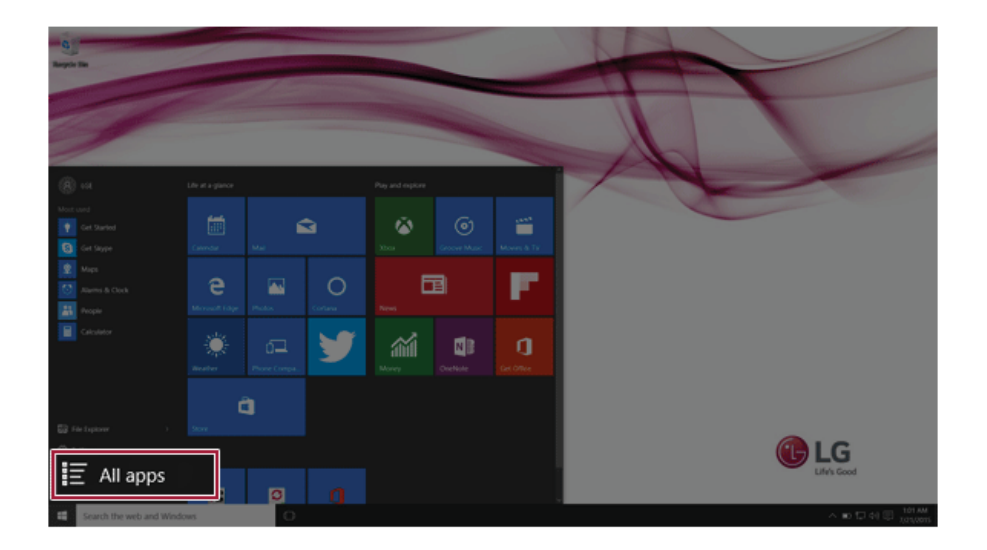

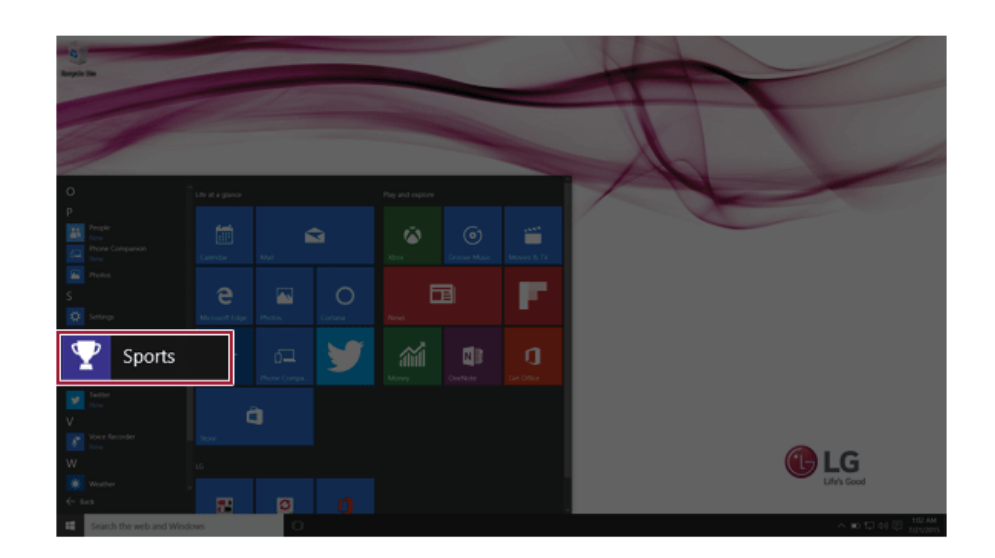

2 When the app list appears, select and run an app.

3 To exit an app, press the  $\lfloor \times \rfloor$  button on the top of the app screen.

## Deleting Apps

You can delete apps from the Start menu tiles or [All Apps] menu.

 $\_$  TIP  $\_$ 

The basic Windows apps that are required may not be deleted.

- 32 Using Windows 10
- 

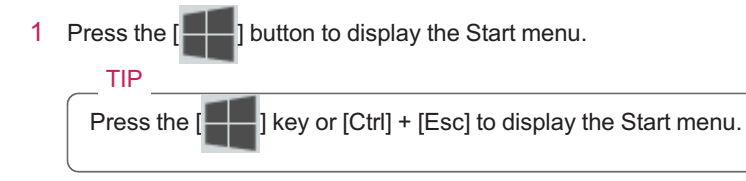

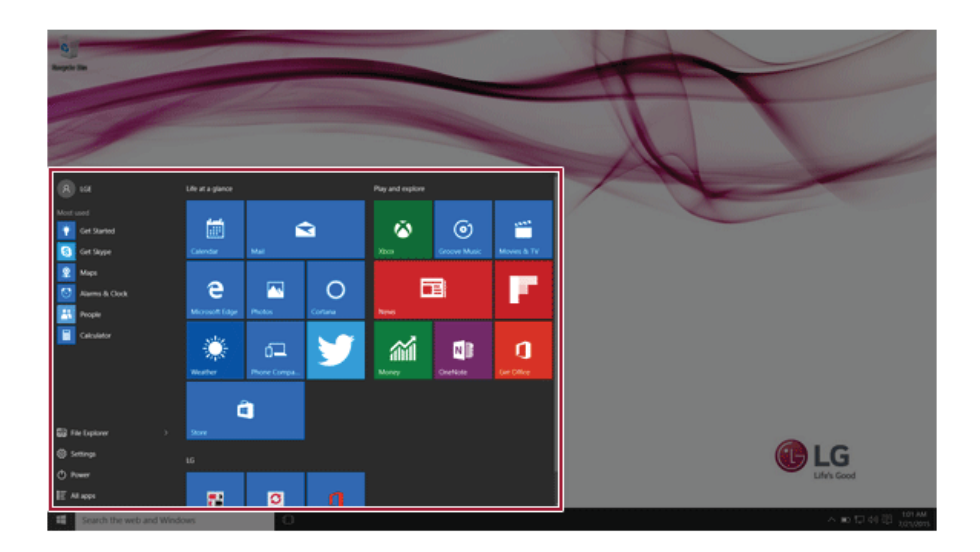

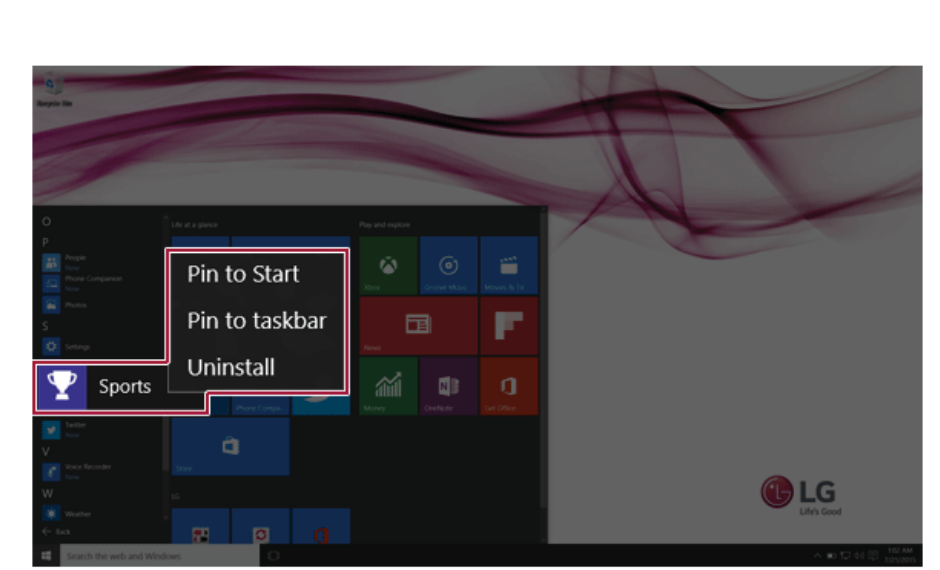

2 Go to the Start menu app tiles or the [All Apps] menu and right-click the app you wish to delete.

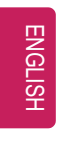

3 When the pop-up menu appears, select [Uninstall].

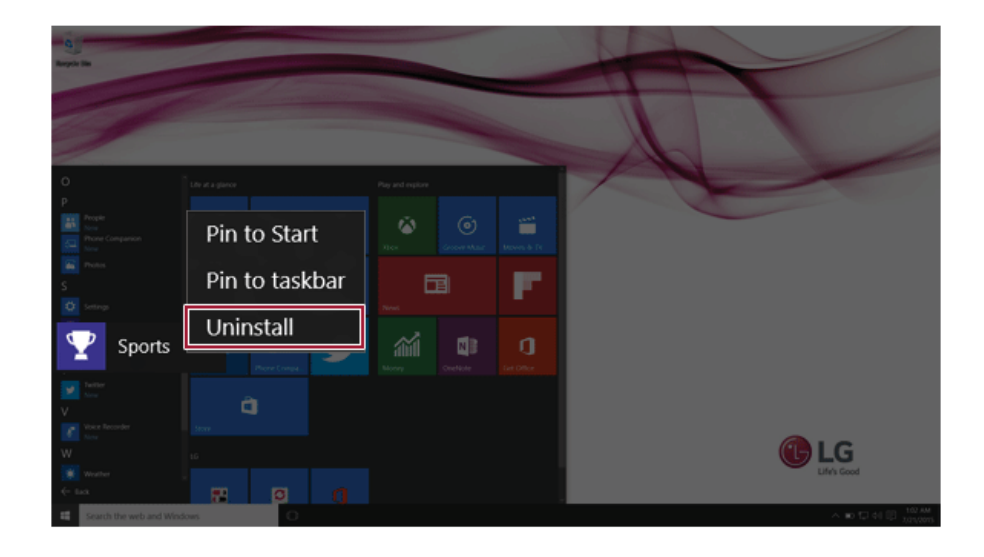

TIP If you are deleting a desktop app, the [Programs and Features] window appears. Right-click the app you wish to delete and press the [Uninstall/Change] button.

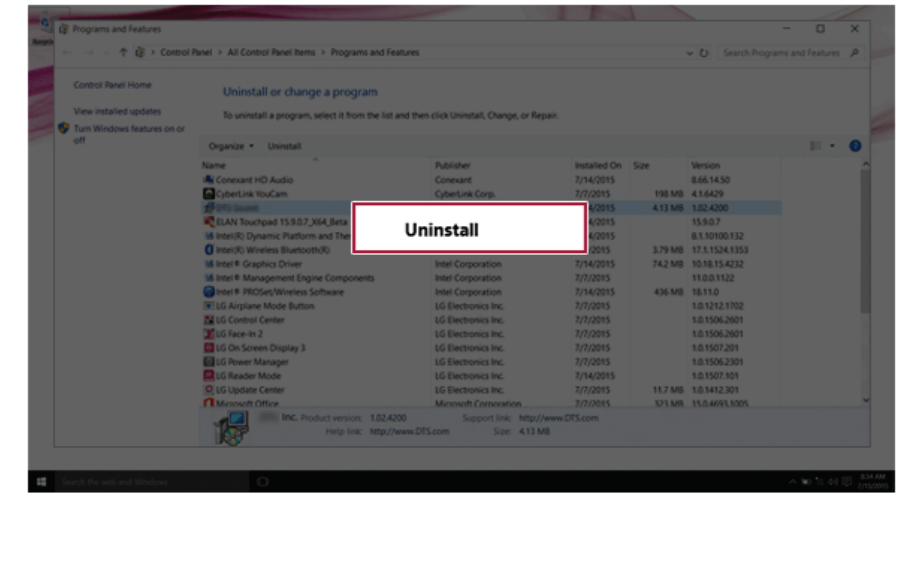

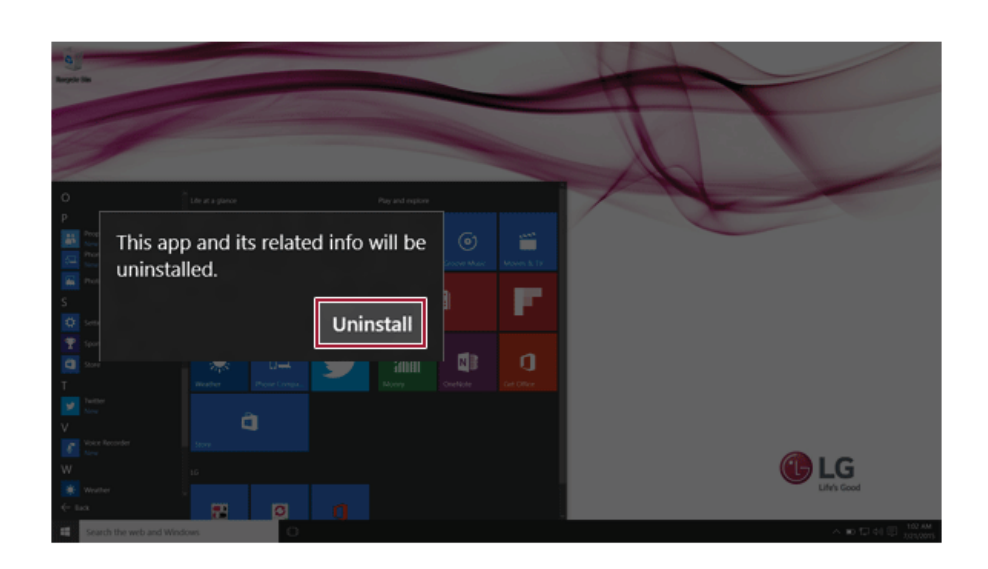

4 When prompted to confirm the deletion, press the [Uninstall] button to delete the app.

## Adding Apps to Start Menu/Taskbar

You can add frequently used apps on the Start menu and taskbar for easy and quick access.

36 Using Windows 10

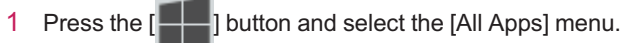

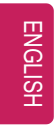

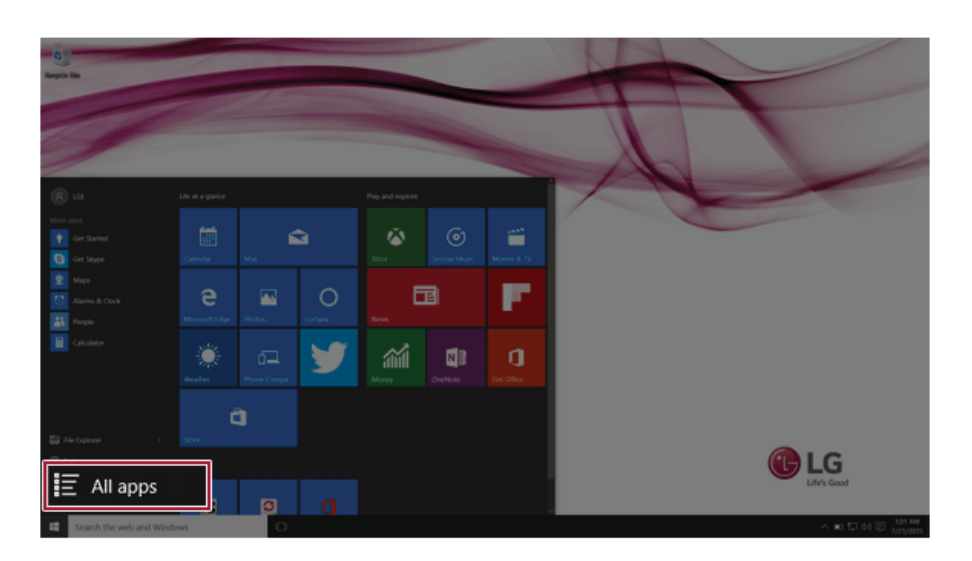

2 Right-click on the app you want from the app list, and then select [Pin to Start] or [Pin to taskbar].

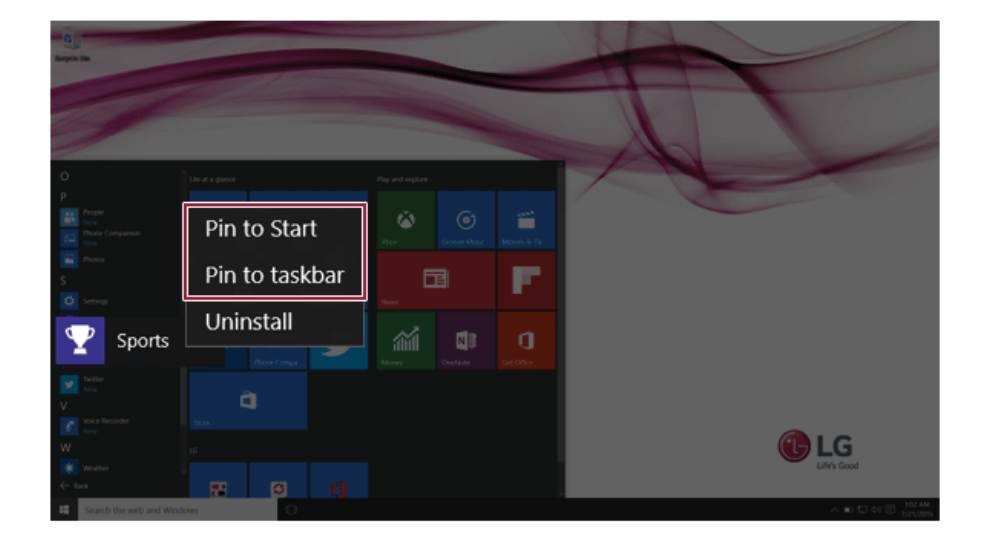
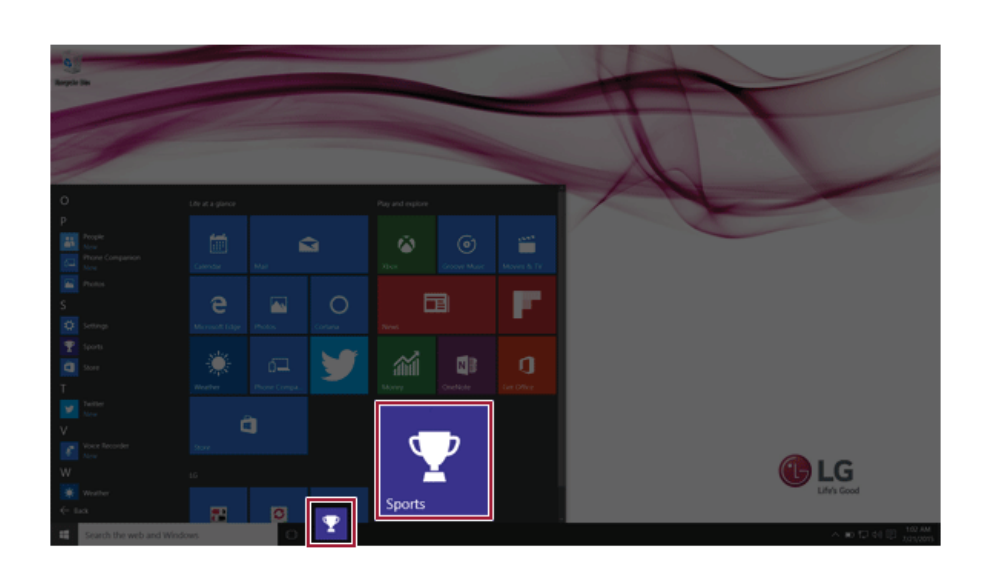

3 The selected app is added to the Start menu or taskbar.

ENGLISH

TIP

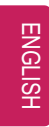

Toggling and Adding Apps/Desktops

In Windows 10, you can toggle the running apps easily and quickly, and add desktops to use them like multiple PCs.

For an app that does not allow multitasking, you may be switched to the desktop where the app was executed, or you may have an error message.

1 In the taskbar, press [

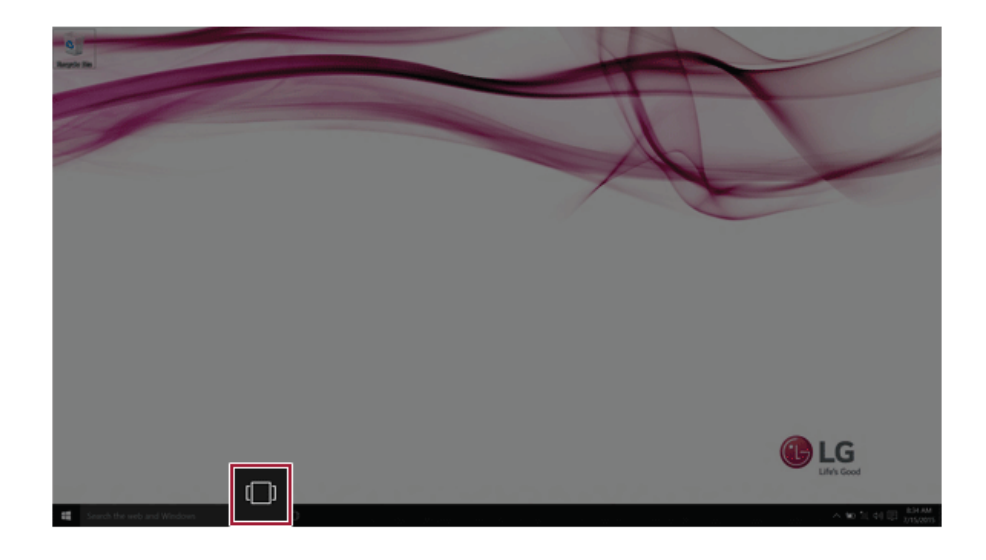

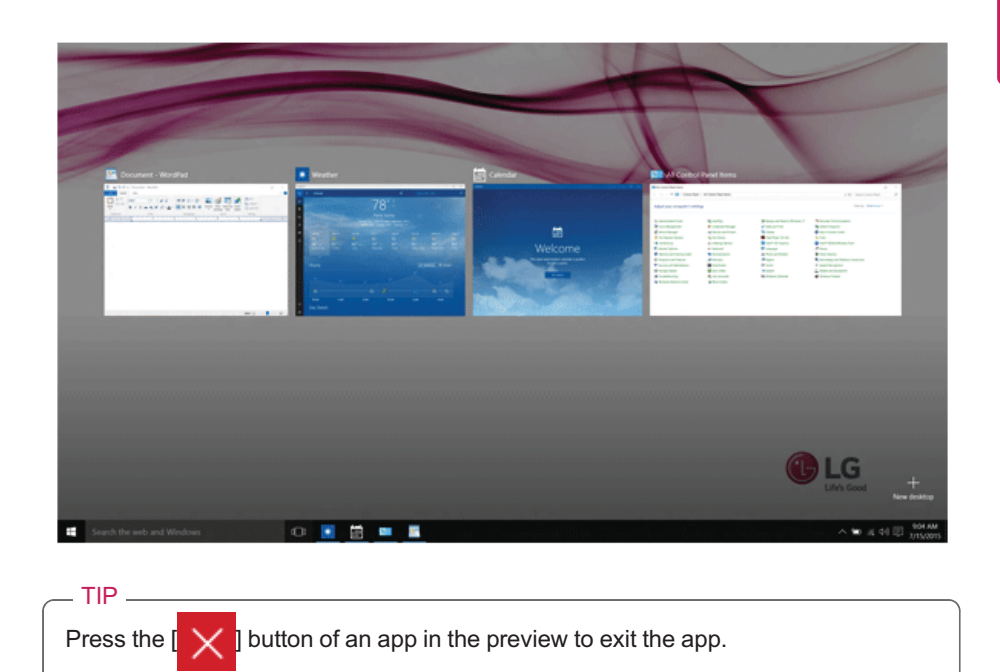

2 The screen to switch between apps and desktops appears and the running apps are displayed in the preview.

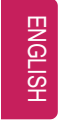

3 Press the [New Desktop] tile.

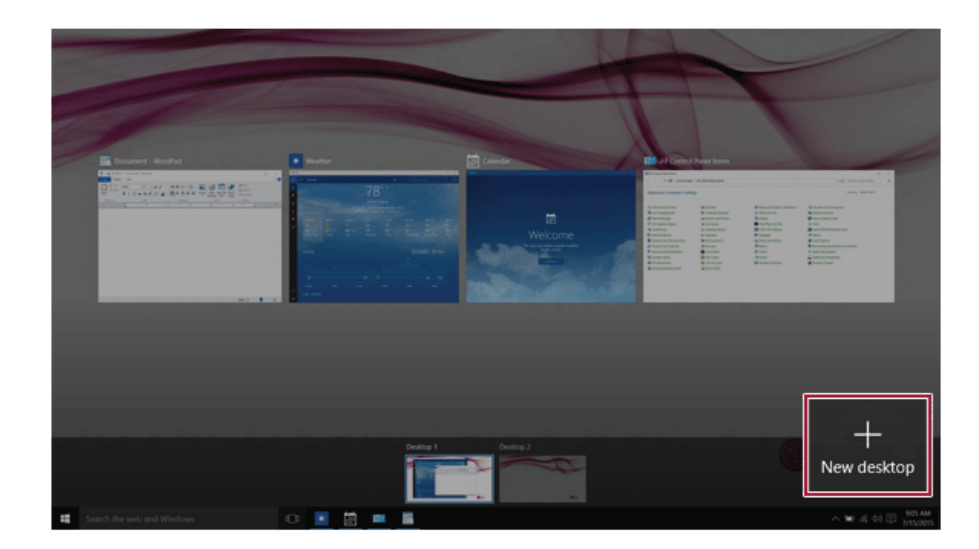

4 [Desktop 1] and [Desktop 2] are created.

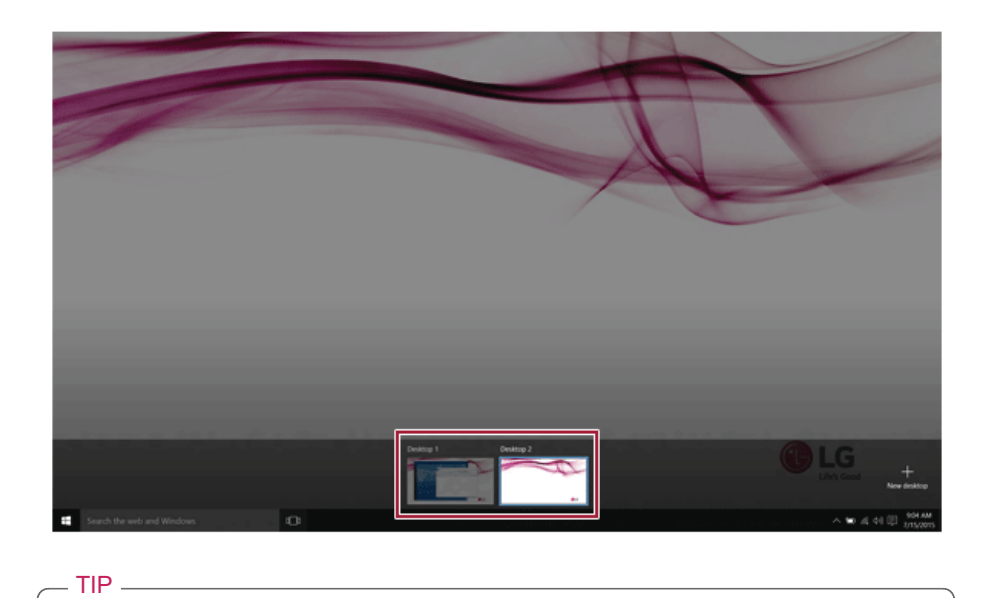

Two desktops are provided by default and you can add more if necessary.

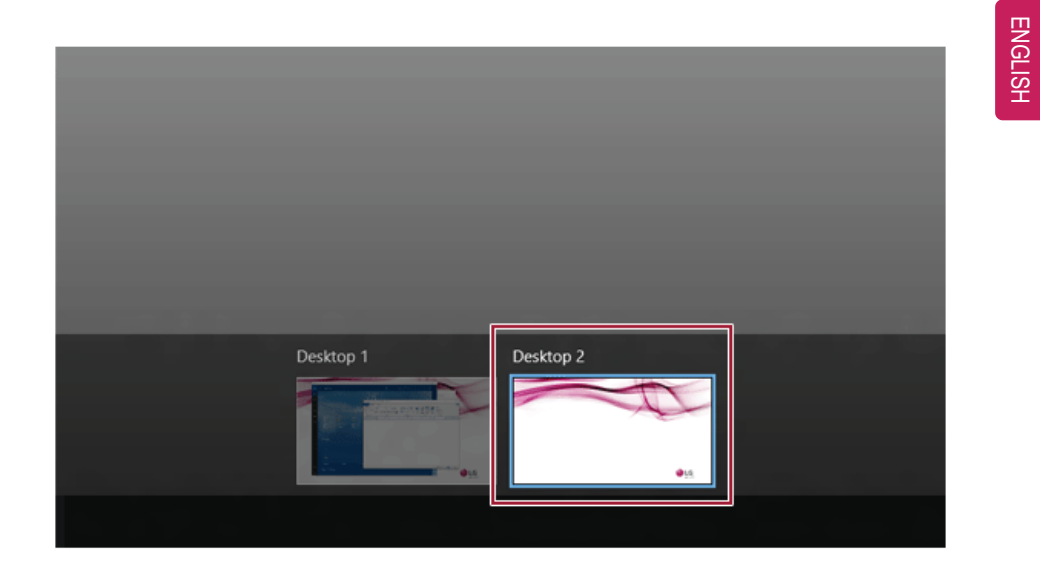

5 Select an app in the preview or desktop.

6 The screen is toggled to the selected app or desktop.

#### 42 Using Windows 10

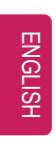

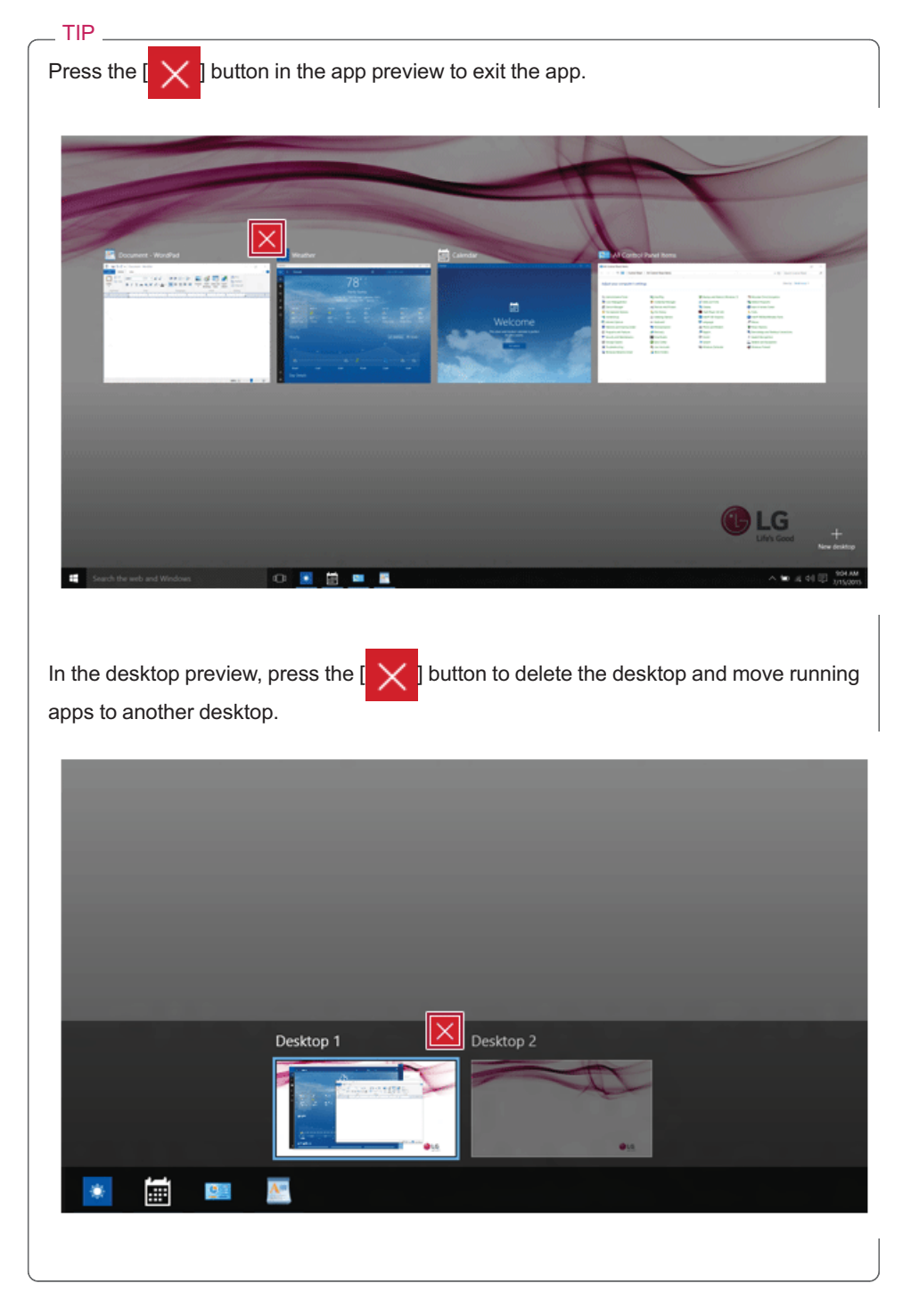

## Using Shortcut Keys

Use the shortcut keys to quickly toggle between apps and desktops.

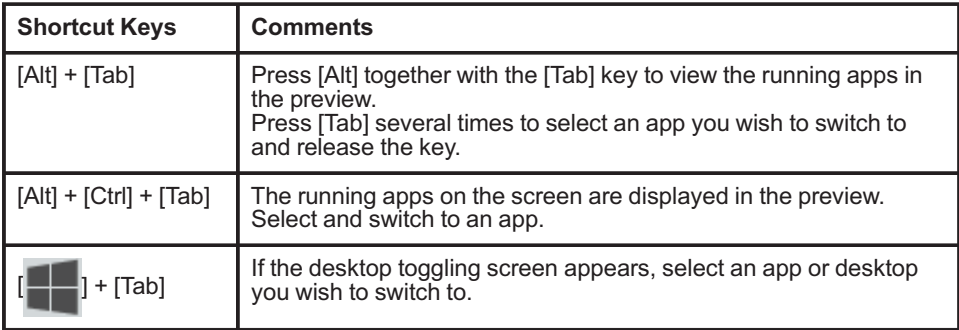

TIP

# Splitting the App Screen

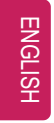

In Windows 10, you can easily adjust window sizes and split windows if necessary.

Some apps that cannot adjust the window size do not support the screen split.

#### Full Screen

1 Drag and drop an app to the top end of the screen to change the app to the full screen size.

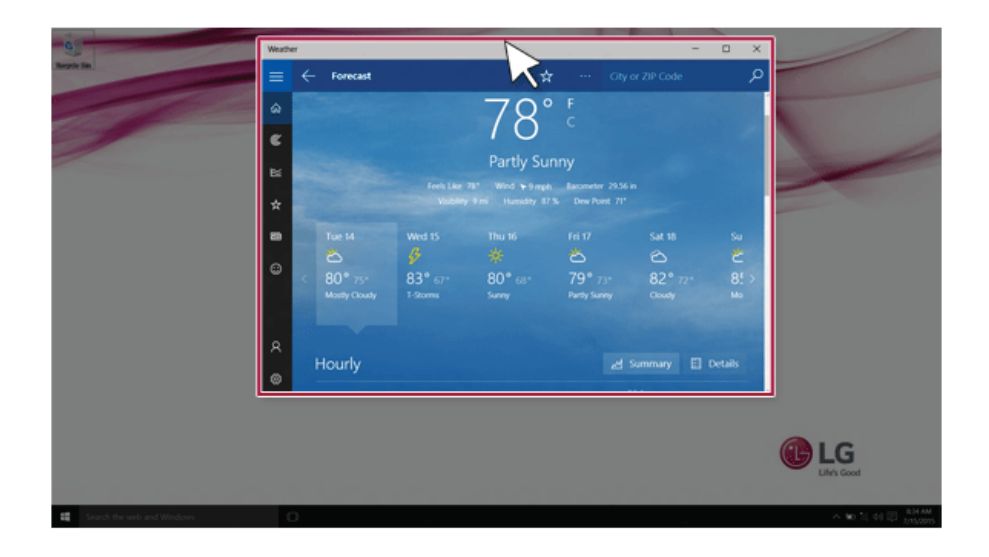

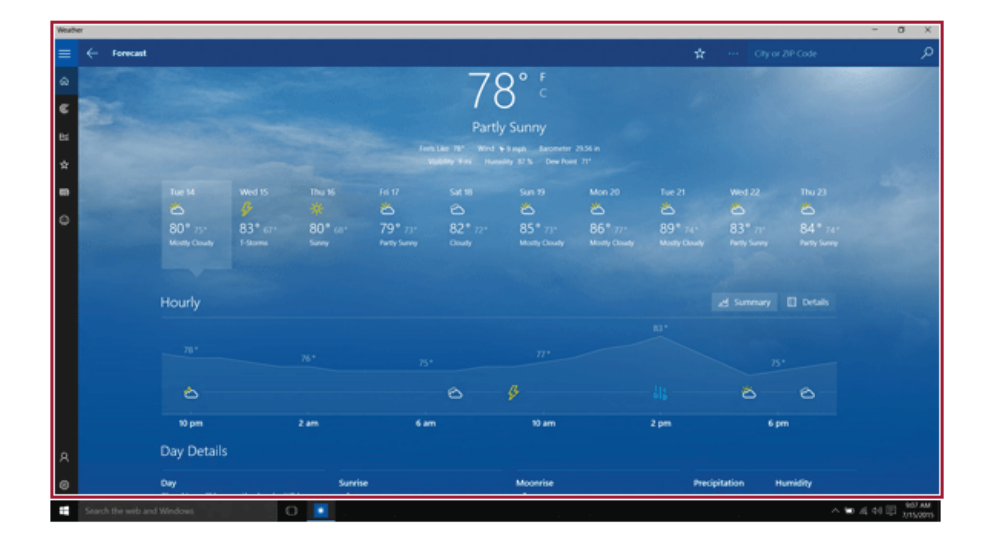

2 Drag and drop the app again to a different location to return to its original size.

#### 46 Using Windows 10

### Screen Split into Two

 $\_$  TIP  $\_$ 

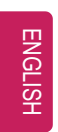

1 Drag and drop an app to the right end or left end to reduce the size by half.

The screen is split according to the guideline.

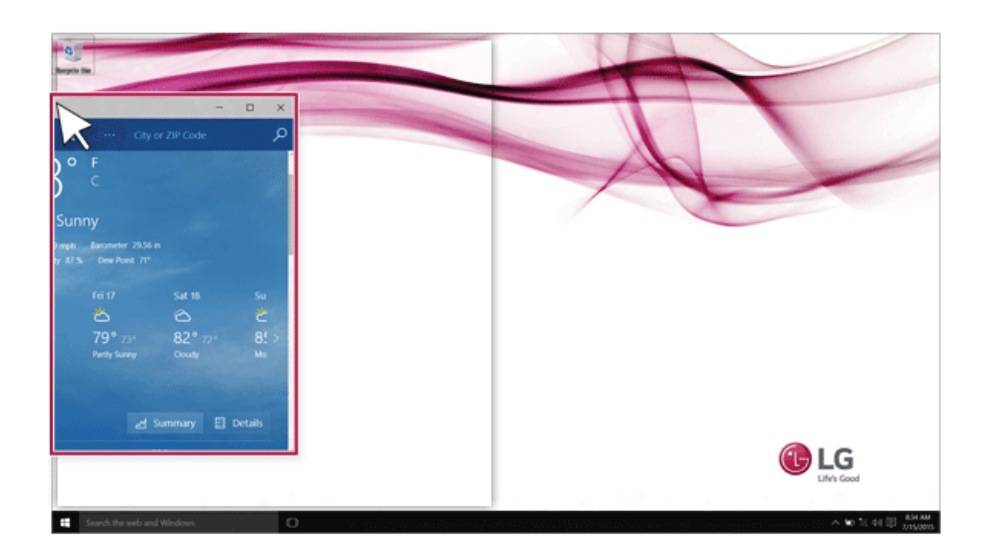

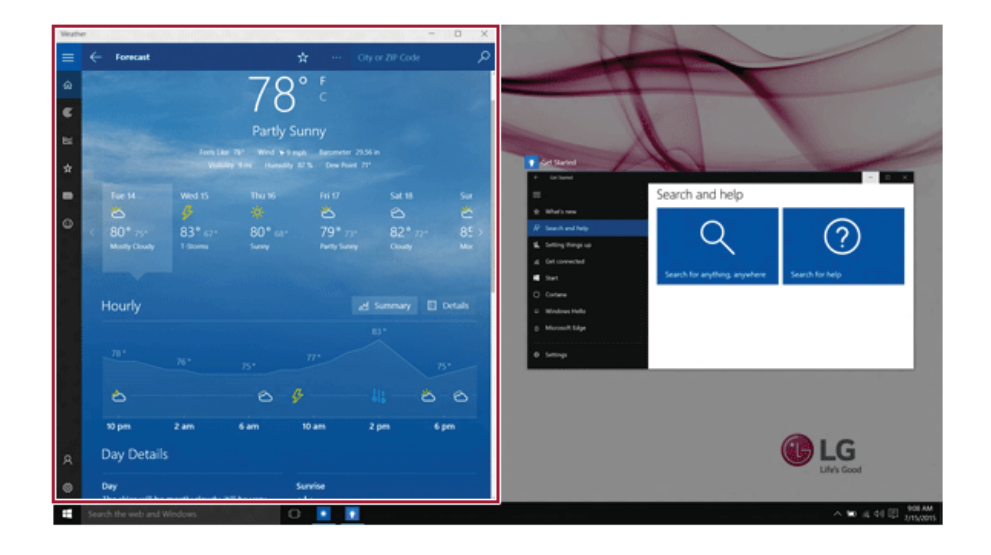

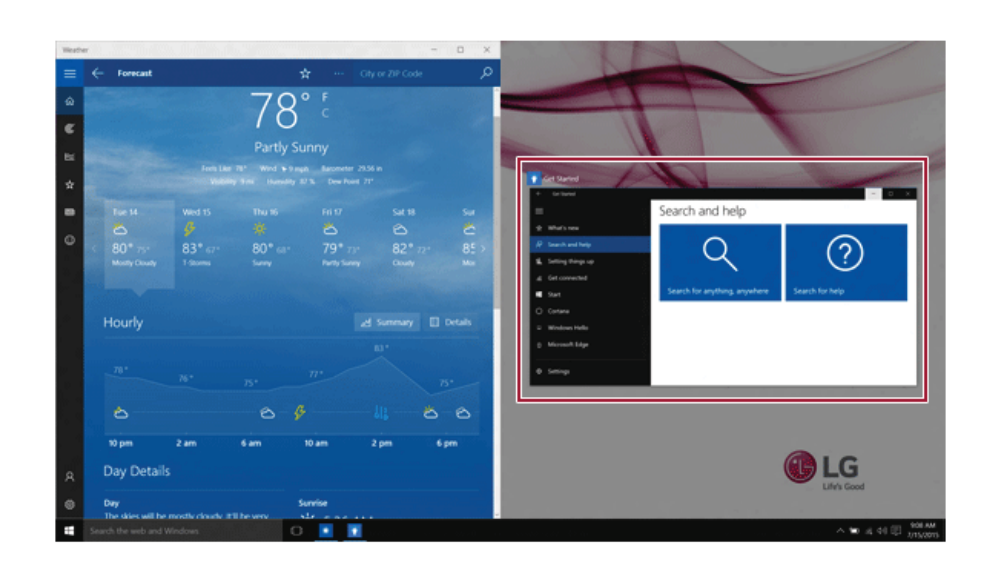

2 Select a running app displayed in the preview on the split screen.

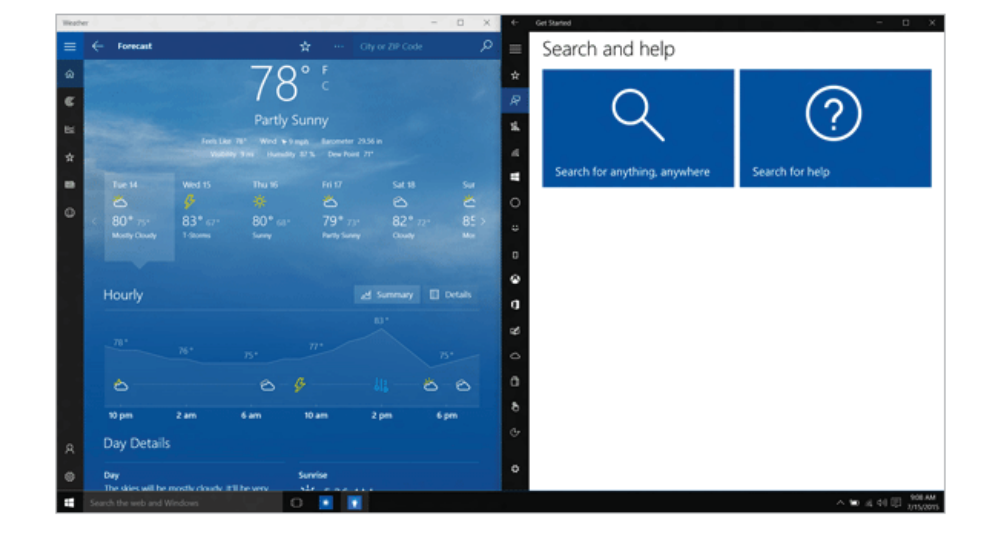

3 Drag and drop the app again to a different location to return to its original size.

#### 48 Using Windows 10

### Screen Split into Four

 $\_$  TIP  $\_$ 

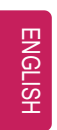

1 Drag and drop an app to the left corner to reduce the app to 1/4 size of the screen.

The screen is split according to the guideline.

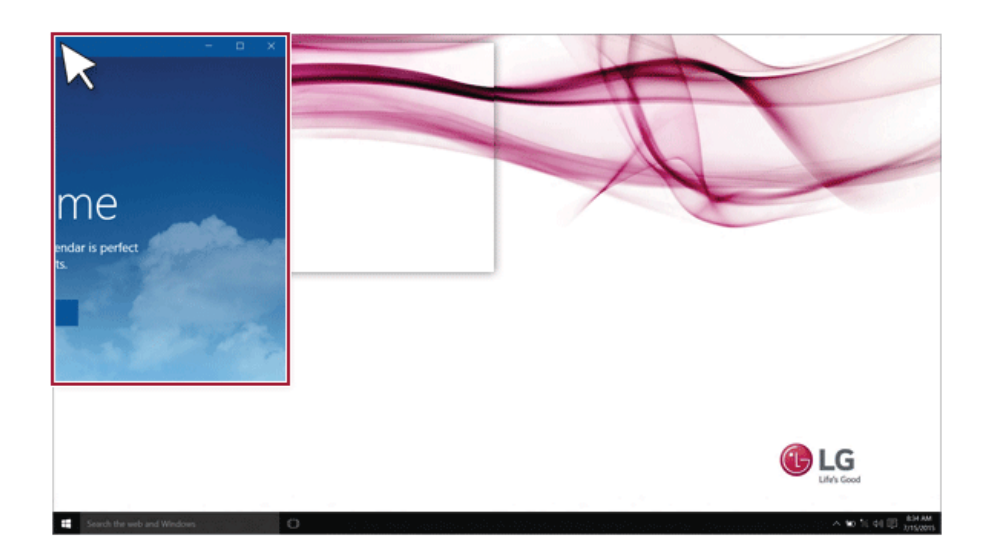

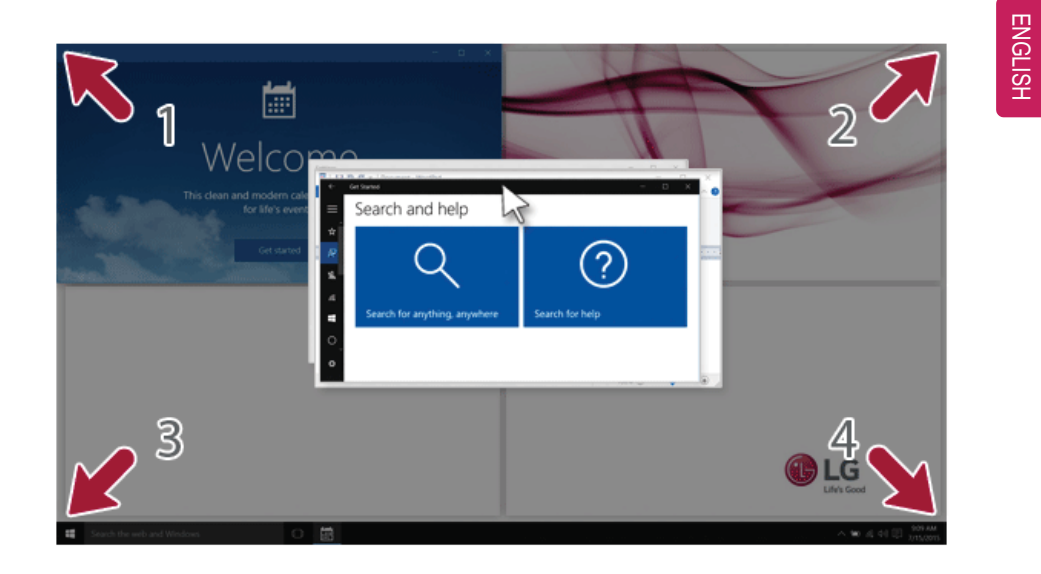

2 You can use this method to place up to four apps on the screen.

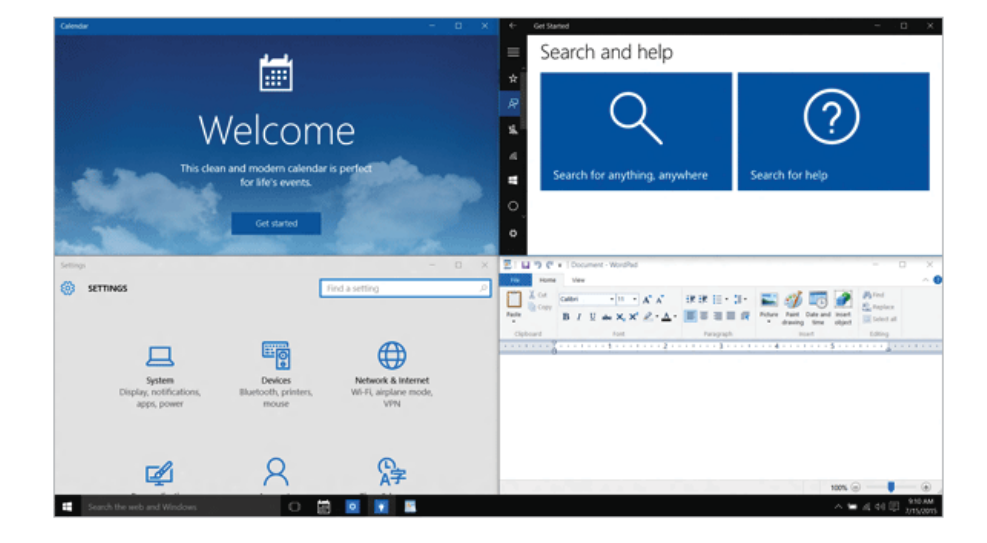

3 Drag and drop the app again to a different location to return to its original size.

TIP

## Using the Store

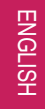

You can purchase apps or get free apps from Windows Store.

If a local account is being used, a window to switch to a Microsoft account appears while using Windows Store. Follow the instructions on the screen to switch the local account to a Microsoft account.

You can also do so by selecting [Start menu] > [User Account] > [Change Account Settings].

If you switch to a Microsoft account, your PC settings (background, user settings, etc.) may be changed to the previous settings.

1 Press the  $\begin{bmatrix} 1 & 1 \\ 1 & 0 \end{bmatrix}$  button to move to the Start menu and select the [Store] tile.

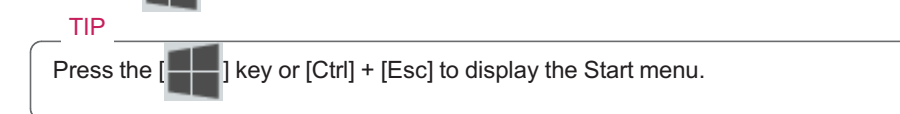

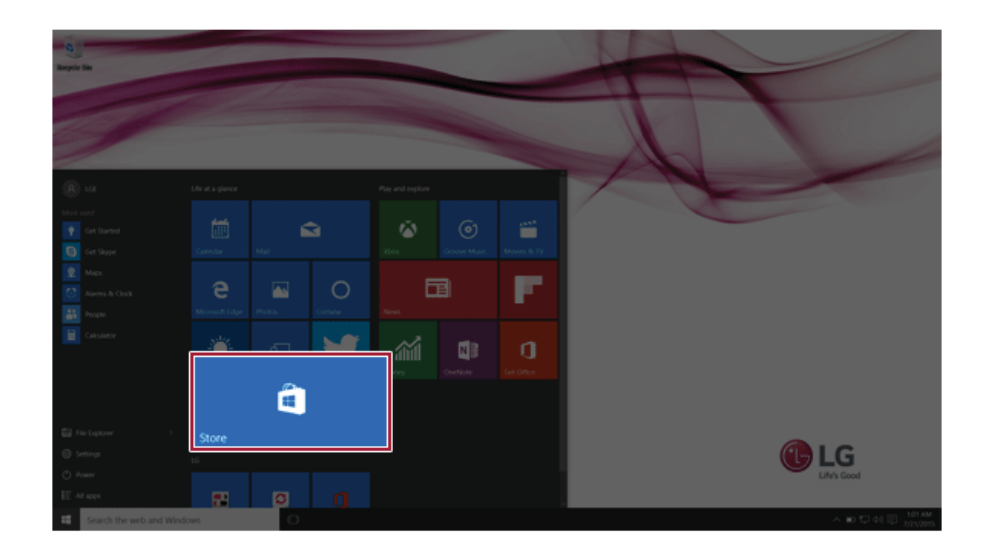

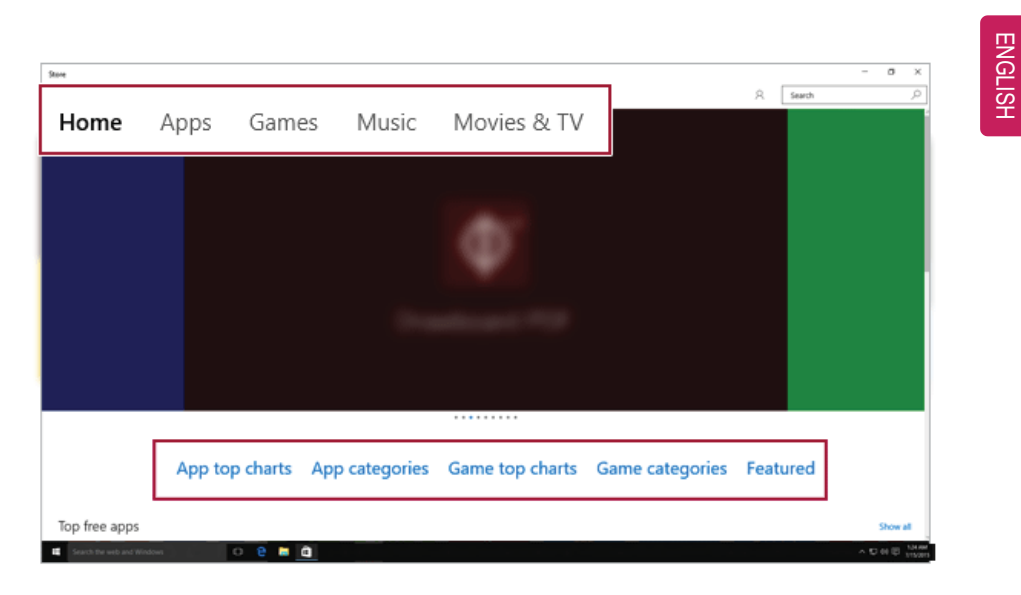

2 On the Store screen, select a category or app of your choice.

3 On the app details screen, select [Free], [Install] or a button with an app price.

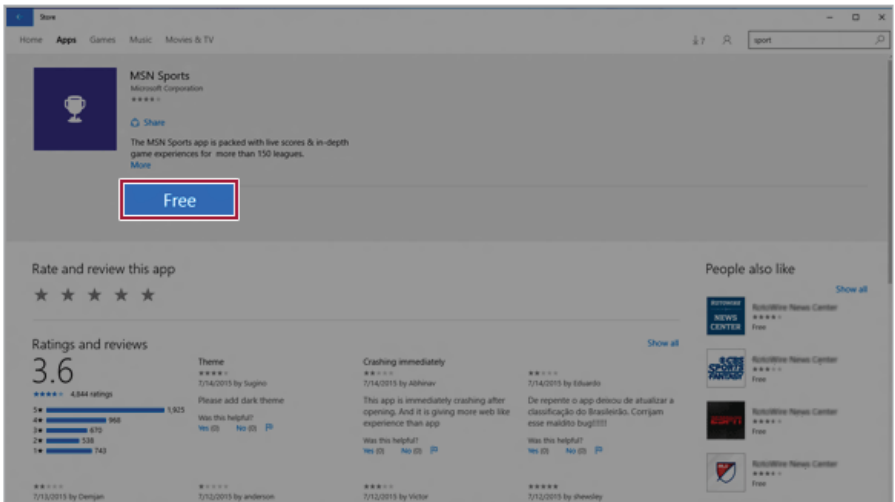

4 App installation starts in a moment.

Using Windows 10

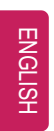

Press [All Apps] on the Start menu to check the apps installed in the app list.

# Switching to Tablet Mode

If you are using Windows on a tablet PC, you can easily switch to the tablet mode.

1 Press the Action Center  $\left[\right.\equiv\right]$  icon on the right side of the taskbar.

ENGLISH

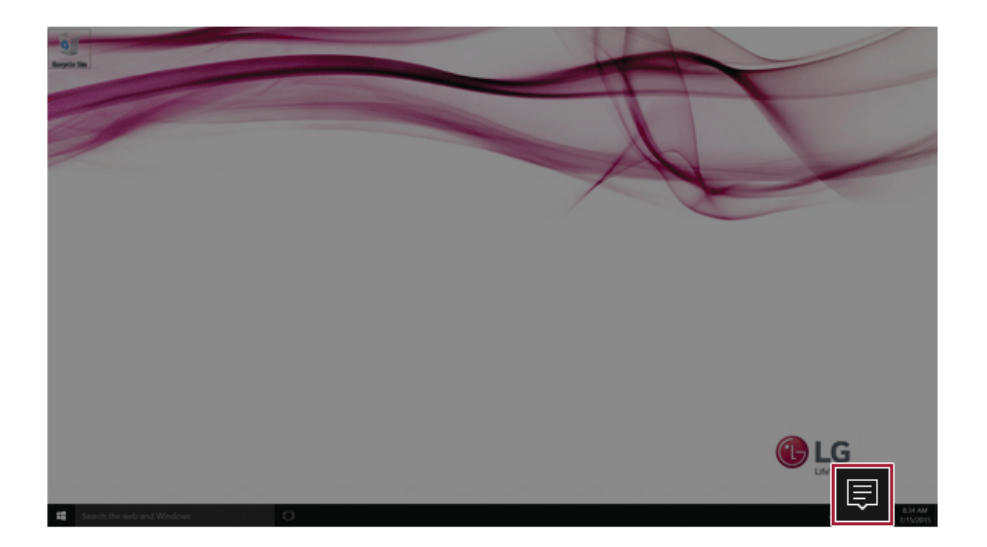

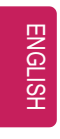

Select [Tablet Mode] to switch Windows to tablet mode.

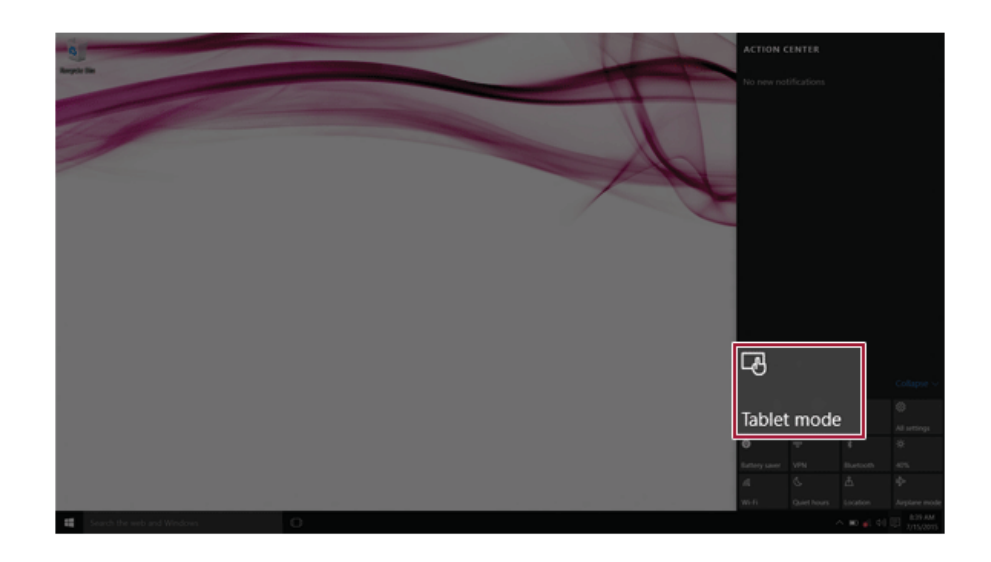

Select Tablet Mode again to deactivate the mode.

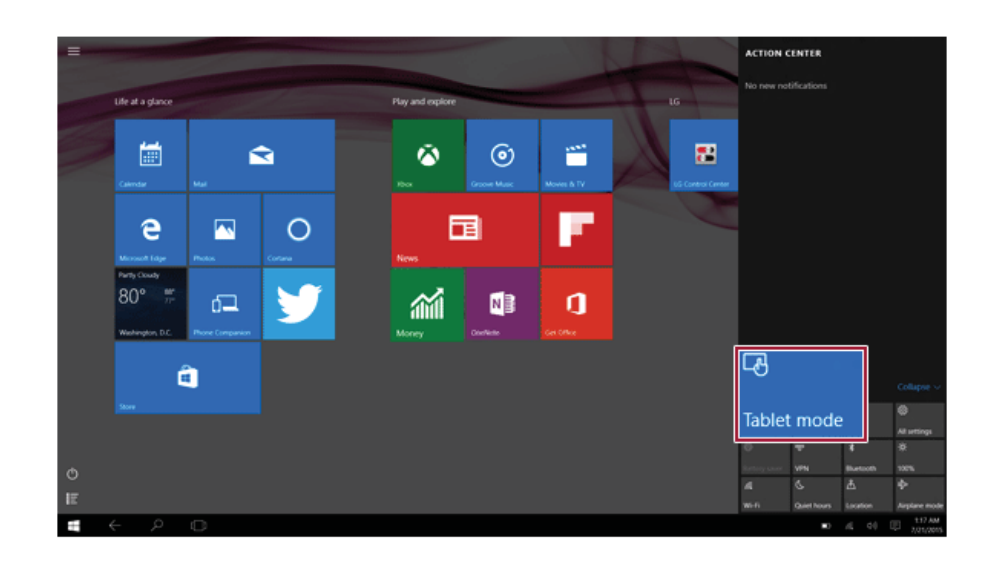

## Unlocking the Screen

If the PC is not used for an extended period, it goes into a locked state. When the PC is used again, a lock screen appears for security purposes and may be unlocked by using the following method.

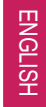

1 From the lock screen, press any key on the keyboard or drag up while you click and hold the mouse button.

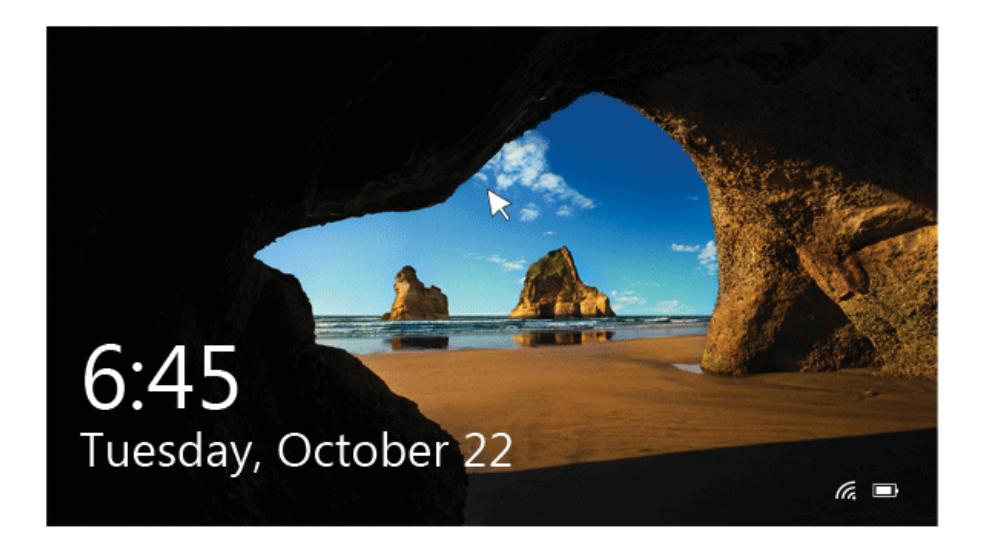

2 When the login window appears, enter the password and press [Enter]. (If no password is set, press the login button to immediately unlock the screen.)

# Setting the PC

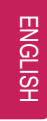

Windows 10 supports various features so the user can change the PC settings easily and quickly.

#### Using Action Center

You can use the Action Center to easily change the settings for tablet mode, display, media connection and network settings.

**The features supported by the Action Center may differ depending on the model.**

1 Press the Action Center  $\left( \frac{1}{n+1} \right)$  icon on the right side of the taskbar.

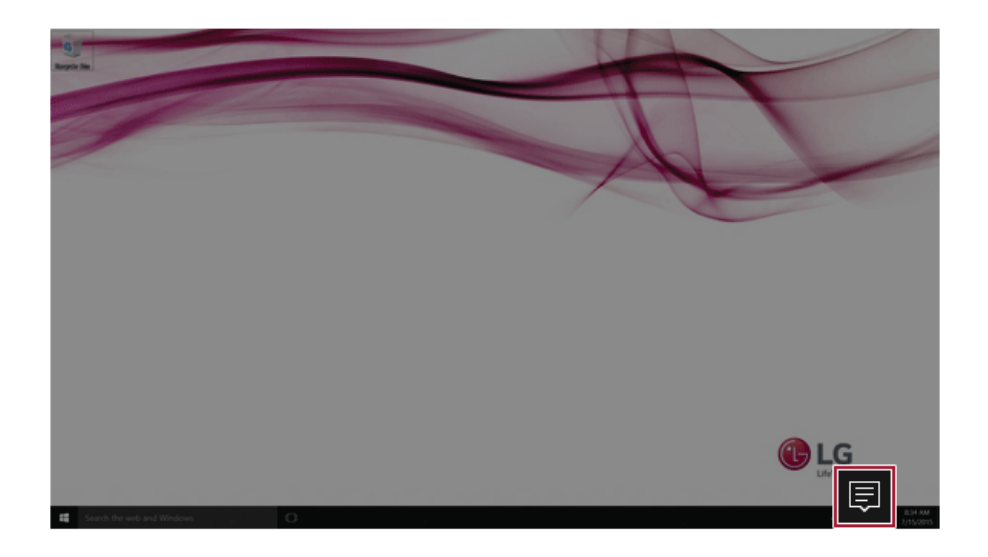

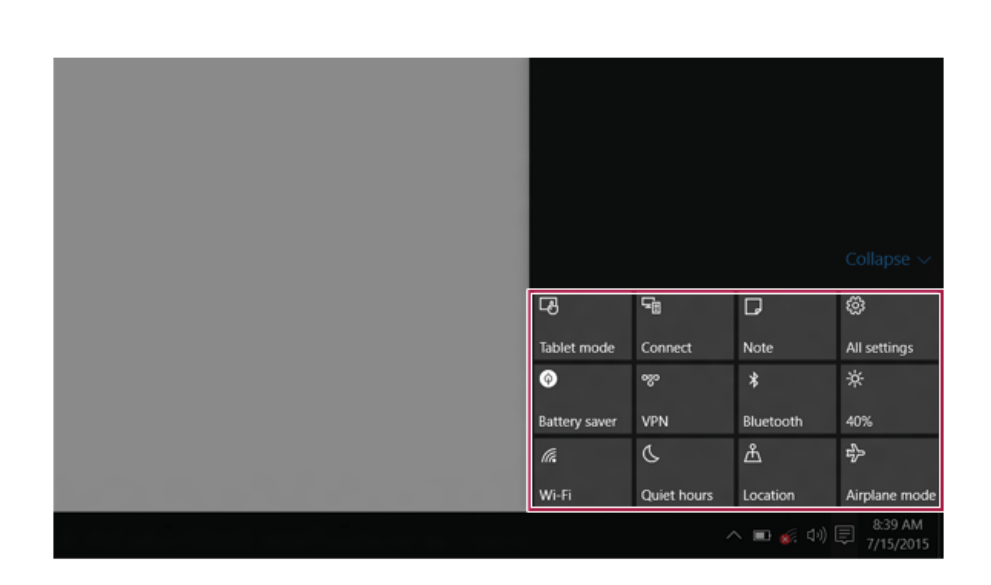

2 Change the PC settings as needed.

3 To change the detailed settings of the PC, press the [All Settings] tile.

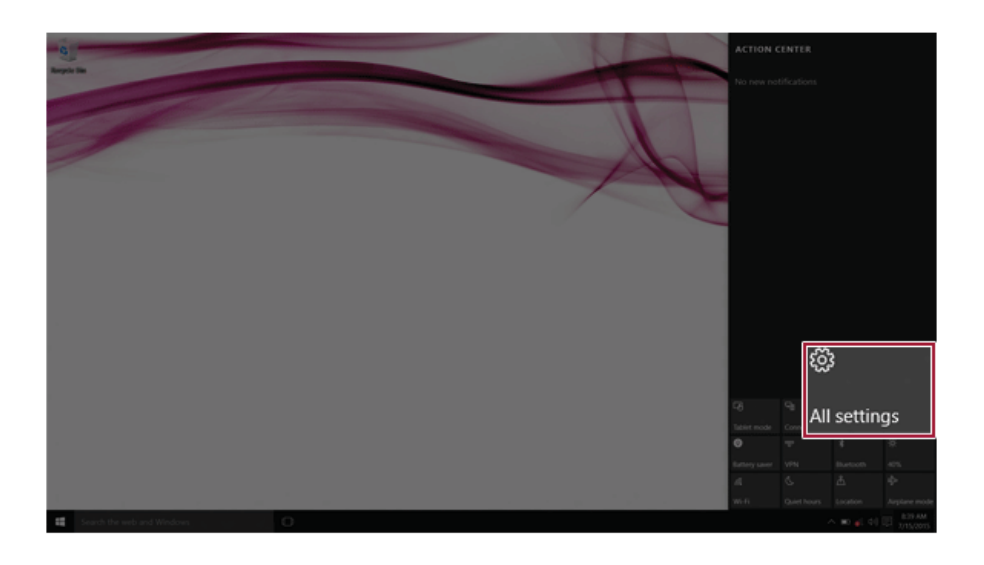

#### 58 Using Windows 10

## Using the Start Menu

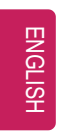

1 Press the  $\begin{bmatrix} -1 \\ 1 \end{bmatrix}$  button and select the [Settings] menu.

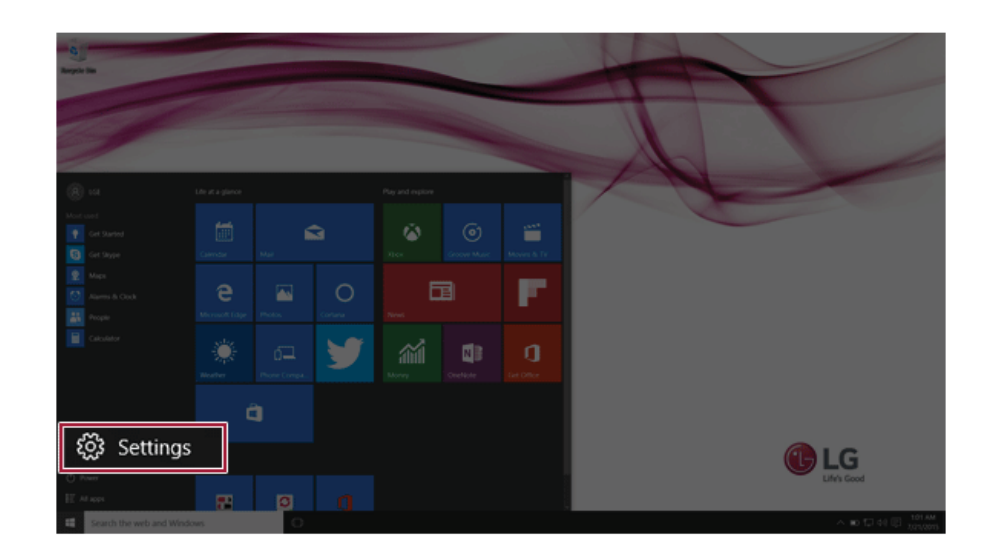

2 When the screen for PC's detailed settings appears, select and change the settings as needed.

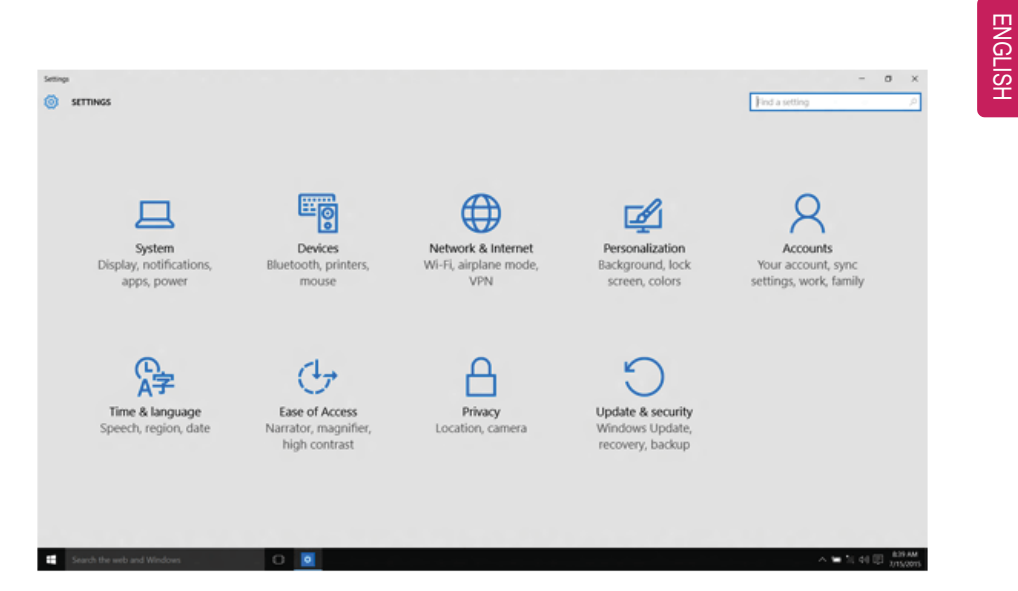

## Windows Shutdown Option

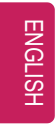

In Windows 10, you can use the Windows shutdown option by following these steps:

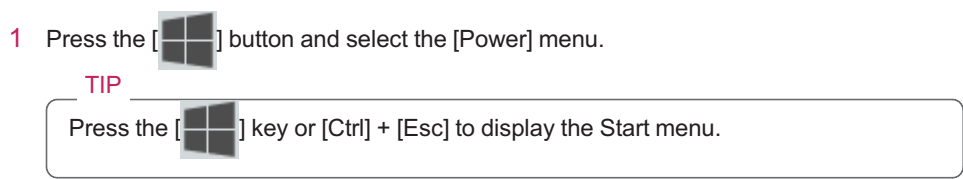

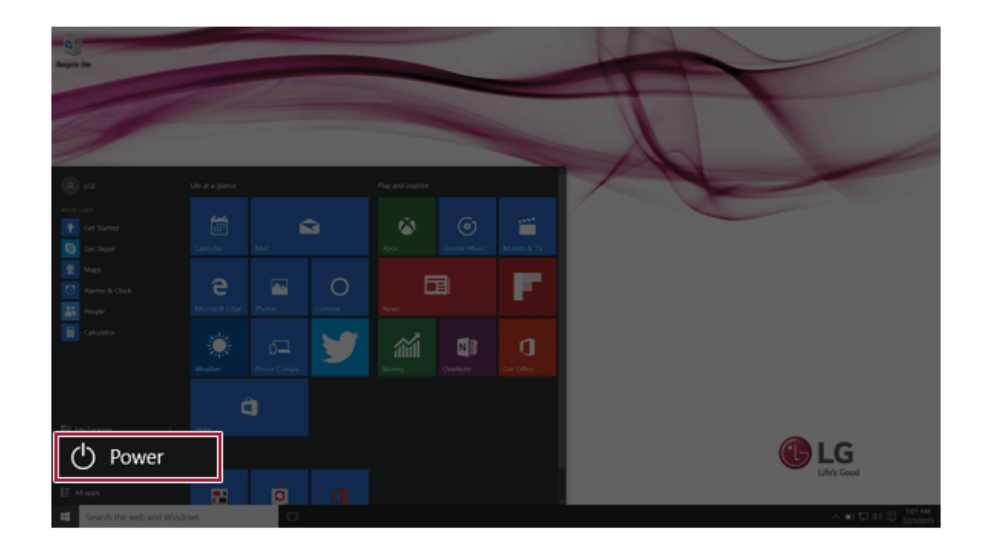

2 Select a Windows shutdown option.

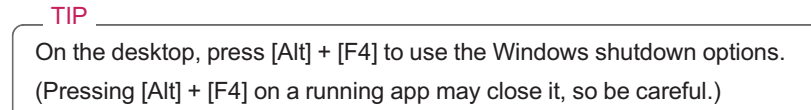

# Using the PC

## Using an AC Adapter and a Battery

Connect the AC adapter to power and charge the product.

TIP

**The power cable and the AC adapter type may differ per model type and country and there is no difference in functionality.**

**This product has a built-in battery pack.**

**The internal battery should not be arbitrarily disassembled or replaced. Arbitrarily disassembling the product may void the warranty.**

**If you need to disassemble or replace the battery, please visit the designated LG Electronics Service Center.**

**We charge a fee for removing or replacing the battery.**

#### Using an AC Adapter

#### **An AC adapter of 100 V - 240 V can be used.**

- 1 Connect the AC adapter to a power outlet.
- 2 Connect the adapter to the machine.
- 3 Adjust the LCD to the most comfortable angle.
- 4 Press the power button to turn on the machine.
	- TIP
	- You need a different plug to use the AC adapter with 110 V. (the plug for 110 V is sold separately).

#### \_ CAUTION \_

#### **Do not leave a liquid container on the PC.**

• The system may be short-circuited and damaged.

#### WARNING

**Please use an AC adapter certified by LG Electronics Inc.™**

- Uncertified batteries may explode.
- It may cause a problem in battery charging or system operation.

**When you use an AC adapter, follow the directions below.**

- 60 °C or more high-humidity spaces, for example, inside cars or saunas, should be avoided when you use or store it.
- Do not disassemble or modify the AC adapter.
- Do not twist the AC adapter plug.
- When you connect the AC adapter, do not forcefully push the plug.

Checking the Battery State

1 Connect the AC adapter to the power port in the PC.

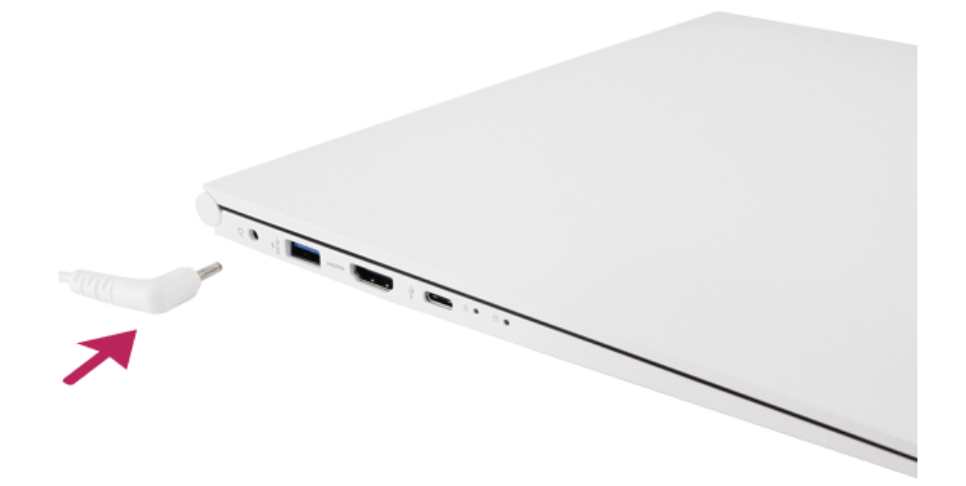

2 Open the LCD and check the charging state. When the AC adapter lamp is blinking, charge it fully with the AC adapter before using it.

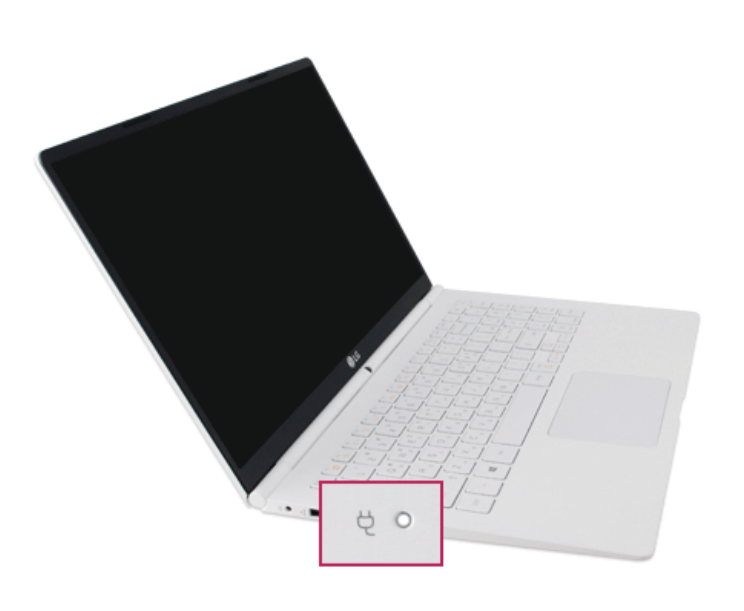

#### - CAUTION -

- **Use batteries certified and acknowledged by LG Electronics Inc™.**
- Uncertified batteries may explode.

#### WARNING \_

**The battery may explode due to excessive heat, causing fire. For a safe and efficient use of battery, follow the below directions.**

- Do not short-circuit the battery.
- Keep the battery out of reach of children.
- A visible swelling of the battery pack indicates a possible danger. When this occurs, contact your local vendor or service center immediately.
- Use only a certified and designated recharger.
- Keep the battery pack away from heat. (Never put it in a microwave.)
- Do not leave inside a car under the summer heat.
- Do not leave or use at a hot and humid place like a sauna.
- Do not use the machine placed on a heating blanket or other heat reserving materials.
- Do not leave the machine turned on inside a closed space.
- Make sure that the power ports are not touched by any metallic objects like a key, coin, necklace, and watch.
- Use only a lithium secondary battery certified and guaranteed by mobile device manufactures.
- Do not disassemble or modify the battery. Do not compress or pierce the battery.
- Do not apply shock to the battery. For example, do not drop the battery from a high place.
- Keep the room temperature between 0 °C and 50 °C. Do not expose the PC to heat hotter than 60 °C.
- Keep the machine dry.
- Do not discard the battery arbitrarily as you are requested to follow the local procedure for discarding the battery.
- Before using this machine, read this guide carefully.

#### TIP

#### **When the PC is not used for an extended period of time, refer to the following:**

- Check the battery charge level on a regular basis and keep it at 50%. This allows you to extend the battery life.
- If the battery is left fully charged for an extended period of time, the battery capacity and battery running time may be reduced.
- If the battery is left fully discharged for an extended period of time, it may become over-discharged and cannot be charged again.

#### **For more efficient use of the battery, read the following carefully.**

- Natural discharge: The battery runs low naturally even if it is kept unused.
- Periodical full (dis)charge: Repeated recharge in midway shortens the running time gradually. To lengthen the span, charge and discharge the battery to the fullest once or twice. For optimal use, execute the full charge/discharge every 30 to 60 days. Also, it is recommended to fully recharge the battery after it has run out.

#### **The battery capacity may change due to chemical reactions during charge and discharge.**

- The system checks the charge status of LG batteries frequently, and then calculates and indicates the actual battery duration on the current system setup.
- The battery is wearable goods and thus the life span may become shorter with use. The battery running time may also become shorter accordingly.
- When the battery is fully charged, the machine stops recharging. It resumes recharging when the battery charge rate drops below 95%. This feature secures the safe and efficient use of the battery.
- When the temperature of the battery drops below 10  $^{\circ}$ C, it is charged in a low current to protect the battery cells. In this case, charging time may stretch to 32 hours or longer.

#### **If you use the system at a low temperature, refer to the following:**

- The battery capacity may be reduced depending on the chemical characteristics of the battery and the system may not be turned on after it freezes or it is turned off.
- If the system freezes or if it is not turned on, connect the AC adapter to the system and charge the battery fully before use.
- If there is any error in the indication of the battery capacity, charge and discharge the battery two or three times at room temperature to return to the normal operation.

## Operation Status Lamps

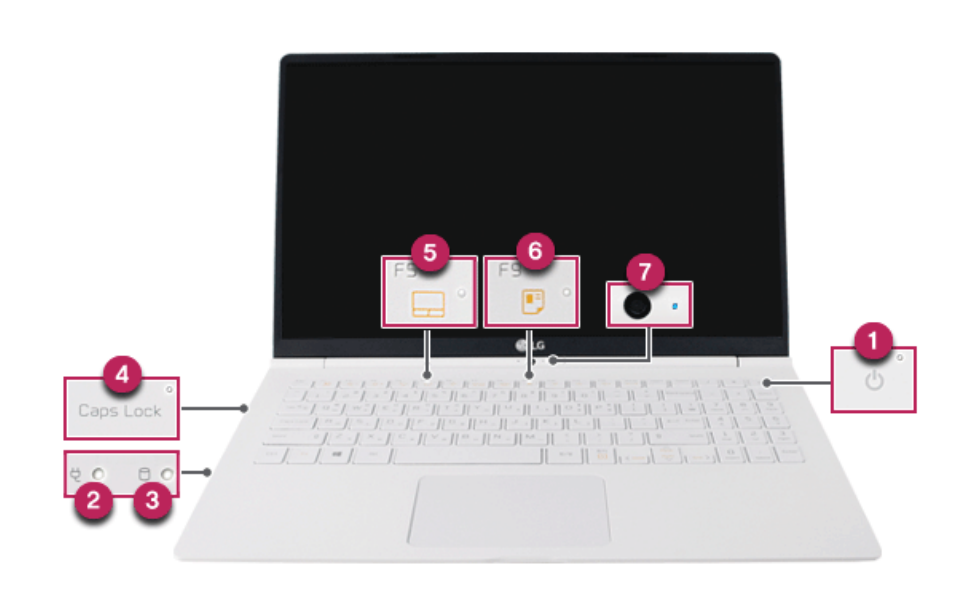

- 1 Power Lamp:
	- On: The system is on and running by the AC adapter or battery.
	- Off: The system is turned off.
	- Blinking: The system is in the standby mode.
- 2 AC Adapter Lamp
	- On: The AC adapter is connected.
	- Off: The AC adapter is not connected.
	- Blinking: The battery is charged less than the low-battery limit. **If you try to turn on the system that has entered the Hibernates mode or been turned off after a low-battery alarm, the system will not be turned on but the**
- **lamp will blink three times.**
- 3 Storage Device (HDD, SSD, eMMC) Indicator Lamp
	- When the PC accesses the storage device, the indicator lamp turns on. **Do not turn off the power forcibly while the lamp is on or blinking. Otherwise, the disk or its data may get damaged.**
- 4 Caps Lock Lamp
	- On: When the caps lock is activated
	- Off: When the caps lock is deactivated

Using the PC 67

- 5 Touchpad Lamp
	- On: When the touchpad is activated
	- Off: When the touchpad is deactivated
- 6 Reader Mode Lamp
	- On: When the reader mode is activated
	- Off: When the reader mode is deactivated
- 7 Webcam Operation Status Lamp
	- On: When the webcam is operating
	- Off: When the webcam is not operating

ENGLISH

## Keyboard

ENGLISH

The keyboard allows the user to input data or give commands.

## **The keyboard may differ in appearance and color depending on your country.**

#### CAUTION \_

- Spilling a watery substance like coffee or juice on the keyboard may cause a fault, malfunction, or electric shock.
- The keys may not work properly when you use several keys at the same time while playing a PC game. (Please change the key combination settings according to the combinations necessary for the game play.)

#### Using Hot Keys

You can use the hot keys shown below to use the PC conveniently.

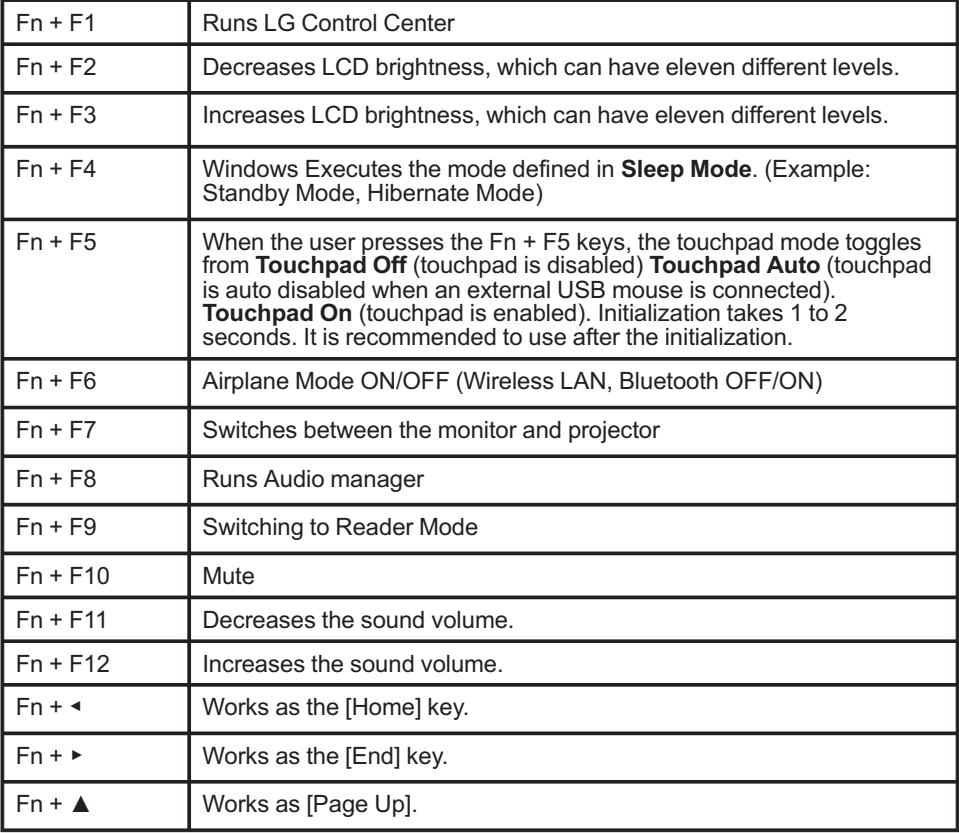

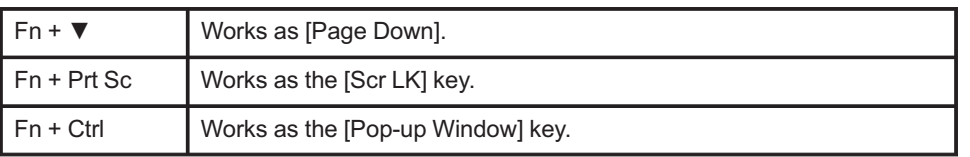

#### Shortcut Keys

TIP

• To change the input mode temporarily, you can press the [Shift] key together with the letter you want to enter. By doing so, you can enter an uppercase letter when the **Caps Lock** key is not pressed and a lowercase letter when it is pressed. **To use Windows more conveniently, remember the following Windows key**

**combinations:**

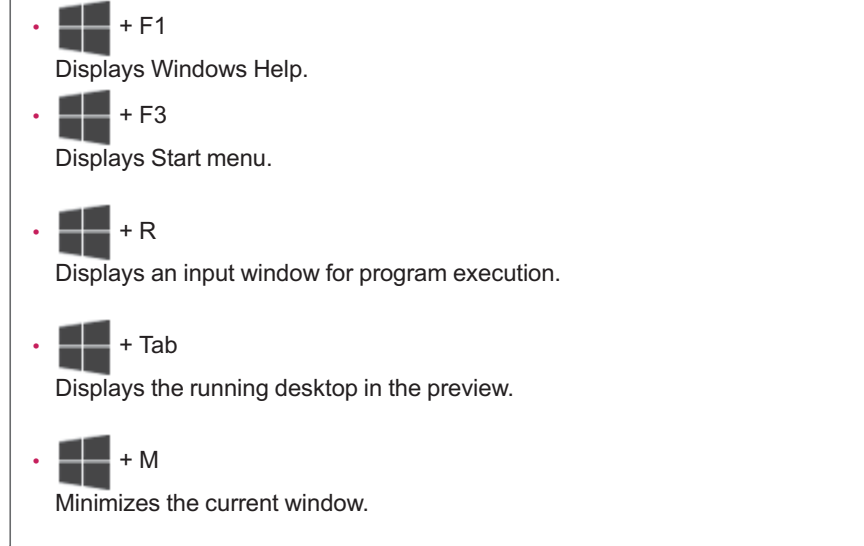

TIP

# Adjusting Screen Brightness and Volume

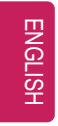

LG PC allows you to use the hot keys to easily adjust the screen brightness and volume.

According to the model type, a button for volume control (mute, volume up / down, etc.) may be available.

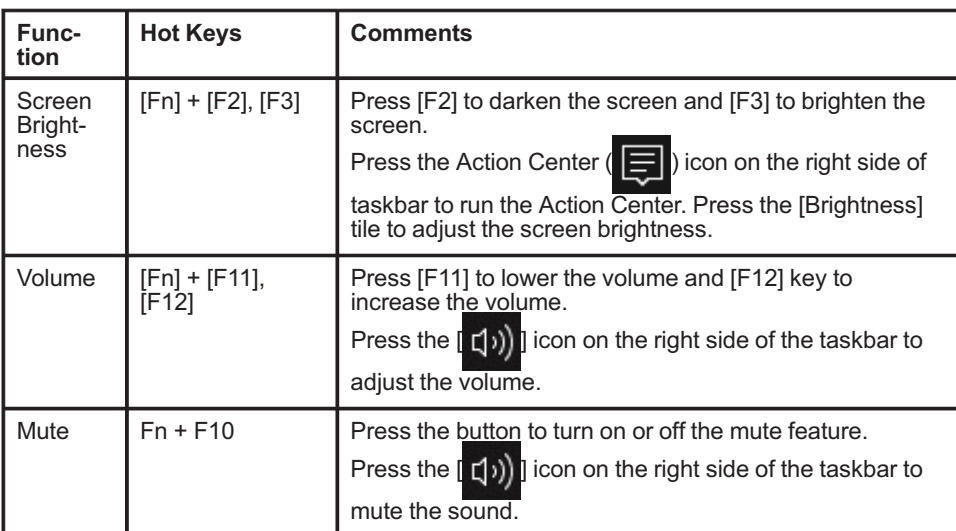

## Using the Touchpad

The built-in touchpad provides the same features as an external mouse. You can use the touchpad and USB mouse simultaneously.

**For best performance, it is recommended to use the driver provided by the touchpad manufacturer.**

**The driver provided by the touchpad manufacturer is preinstalled when you purchase this product. You can reinstall the driver throughLG Update Center.**

**The touchpad scroll feature is not supported in the model that supports the gesture feature.**

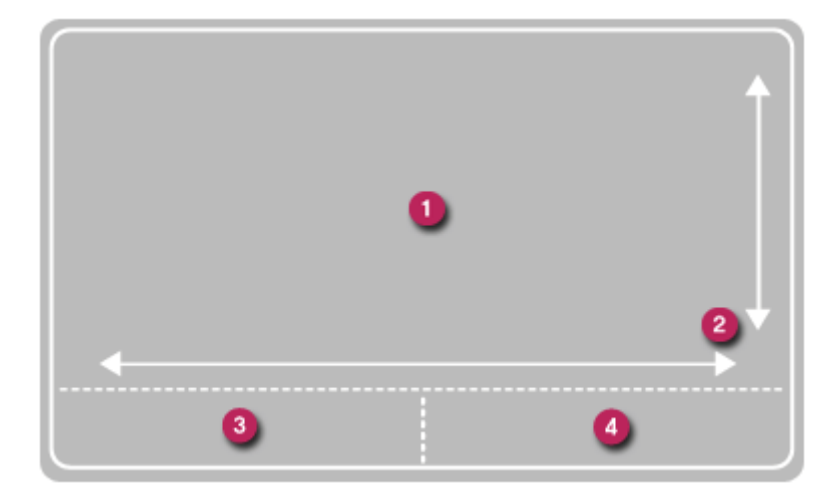

- 1 Touchpad
	- Moves the cursor.
- 2 Scrolling area
- 3 Left button
	- Use to select or execute programs.
- 4 Right button
	- Functions as the right button of a mouse in most cases. However, the usage may differ depending on programs.

Moving the Cursor (Pointer) on the Screen

Place a finger on the touchpad and glide the finger.

#### 72 Using the PC

ENGLISH

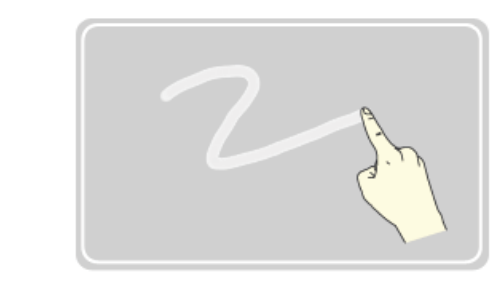

#### Click (Select)

Press and release the left button swiftly with a finger. (Or tap the touchpad once.) Do this, for example, to select a menu or icon and to place the cursor to type on a word processor file.

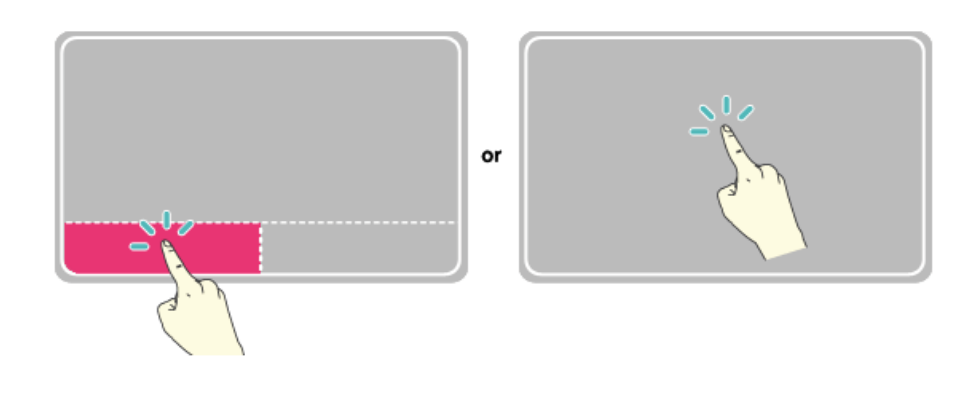

Double-click (Execute)

Press the left button twice consecutively and release the button. (Or tap the touchpad twice.)

Do this, for example, to run a program after selecting its execution file (or icon).
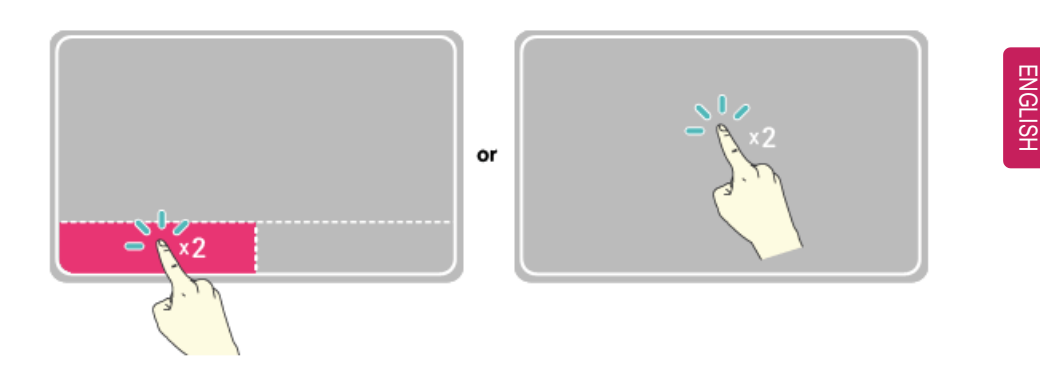

#### CAUTION -

#### **Notes on Using the Touchpad**

- Do not use a sharp object such as a pen on the pad nor peel the cover. It may cause an impairment.
- Do not place more than one finger, and do not use while wearing a glove or when the hand is wet. The Touchpad will not work properly. Oil or dirt at the fingertip can also cause an impairment.
- The touchpad is sensitive. Do not impose excessive force or maintain an uncomfortable position. Otherwise, it may result in a finger or wrist injury.

#### Right button

Press and release the right button swiftly with a finger.

Functions as the right button of a mouse, but the usage may differ depending on programs.

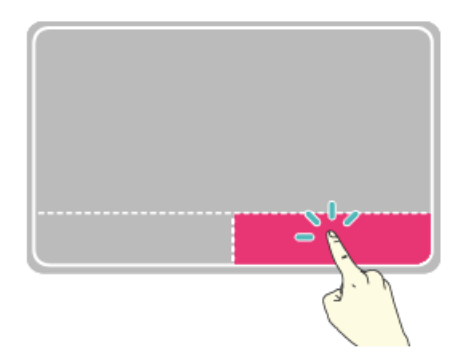

#### 74 Using the PC

#### Drag & Drop

ENGLISH

To drag, click and hold an icon, and move it to another location.

To drop, release the dragged icon in the location you want.

To move a file icon to another folder or to **Recycle Bin**, place the cursor (or the pointer) on the icon, press and hold the left button, and glide another finger on the touchpad until the icon reaches the aimed location. After reaching the destination, release the left button.

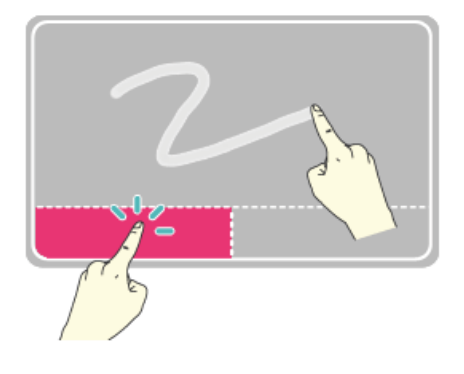

#### 1 Drag

- Glide one finger on the pad with another finger pressing and holding the left button.
- 2 Drop
	- Release the left button to drop it into the **Recycle Bin**. (By using this, you can drop a file into the **Recycle Bin** at will.)

#### **ClickLock**

When activated, this feature allows you to drag/scroll without pressing and holding the left button.

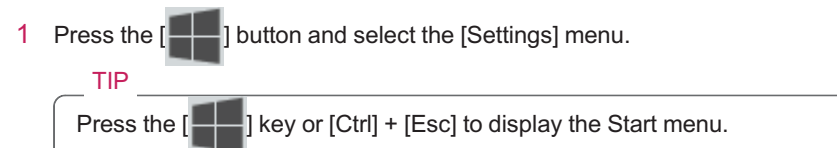

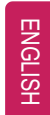

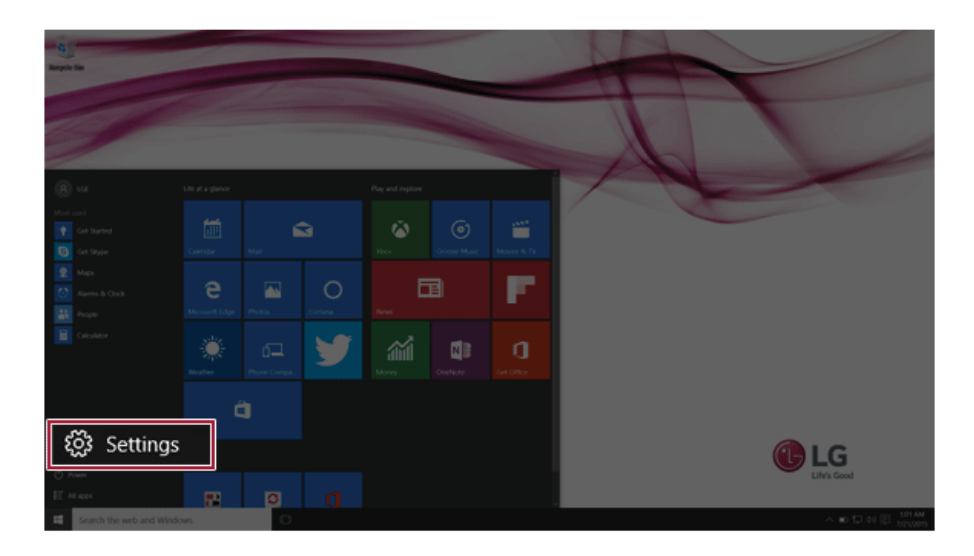

#### Using the PC

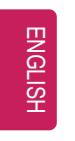

When [Settings] screen appears, select [Devices].

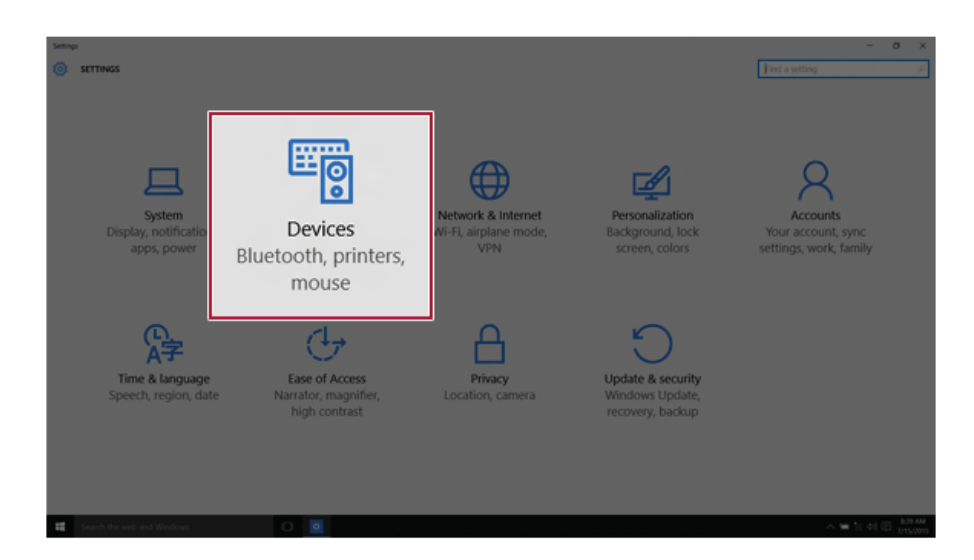

Select [Mouse and Touchpad] > [Additional Mouse Options].

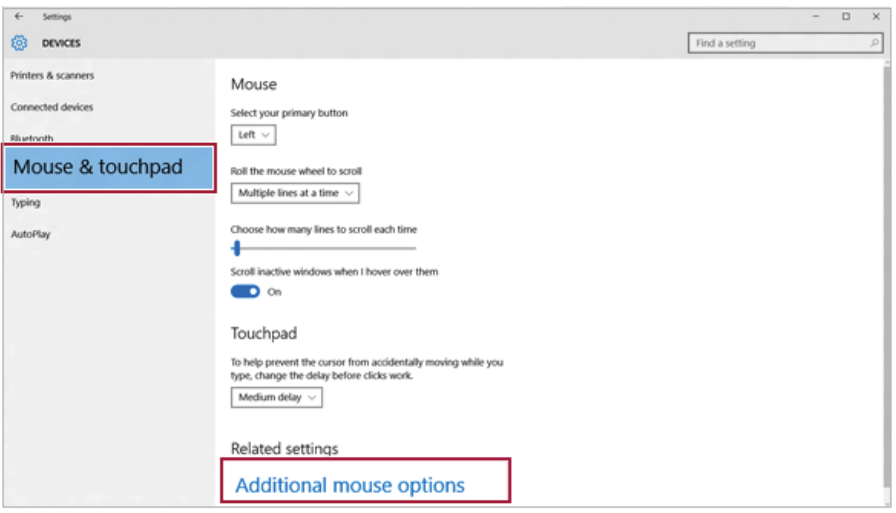

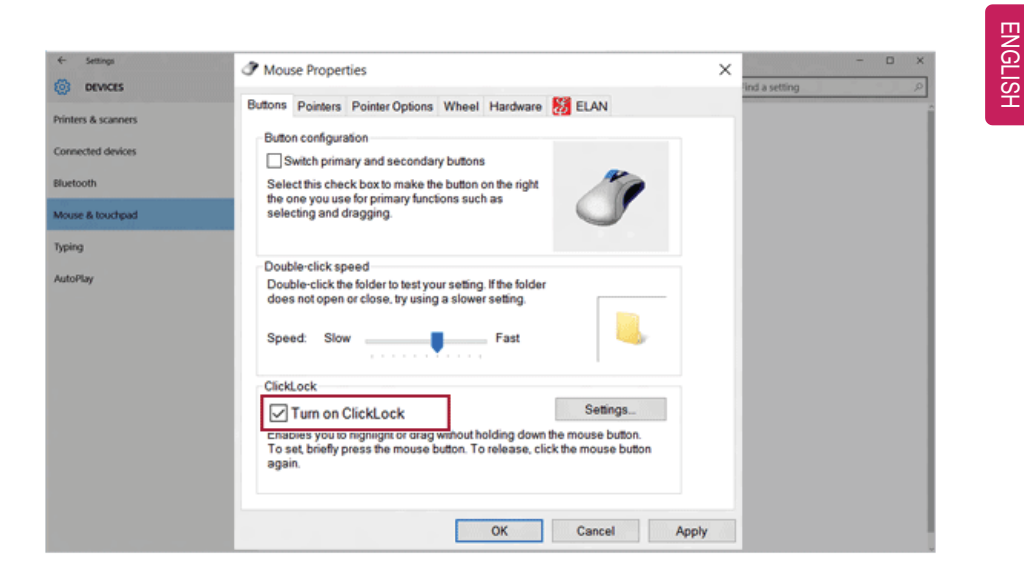

4 When [Mouse Properties] screen appears, select [Turn on ClickLock].

5 Press [Settings] to set the time for the ClickLock.

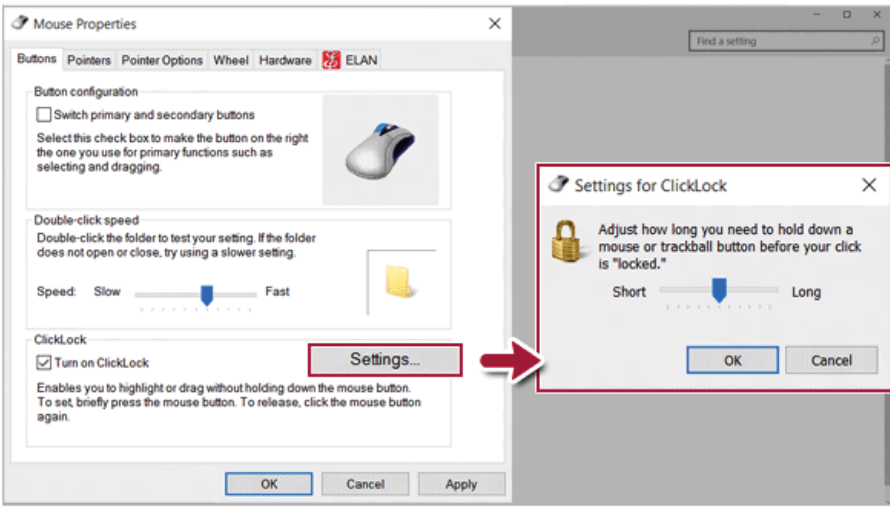

#### 78 Using the PC

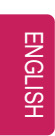

6 Press the left button of the touchpad and release it to change the button into the pressed state.

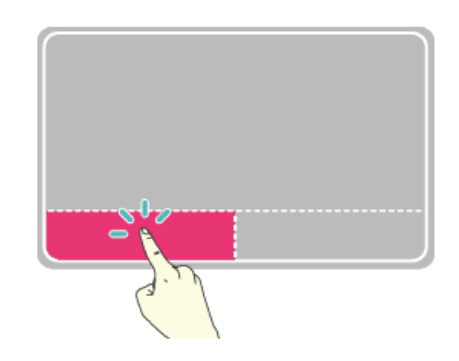

7 Move on the touchpad to use the drag/scroll feature.

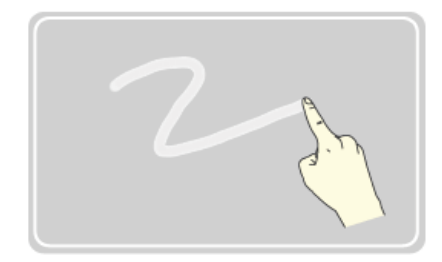

8 Press the left mouse button to turn off the ClickLock.

#### Touchpad Gesture

The touchpad gesture feature allows you to use Windows programs more easily by utilizing different touching methods.

Windows 10 Touchpad Gestures allow you to use the PC more easily.

**The touchpad gesture feature may not be supported in some models.**

• Place two fingers on the touchpad and move up/down/left/right to scroll the screen. (It operates only on an app or screen which scrolling is available.)

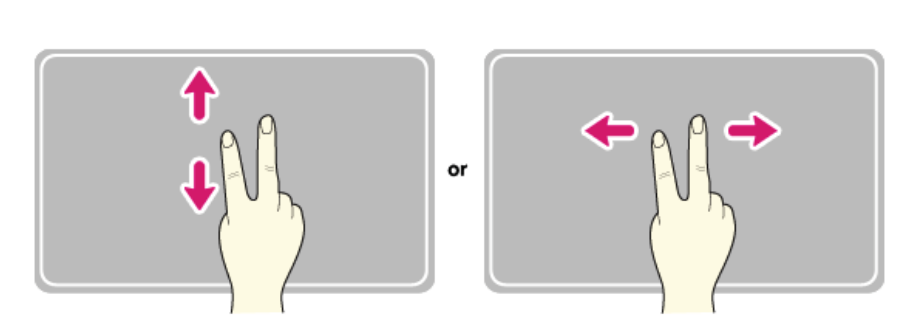

• Place two fingers on the touchpad and widen or narrow them to zoom out or in.

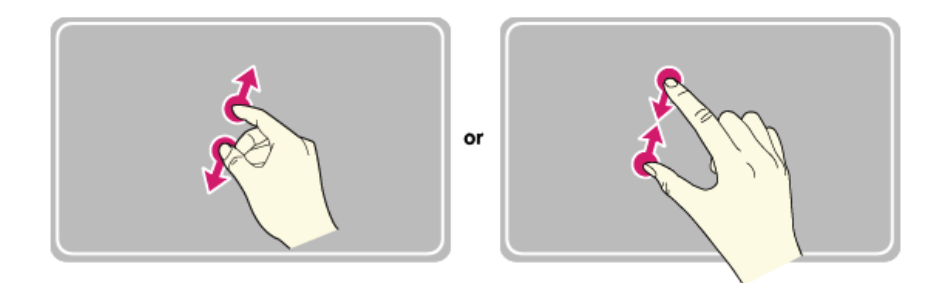

## Setting Touchpad

You can change the touchpad features or enable/disable the gesture feature.

**The figures herein may differ by language selection and is subject to change for performance improvements without prior notice.**

1 On the desktop taskbar, double-click the touchpad settings icon.

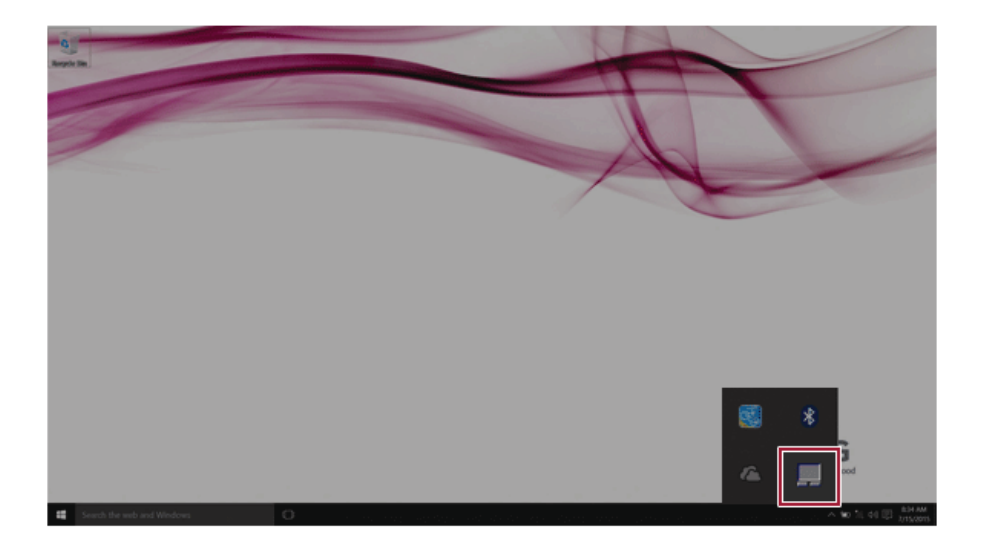

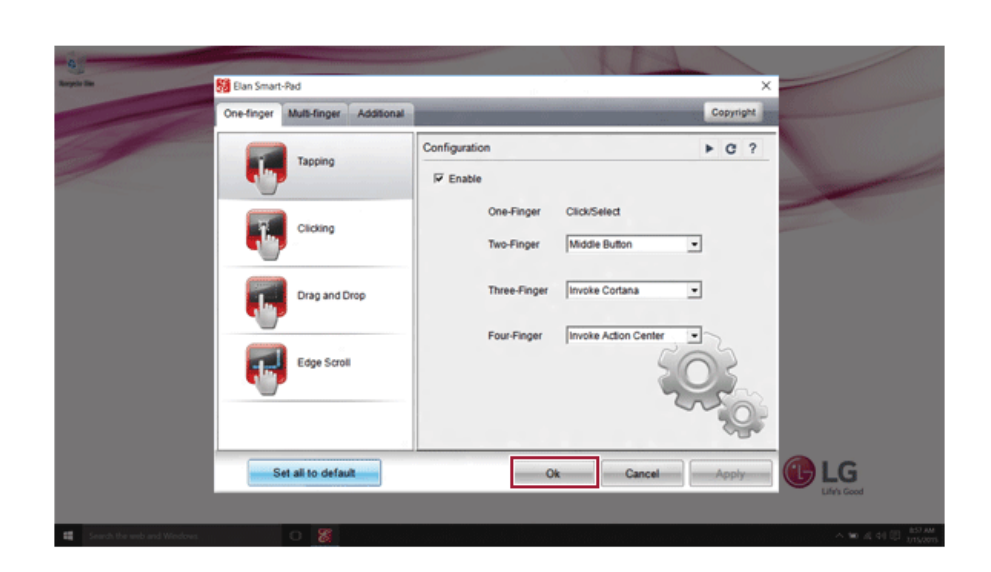

2 When the following screen appears, change the settings and press [OK].

# ENGLISH

## Connecting to External Display

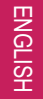

• Ensure the monitor power is off before connecting the external monitor to the PC.

#### Connecting to the HDMI Port

HDMI is a high-speed multimedia interface that can transfer uncompressed full digital audio and video signals.

#### **When LG Notebook PC supports SPDIF, HDMI is not supported.**

TIP

Use 'HDMI to VGA Gender' to connect to VGA port.

HDMI to VGA Gender is available at LG Service Center.

- 1 Connect the HDMI cable to the PC and the external device (TV, monitor) that supports HDMI.
- 2 HDMI port transfers both video and audio simultaneously. Hence, there is no need for a separate audio connection.

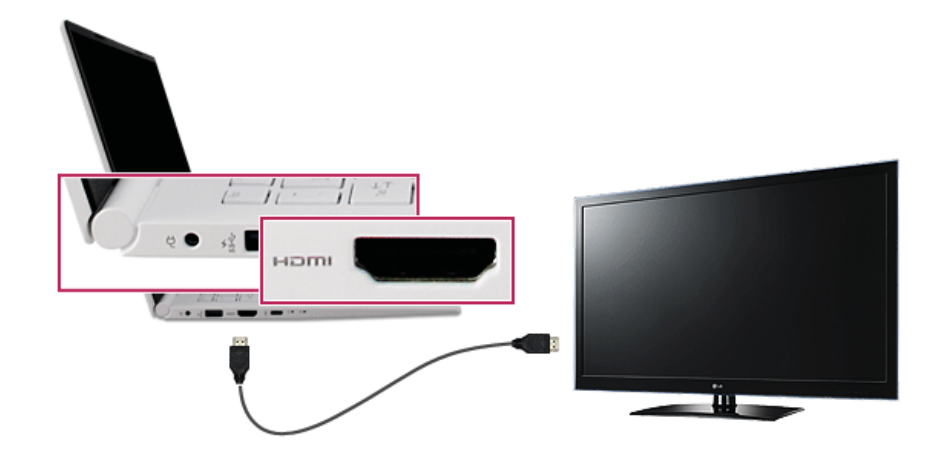

3 Press [Fn] + [F7] to redirect the video output to the external device.

## $TIP$

#### **Switching screen output device by pressing [Fn] + [F7]**

• Press [Fn] + [F7] to display the Toggle Screen menu. Then select the screen mode you want and press [Enter].

#### CAUTION \_\_

- If you do not set Speaker as the default value after disconnecting the HDMI cable, the system may not produce any sound.
- If a program was running already, you need to exit and restart the program for it to produce sound.

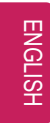

Connecting to Wireless Display

The wireless display feature connects the PC screen and sound to a display (TV, projector, etc.).

- To use the wireless display feature, the display device must support the wireless display feature.
- To connect to the display device that does not support wireless display, you must separately purchase a wireless display connection device.
- Once the wireless display connection is established, no additional procedures and searching are necessary the next time you try to connect.

Connecting to Wireless Display

1 Press the Action Center  $\left( \frac{1}{n} \right)$  icon on the right side of the taskbar.

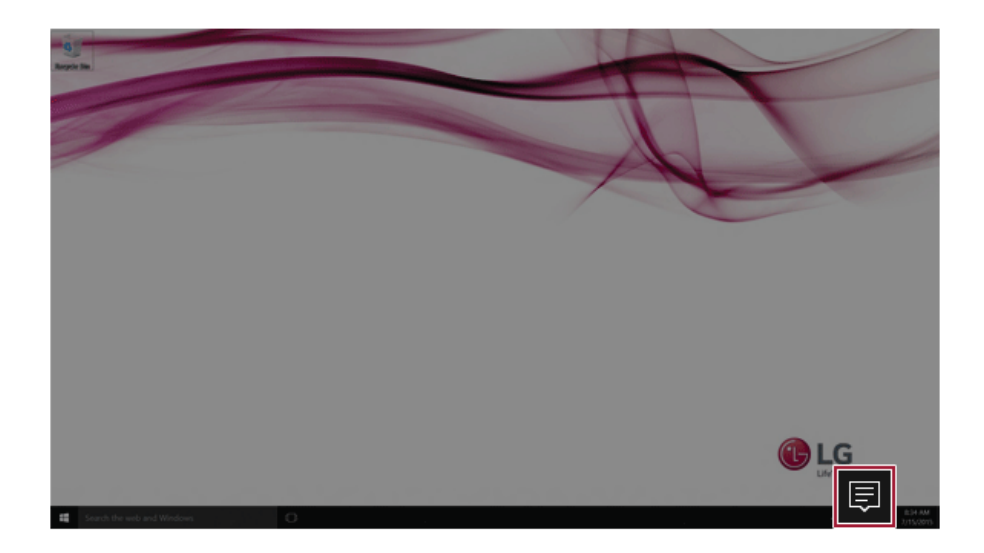

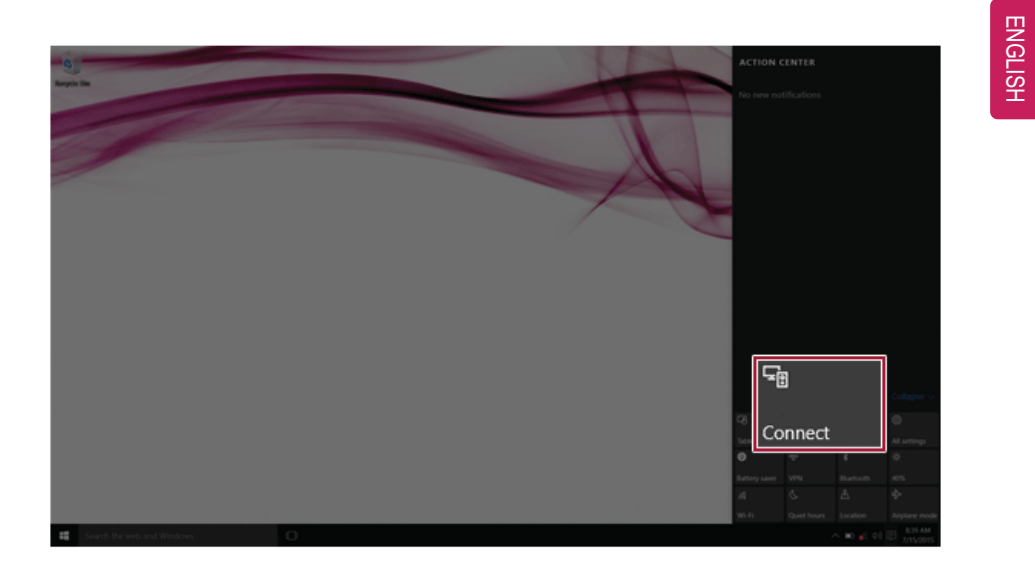

2 When the Action Center screen appears, press the [Connect] tile.

3 Search for wireless display devices in the proximity.

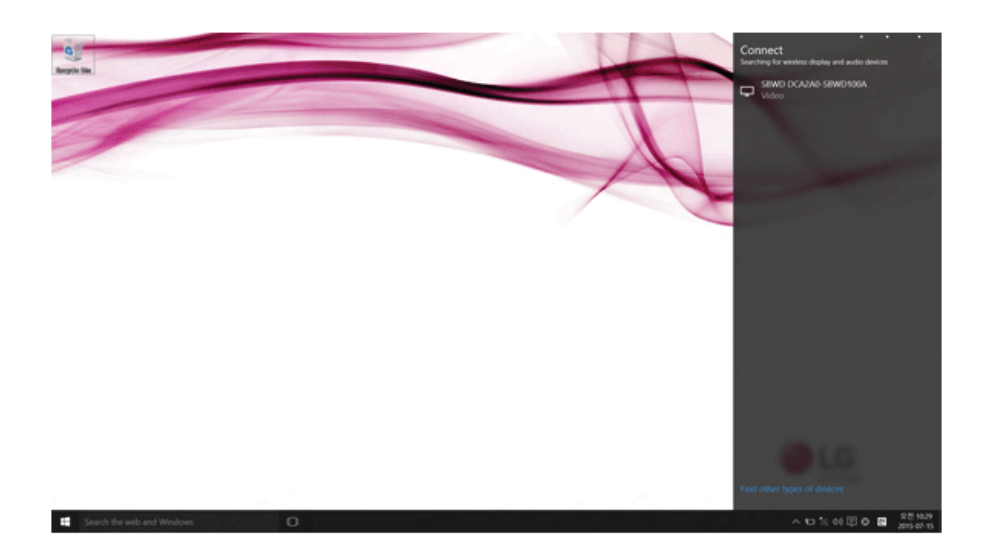

#### 86 Using the PC

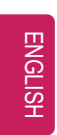

4 If the device is connected as shown below, the PC screen and sound are produced on the wireless display device.

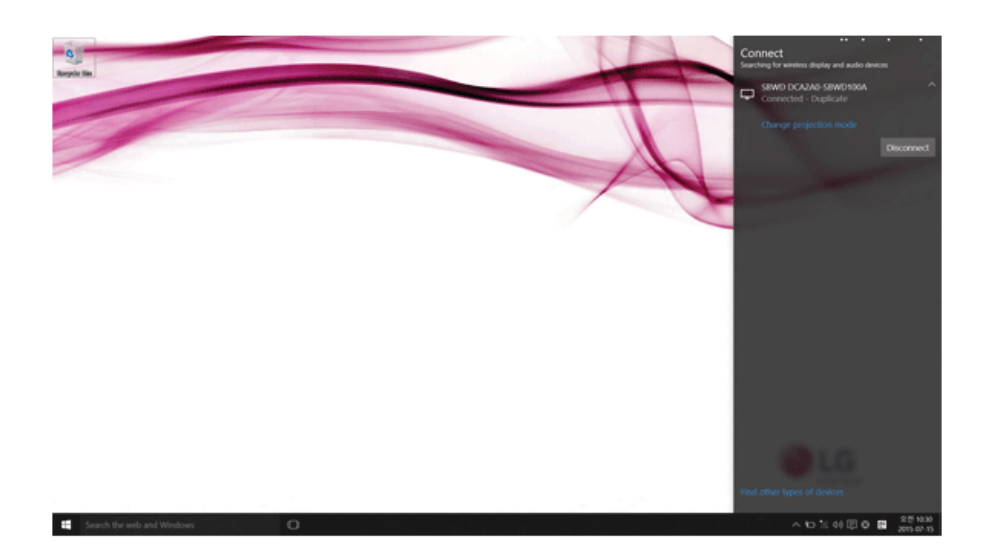

## Using the USB Type-C Port

The USB Type-C port mounted on this product supports USB 3.1 Gen 1 (USB 3.0) standards.

Use the Type-C port to charge the notebook PC battery or to output a screen to an external display.

#### Using as a USB Port

If a USB device is connected to the Type-C port, it works as an ordinary USB port.

TIP

When a USB device that has a Power Delivery 5 V / 2 A Profile is connected, it supports a 5 V / 2 A output.

To use a conventional USB device, a separate conversion adapter should be used.

(Conversion adapters may be purchased separately.)

#### Charging a Battery

Connect a power supply unit that has a **Power Delivery 20 V / 2 A Profile** to the Type-C port to charge the notebook PC battery.

**CAUTION** 

Unless a 20 V / 2 A Profile is followed, the power supply unit does not support the charging feature.

#### Outputting to an External Display

By connecting a display that supports Type-C Alternate Mode, you can use the Type-C port to output a screen to an external display.

TIP

We support DisplayPort (DP) 1.2 interface standards.

#### CAUTION

You must use a cable that supports Alternate Mode to output a screen to another display.

If you use Type-C accessories (cables or interface conversion adapters) that are used for other products, you may have compatibility problems (no screen output or a malfunction).

#### **Bluetooth**

TIP

ENGLISH

Bluetooth allows the user to access wirelessly various devices such as camera, cell phone, headset, printer, and GPS receiver that support Bluetooth . It can also establish a network and exchange data with other Bluetooth<sup>2</sup>: enabled PC or smartphone.

**The Bluetooth device is optional, and it may not be available in some models.**

**The figures herein may differ by language selection and is subject to change for performance improvements without prior notice.**

**For details on connecting Bluetooth, refer to the user manual that came with the Bluetooth device.**

1 Press the  $\begin{bmatrix} -1 \\ -1 \end{bmatrix}$  button and select the [Settings] menu.

Press the  $\begin{bmatrix} -1 \\ -1 \end{bmatrix}$  key or  $\begin{bmatrix} \text{Ctrl} \end{bmatrix}$  +  $\begin{bmatrix} \text{Esc} \end{bmatrix}$  to display the Start menu.

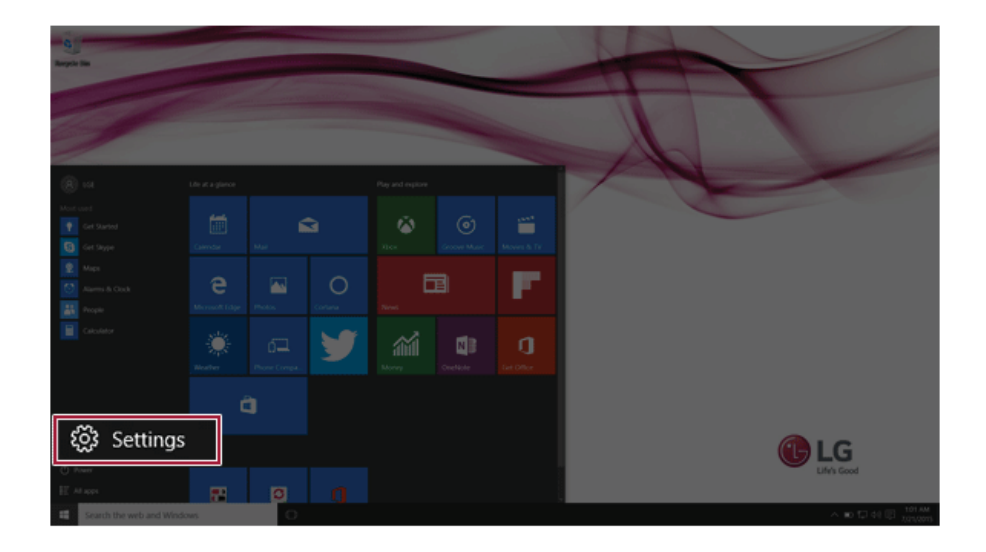

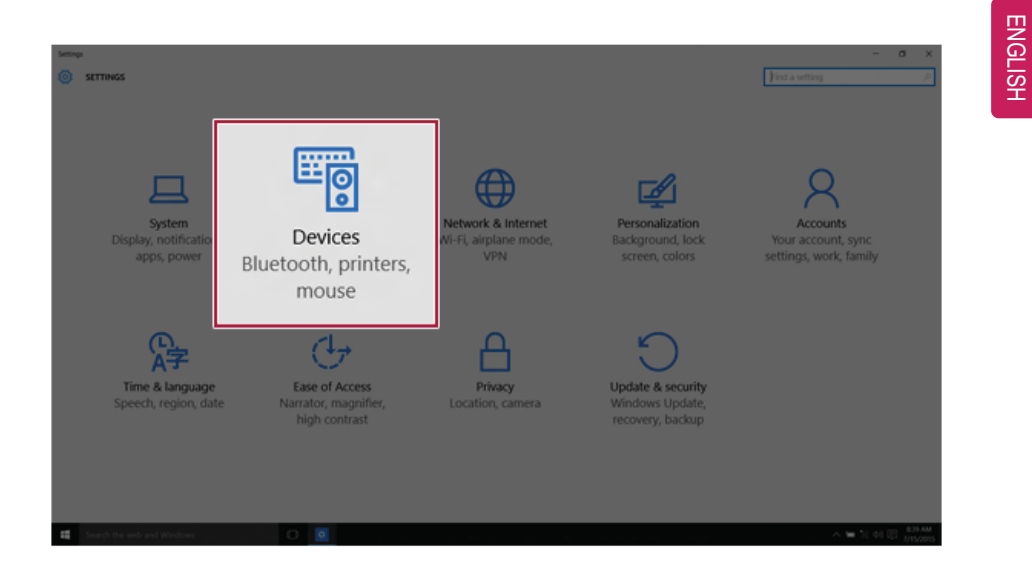

2 When [Settings] screen appears, select [Devices].

3 Select the [Bluetooth] menu to search for Bluetooth devices automatically.

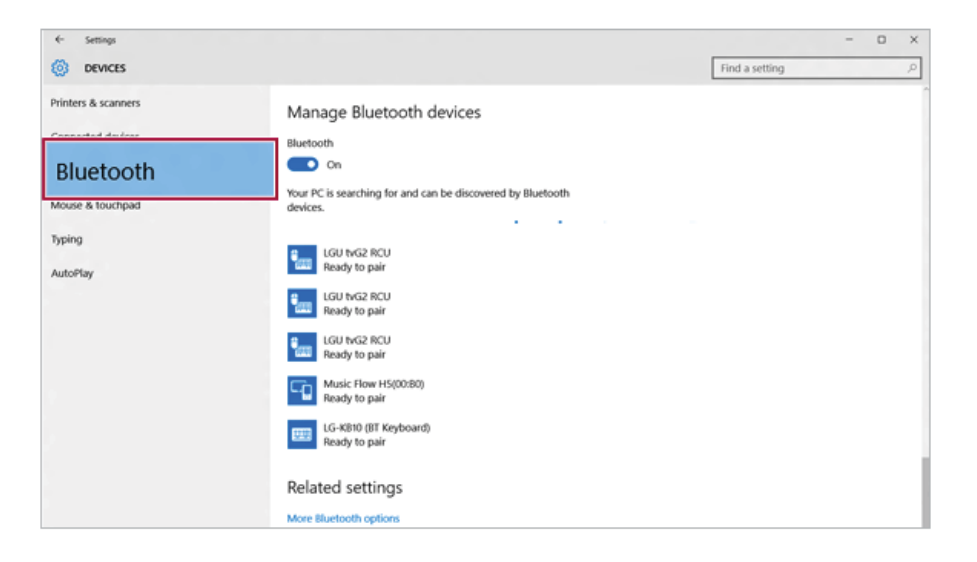

Select a device to connect and press [Pair].

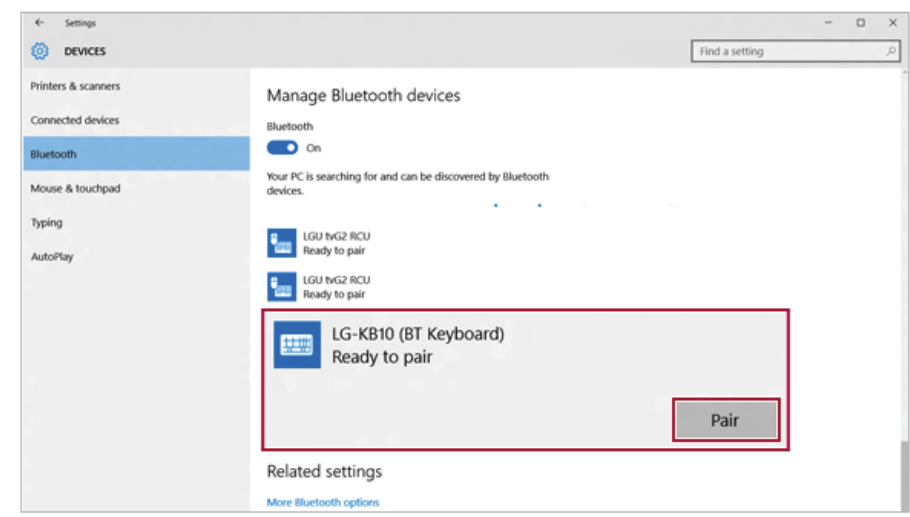

Complete the Bluetooth connection as guided.

## Wired LAN

Wired LAN is the network environment that users can connect to by using a cable to connect to their internet providers or the company's network.

#### Using Wired LAN

Wired LAN is installed with an automatic IP (DHCP) as default value. Please refer to the following instructions for details on setting up an automatic IP (DHCP) or static IP.

1 Connect the LAN adapter to the USB Type-C port on the PC.

 $\_$  TIP  $\_$ 

The recommended network cable for the optimal network environment is CAT5 or higher.

The network (LAN) cable may be connected when the LAN adapter is used.

The LAN adapter may be separately purchased at LG Service Center.

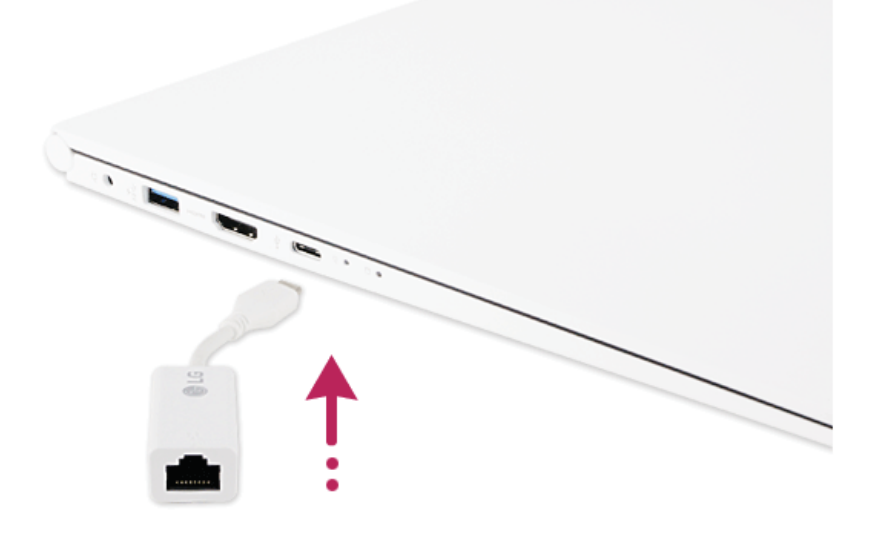

#### Using the PC

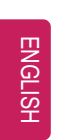

Connect the wired LAN cable to the LAN port.

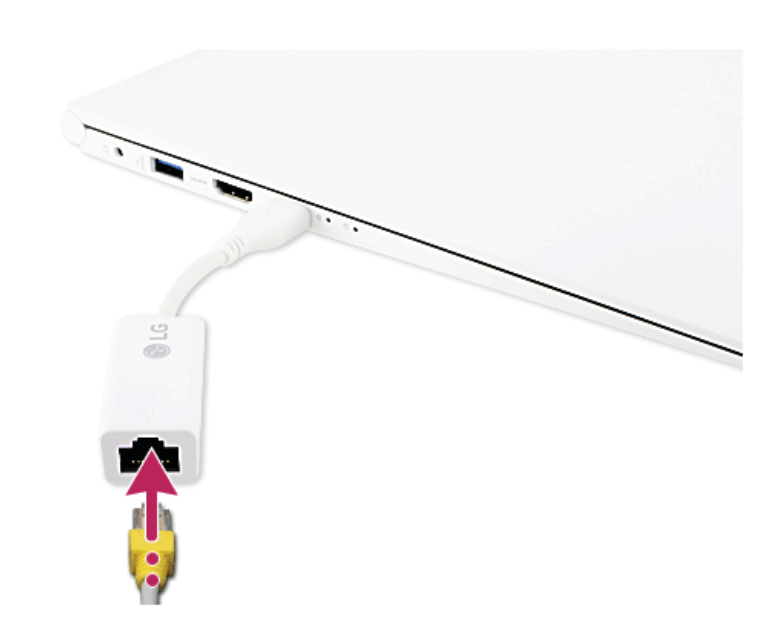

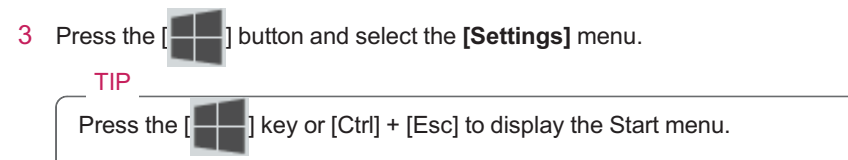

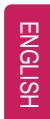

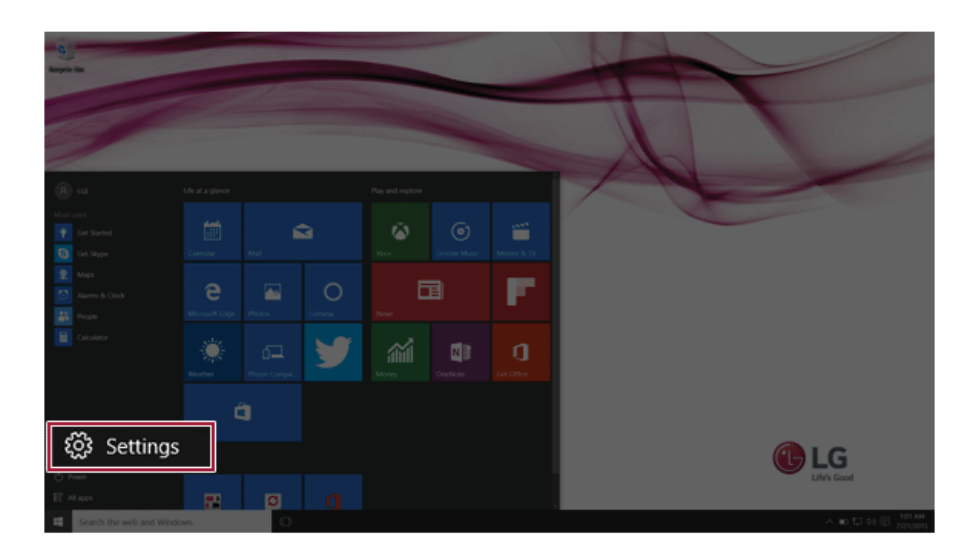

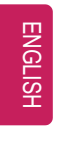

Select **[Network and Internet]** > **[Ethernet]** > **[Change Adapter Options]**.

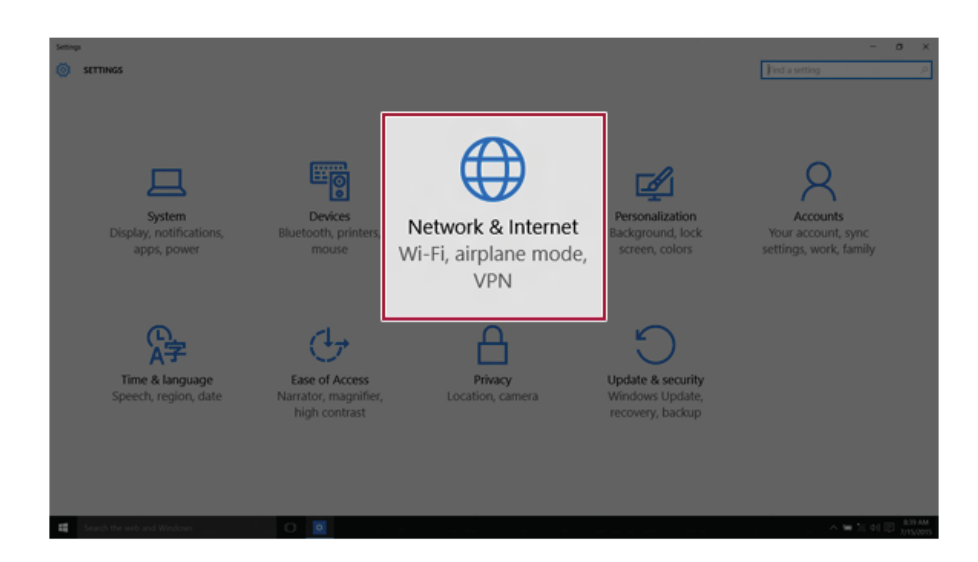

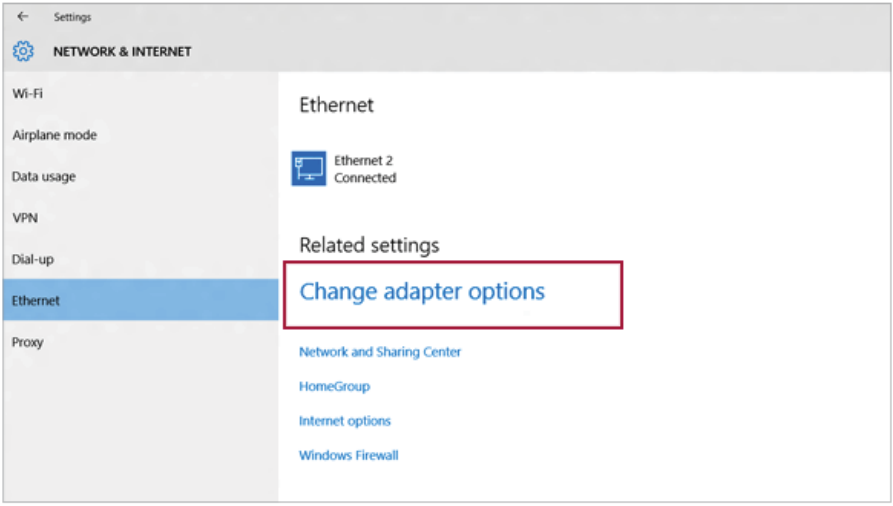

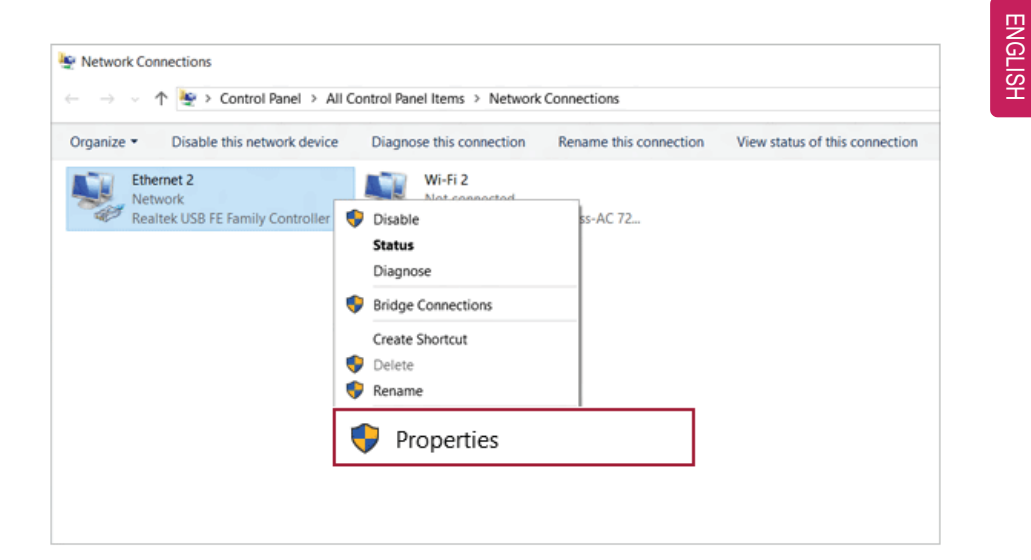

5 Right-click **[Ethernet]** and select the **[Properties]** menu.

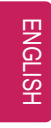

Select **[Internet Protocol Version 4 (TCP/IPv4)]** and press the [Properties] button.

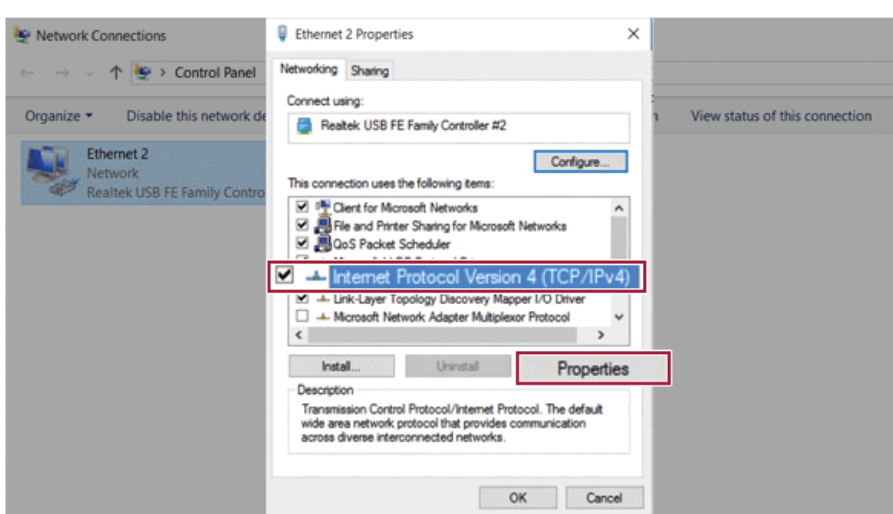

7 To use an automatic IP(DHCP), select **[Obtain an IP Address Automatically]**. If you wish to use a static IP, select **[Use the following IP address]** to enter the address. **Contact the network service provider or administrator to use a static IP.**

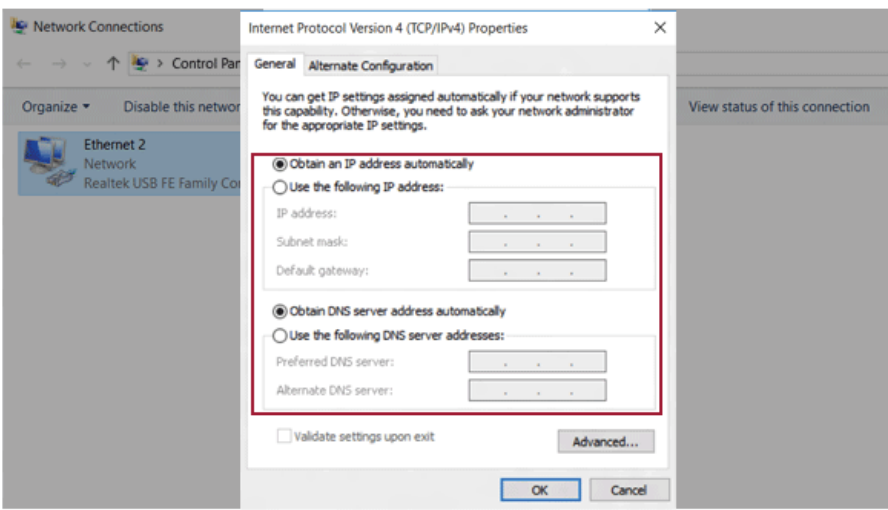

- 8 Press **[OK]** to complete the network setup.
- 9 Press Internet Browser to check if the internet is working properly.

## Wireless LAN

The wireless network (Wireless LAN) is the network environment that connects a PC with the internet provider or company network through an Access Point (wired or wireless router).

Wireless LAN is optional. Hence, it may not be installed in some models. Turning On/Off Airplane Mode

Prior to using the wireless LAN, press [Fn] + [F6] to turn off Airplane Mode.

Pressing [Fn] + [F6] keys will turn on or off. If you are not going to use the mode, keep the mode turned on to reduce the battery power consumption.

#### Using the Wireless LAN

If an Access Point (wired or wireless router) is in the vicinity of the PC, the wireless LAN can easily be accessed.

**During the search for a wireless network (Wireless LAN), various Access Point may be found according to the location where the PC is used.**

**In case no accessible wireless network (Wireless LAN) is near the PC, no Access Point might be found.**

**A password protected Access Point cannot be accessed without the correct password.**

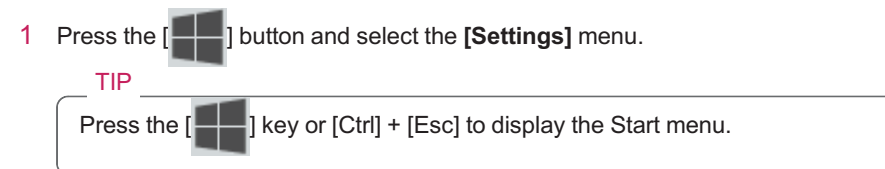

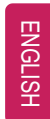

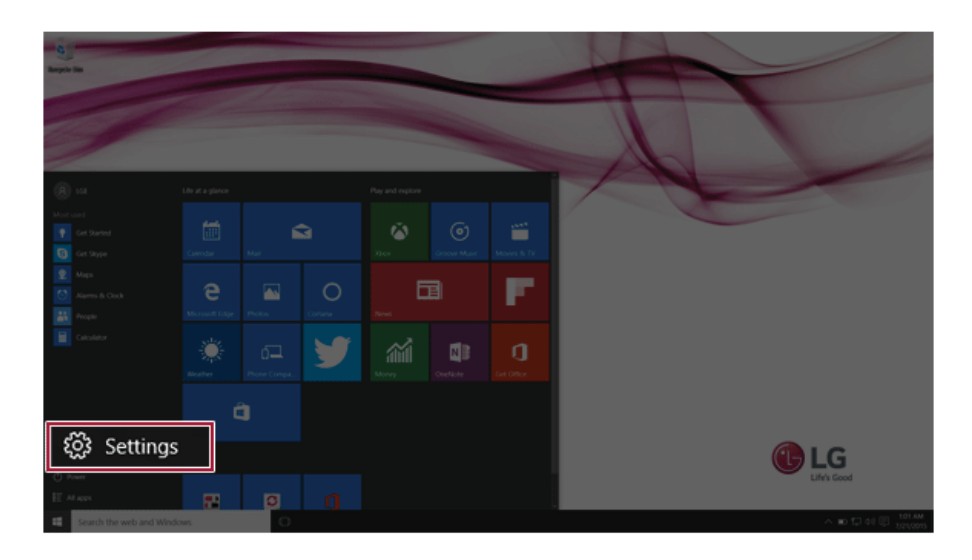

100 Using the PC

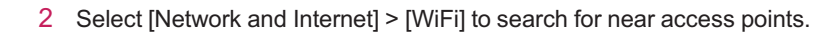

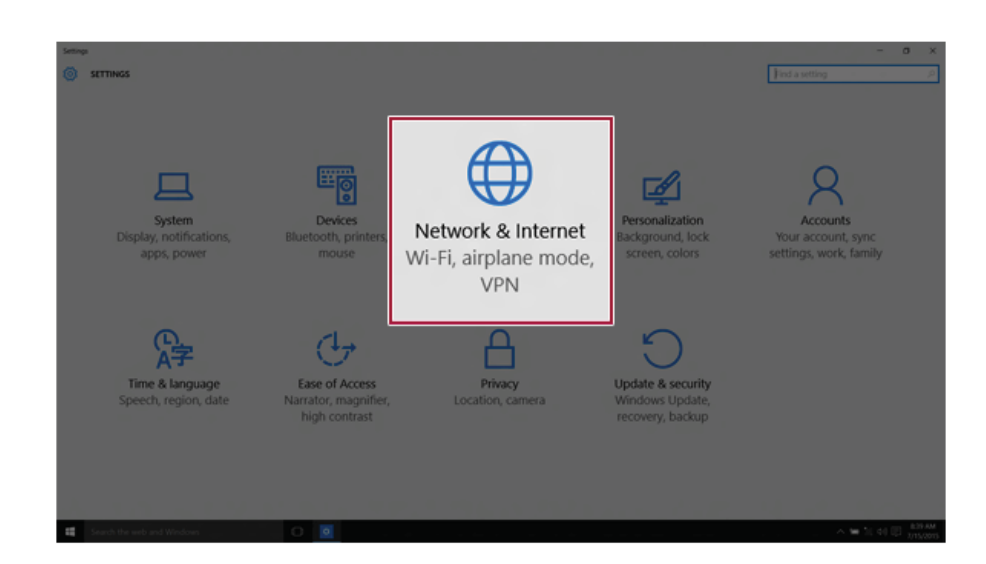

3 Select an access point to connect to and press the [Connect] button.

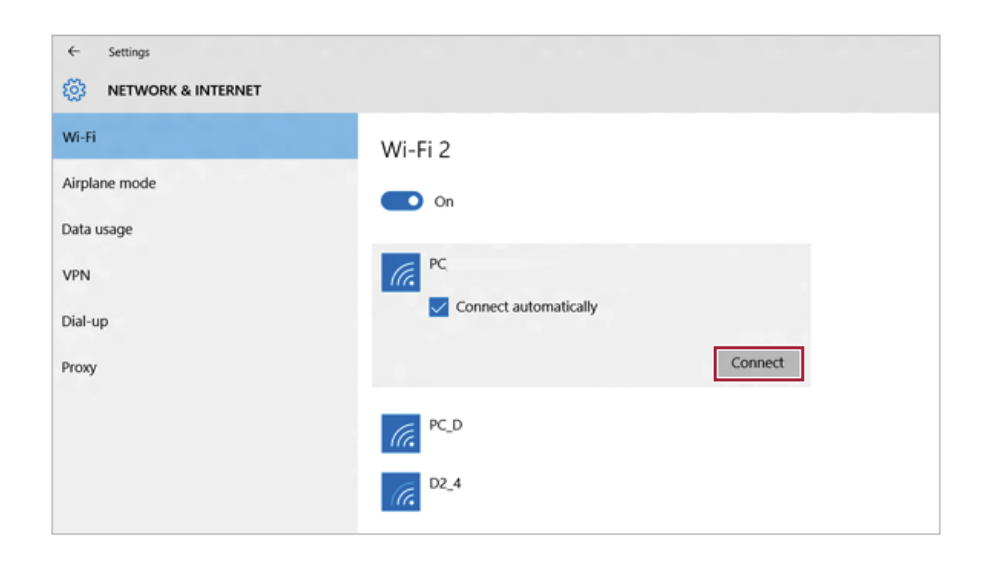

- $\leftarrow$ Settings S NETWORK & INTERNET Wi-Fi Wi-Fi 2 Airplane mode  $\bullet$  on Data usage *G*<br>*G* connected VPN Dial-up  $PC\_D$ (tr. Proxy  $D2_4$ ā.
- 4 If a connection is established, [Connected] is displayed below the access point name.

5 Press Internet Browser to check if the internet is working properly.

## Using a Wired/Wireless Router

A wired / wireless router connects several PCs and mobile devices to one internet line and enables the use of internet and the network.

#### **A wired / wireless router has to be bought separately. Refer to the manual provided by the manufacturer for instructions.**

#### Connecting a Wired or Wireless Router

If one internet line is used with a wired / wireless router and several devices are connected, this may result in a slower connection.

In case of a wireless LAN, it is recommended to change the network name and security settings for a more secure connection.

#### **Network speed can differ according to operation environment and specifications.**

- 1 Connect the internet cable of the modem that was provided by your internet provider to the router's WAN port.
- 2 Connect all devices (PC, IPTV, internet phone, etc.) with a LAN cable to LAN ports 1 to 4 of the router.

**The number of LAN ports can vary for each router model.**

3 Please refer to the manual provided by the router manufacturer for setup of the network and Internet.

## Micro SD Slot

Checking Available Memory Card

**This model supports Micro SD memory cards.**

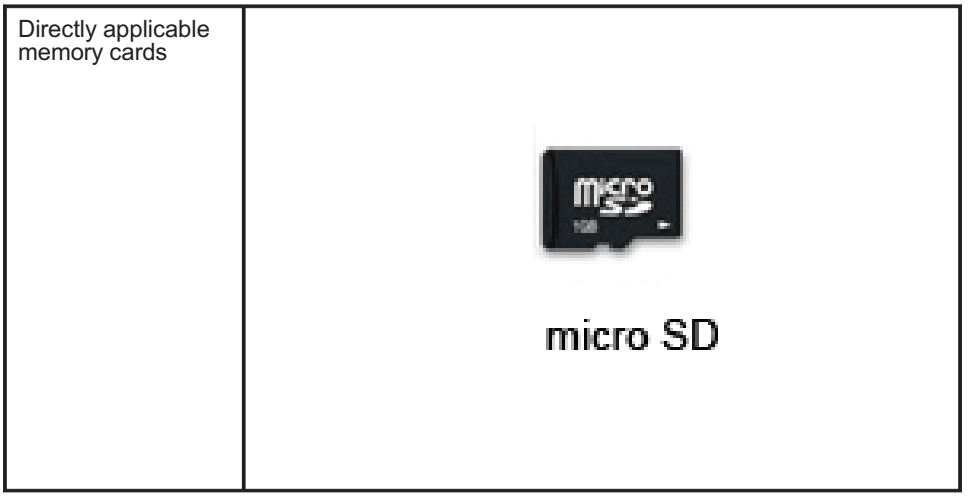

Mounting and Using Memory Card

This product supports one Micro SD slot.

Insert the card into the multi-card slot to the fullest in the right direction as shown in the following figure.

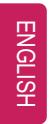

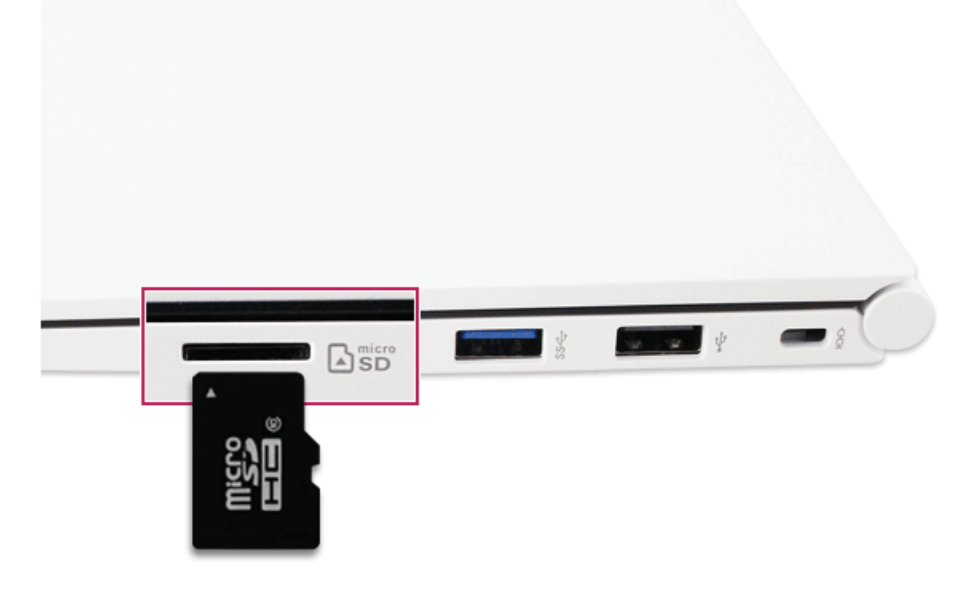

- When the memory card is formatted, the data stored in the memory card will be deleted. Check whether there are important data before formatting the memory stick.
- To format a memory card, right-click the memory card drive and select Format. When Format window appears, press Start to continue.
- Windows The format feature may not be available on the Windows whose version is lower than Vista®. Format the card on other digital devices or format it after installing Memory Stick Formatter.
- If the write protection tab of memory card is locked, the user cannot format the memory stick nor write or delete the data.
- SD™, MMC™ memory cards can be used only as storage devices and do not support the copyright protection feature.

Removing Memory Card

Push the card with your finger to make the card spring out of the slot. Remove the memory card.

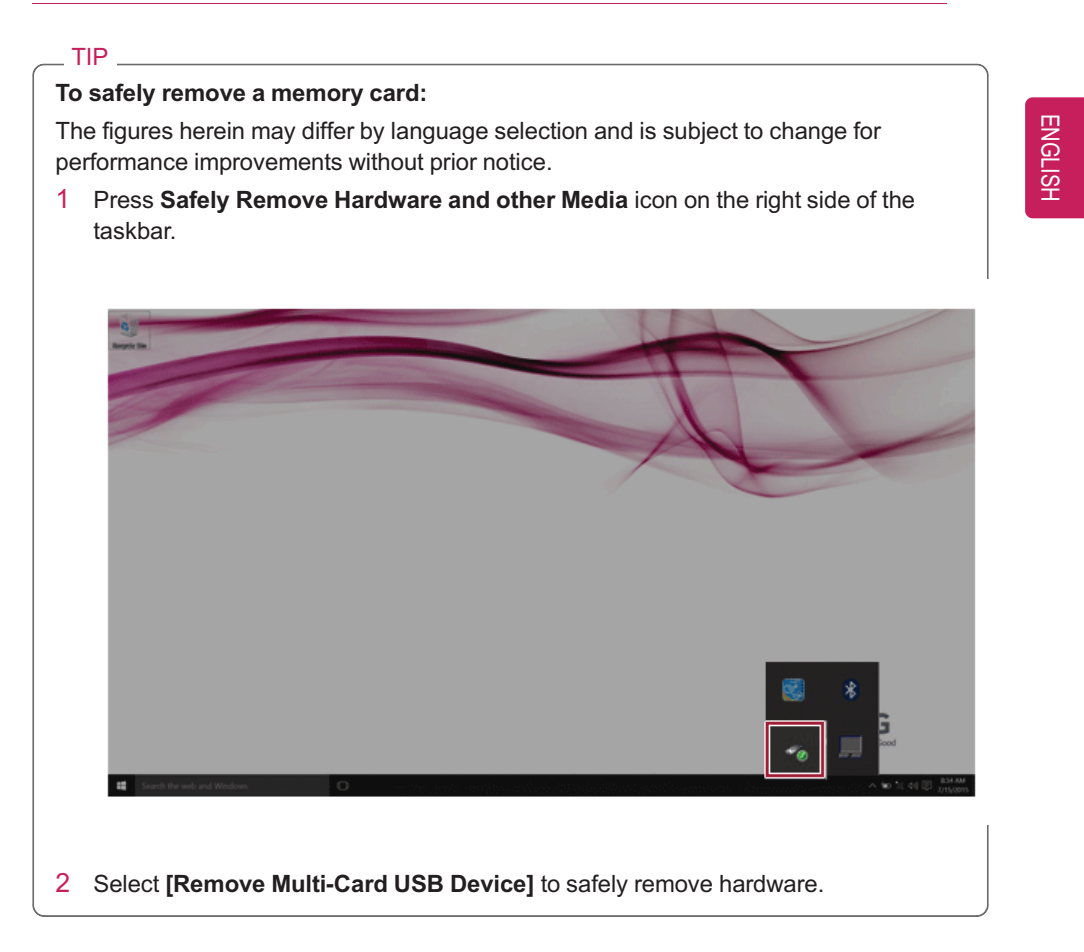

# Using Software

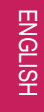

## **LG Control Center**

**LG Control Center** is a software that helps you to change PC Settings, Power Settings, Windows Security Settings, etc. as well as viewing system information.

**LG Control Center For more details about how to use , refer to the corresponding help.**

The figures herein is subject to change for performance improvements without prior notice and the features supported by LG Control Center may vary from models.

#### Using **LG Control Center**

TIP

1 Press the  $\begin{bmatrix} \bullet & \bullet \\ \bullet & \bullet \end{bmatrix}$  icon on the desktop to run **[LG Control Center**].

Select the  $[\blacksquare \blacksquare]$  button > [All Apps] > [LG Software] and run **[LG Control Center**].

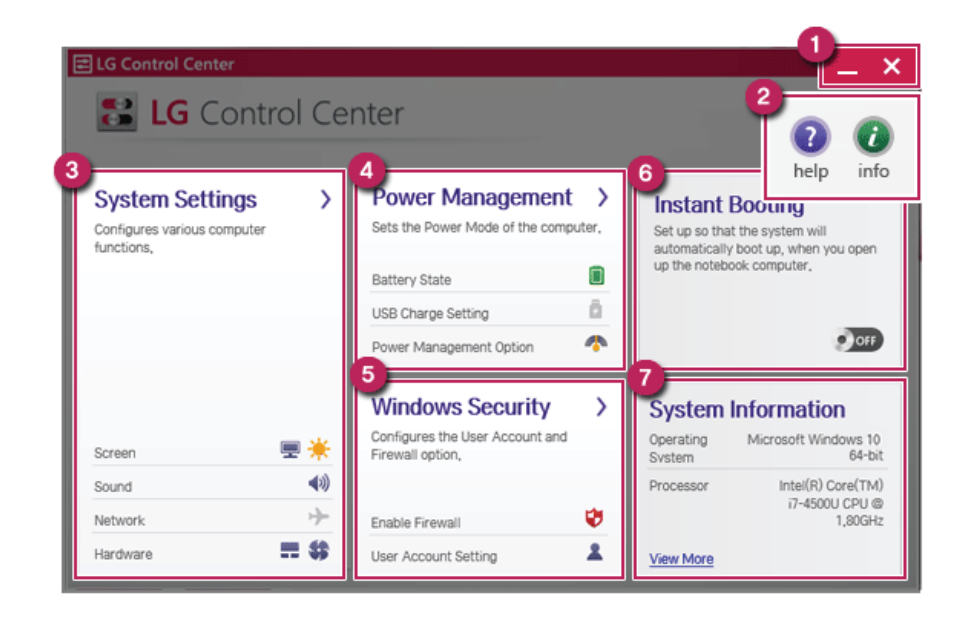

- a **Minimize/Exit Button**: Minimizes the size of the window, or exits the software.
- b **Help/Information Button**: Runs Help or displays information about the software.
- c **System Settings** : Sets up the screen brightness / resolution, external display, sound and other various devices.
- d **Power Management Settings** : Sets up power management option, USB charging, battery status and battery life extension.
- e **Windows Security Settings** : Sets User Account Control settings and Firewall settings.
- f **Instant Booting**: You can set the system to be automatically booted whenever you open the notebook PC.
- g **System Information** : Displays the PC OS in use, processor information and other system information.

## **LG Update Center**

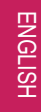

**LG Update Center** allows you to install various PC drivers, applications and Windows patches easily.

The illustrated images are subject to change without prior notice. It may not work properly depending on user preferences (security tools, etc.) and the network status. For more information on **LG Update Center**, refer to **[Help]**.

#### Using **LG Update Center**

1 Press the [  $\bigodot$  ] icon on the desktop to run LG Update Center.

TIP Select the  $\left[\begin{array}{c} \blacksquare \blacksquare \end{array}\right]$  button > [All Apps] > [LG Software] and run **[LG Update Center]**.

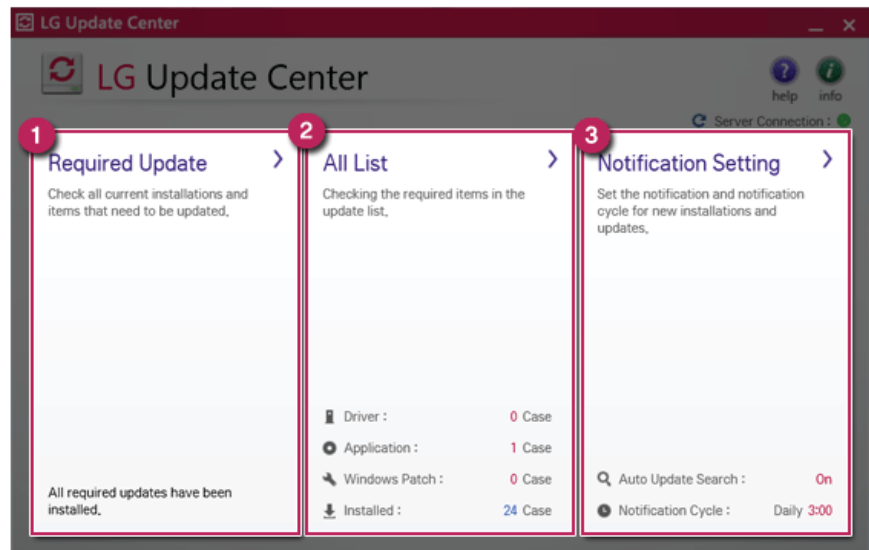

- a **Required Update**: Installs critical items that must be applied to the system.
- b **All List** : Displays and installs all required items for the system.
c **Notification Setting**: Sets up notifications for online updates for installed items.

 $\_$  TIP  $\_$ 

You can use LG Update Center to install deleted drivers or latest drivers easily and quickly.

Use LG Update Center to keep your system current and optimized.

ENGLISH

110 Using Software

## **LG Reader Mode**

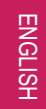

**LG Reader Mode** allows you to change the screen to reader mode or movie mode according to the user's needs.

### Using **LG Reader Mode**

 $\_$  TIP  $\_$ 

You can use hot keys to use the reader mode more conveniently.

• Press [Fn]+[F9] keys to switch the PC screen to reader mode and press again to turn off the reader mode.

1 Press the  $\begin{bmatrix} R \end{bmatrix}$  icon on the taskbar.

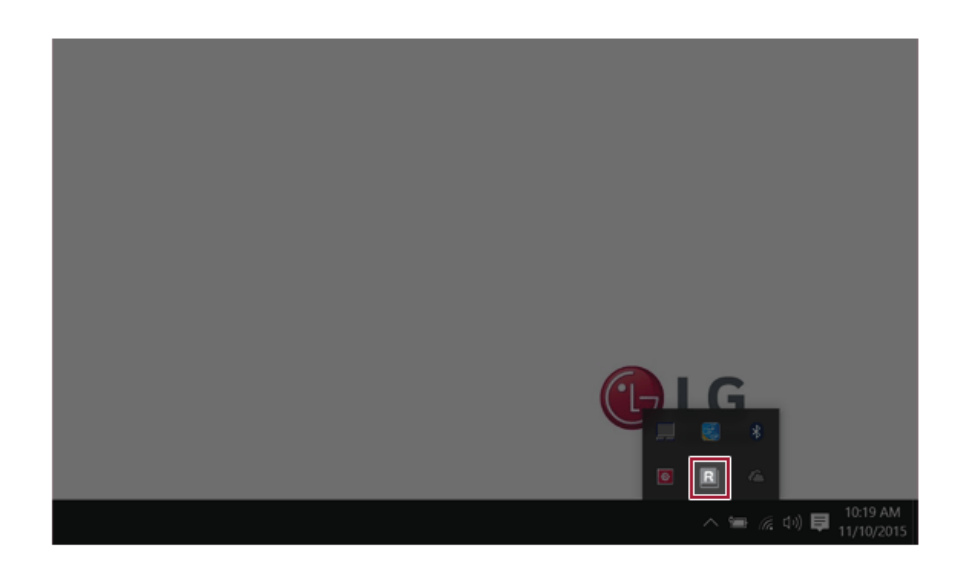

## 2 Select the **[Reader Mode On]** or **[Movie Mode On]** menu.

 $\_$  TIP  $\_$ Reader Mode: The screen outputs like printed paper to prevent eyestrain. Movie Mode: Changes to a screen optimized for movie watching. Select **[Mode Off]** to turn off the mode.

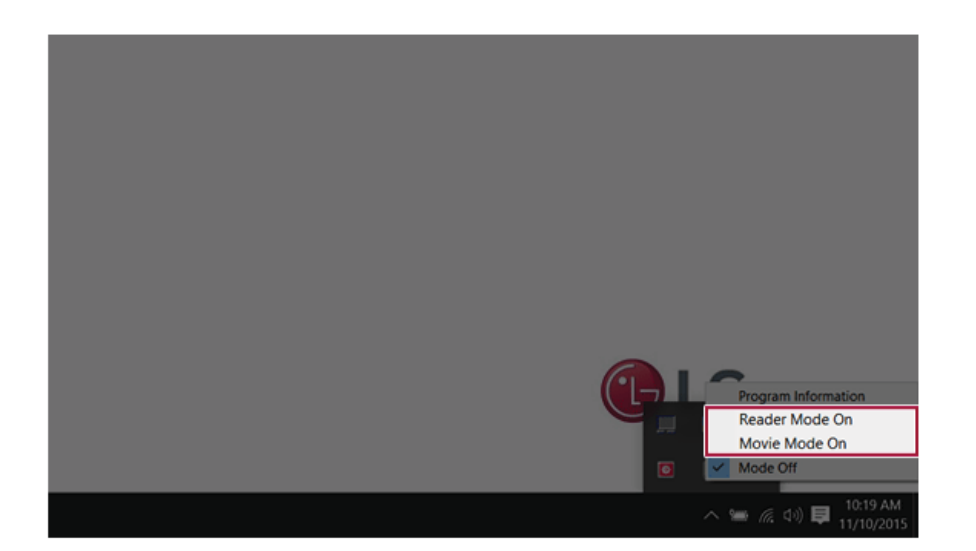

# Restoring the System

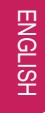

## **Restoring the System**

If the system has an error, you can use Windows 10's recovery feature to recover or restore the system to its initial pre-purchase state.

#### CAUTION \_

If you have deleted the restoration data in the protected area of the hard disk, or have arbitrarily installed another operating system, the recovery feature may not work. To recover the system, the AC adapter must be connected.

1 Press the  $\begin{bmatrix} 1 \end{bmatrix}$  button and select the [Settings] menu.

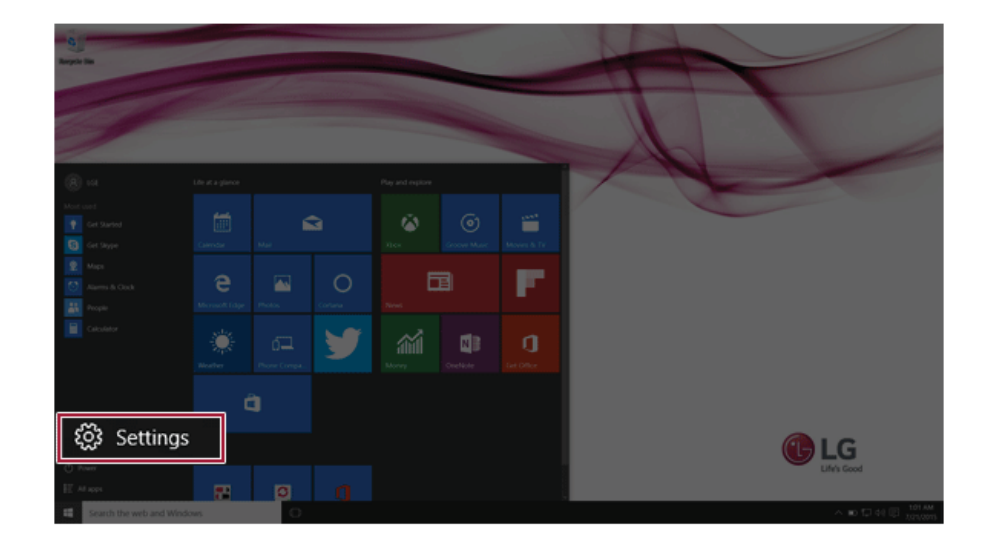

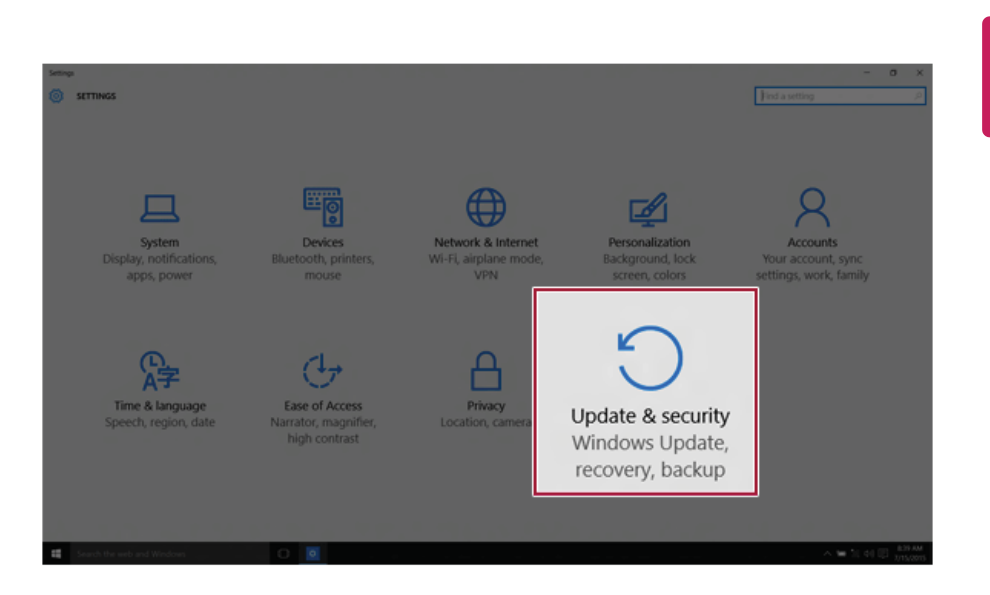

2 When the [Settings] screen appears, select [Update & security].

3 Select the [Recovery] menu and press [Get started] to reset the PC.

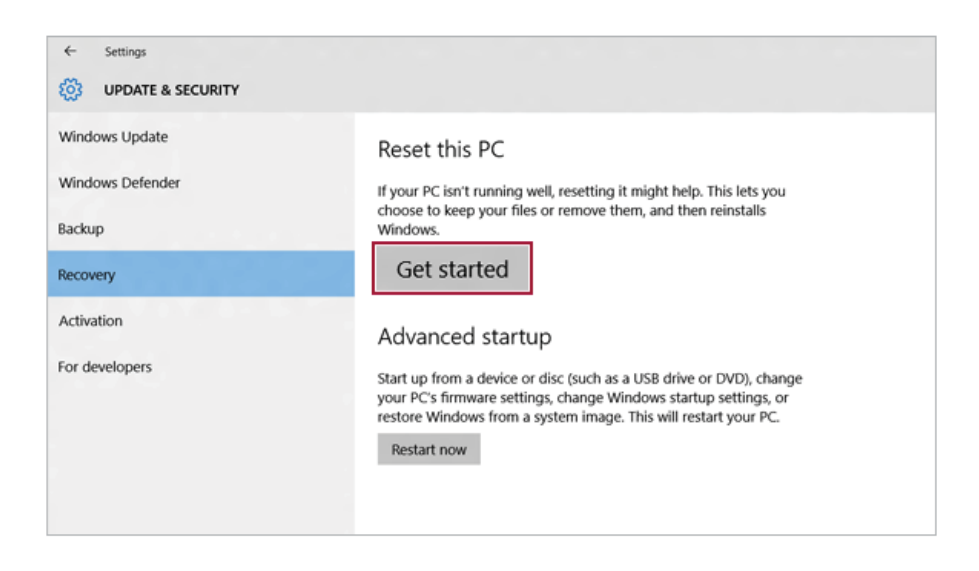

4 If the following screen appears, select a desired option to proceed with recovery.

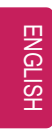

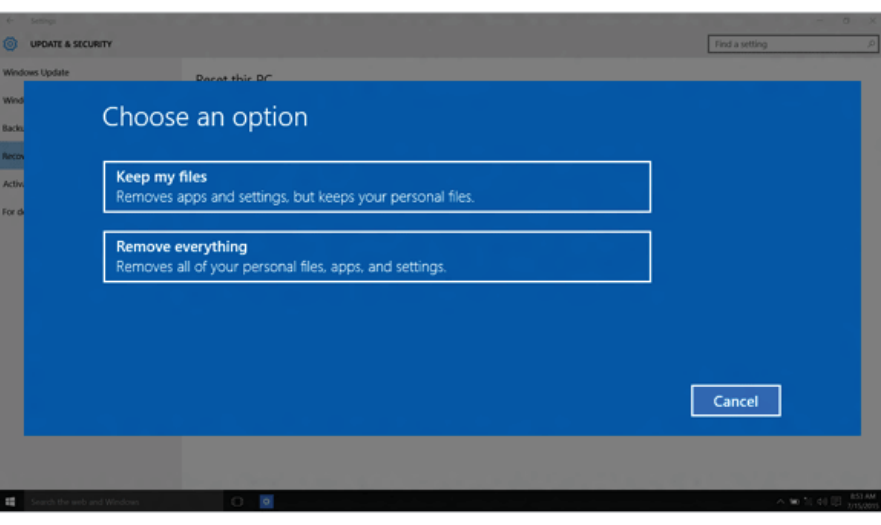

- a Keep my files : Recovers the PC without losing any personal files. **PC settings are reset to the default and any user-installed Desktop app will be deleted.**
- b Remove everything : Removes all items from the system and restores the system to its initial pre-purchase state.

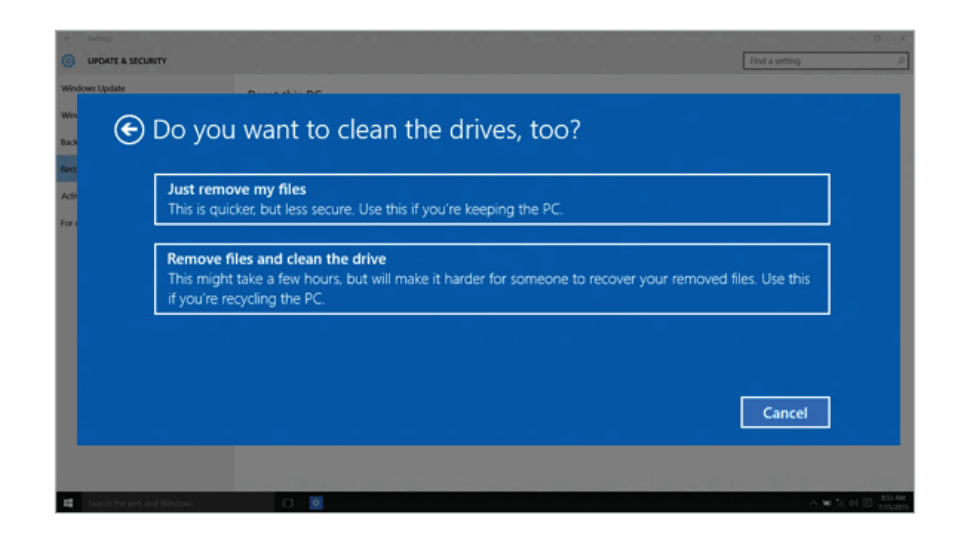

- Just Remove My Files: Factory-resets the drive where Windows is installed (for example: Drive C).
- Remove files and clean the drive: Resets all partitions and drives in the system.

#### - CAUTION -

All data is lost during the initialization, so you must backup all critical data in advance. It may take about 5 hours or longer depending on the system conditions.

# ENGLISH

## LG Recovery Center RE

If booting is impossible due to an error with the system, you can recover the system using LG Recovery Center RE.

It is recommended that you create a recovery drive in case a serious error occurs in the system.

#### CAUTION \_

TIP

If you have deleted the restoration data in the protected area of the hard disk, the restore feature may not work.

All data is lost during the initialization, so you must backup all critical data in advance.

- 1 Turn on the PC and press [F11].
- 2 When the following screen appears, select a language you want to use and then press [Next].

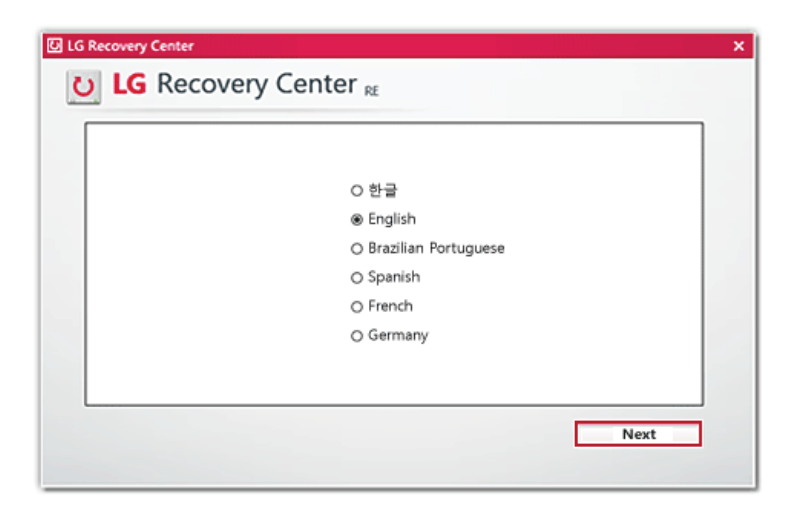

3 When the following screen appears, select the [I Agree] button and then press [Next]. **For recovery, the power adapter must be connected. Connect the system power and then recover the system.**

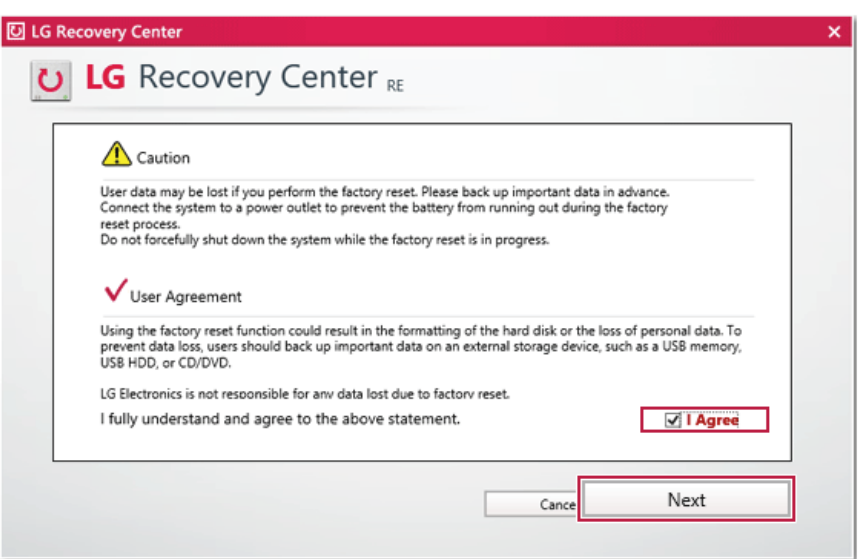

4 When the factory reset is completed as shown in the following figure, press [Complete] and then restart the system.

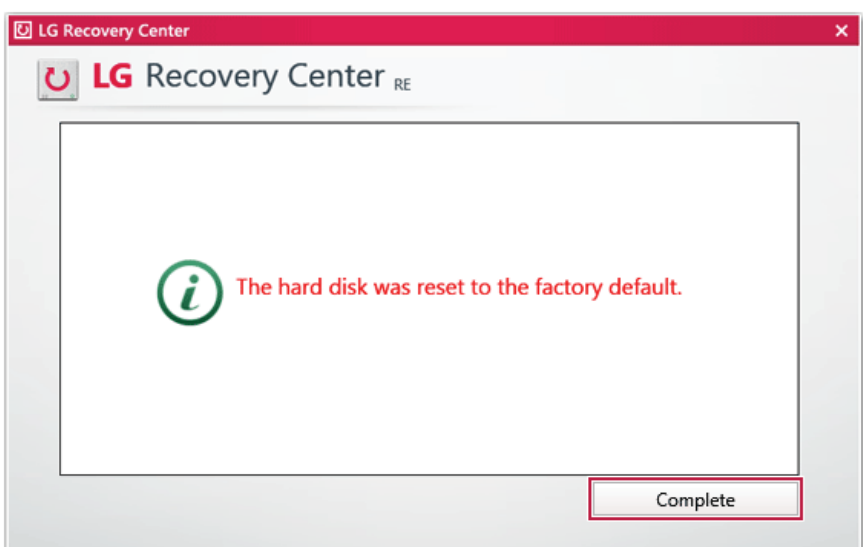

## Recovery Drive

#### Creating Recovery Drive

 $\_$  TIP  $\_$ 

Create a recovery drive in case **LG Recovery Center RE** is unable to recover the system.

This process may delete all data on the storage device designated as the recovery drive. Make sure to back up all important data in advance.

1 Right-click the  $\begin{bmatrix} -1 \\ 1 \end{bmatrix}$  button and select the [Control Panel] menu.

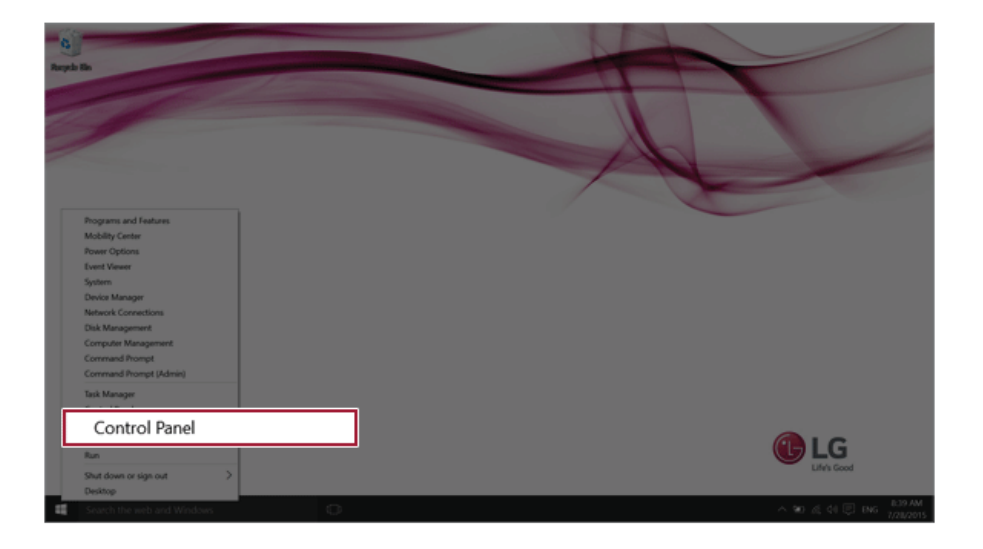

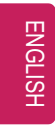

2 Press [Recovery] in the control panel and select [Create Recovery Drive].

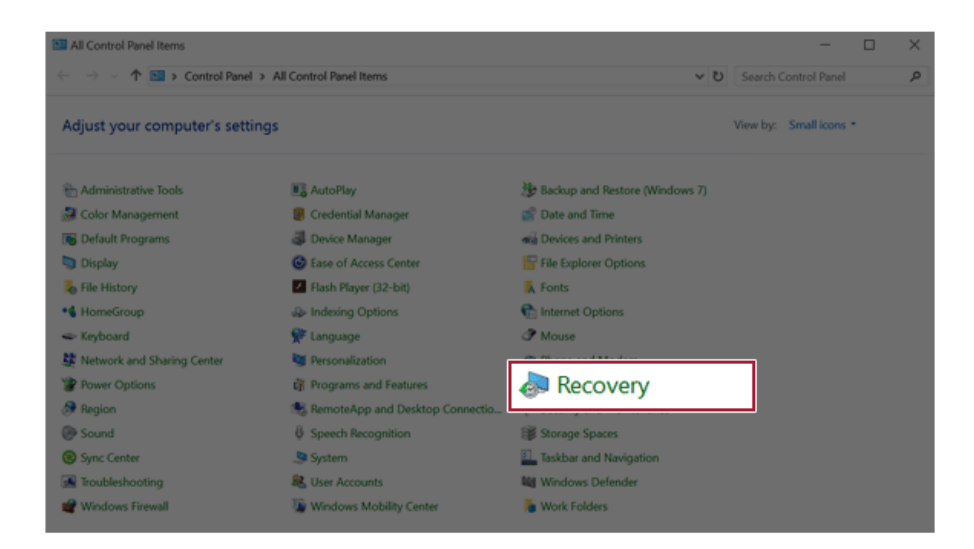

3 When the following screen appears, select [Back up the system files to the recovery drive.] and press [Next].

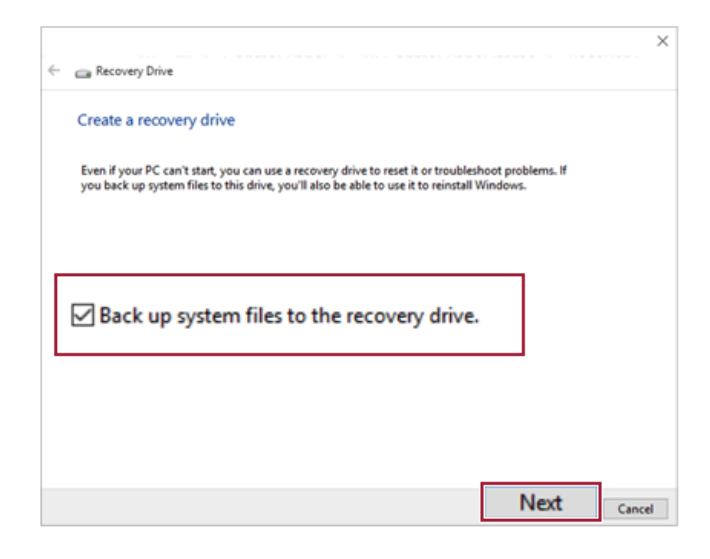

**ENGLISI** 

4 Select the USB flash drive to use and press [Next] to create a recovery drive.

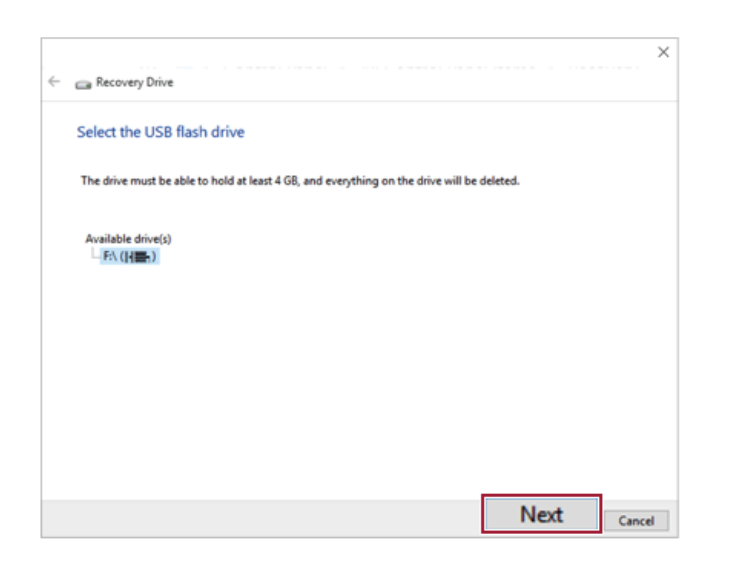

5 Once the storage device is ready, press [Finish] to complete the creation of the recovery drive.

Using Recovery Drive

In case **LG Recovery Center RE** is unable to recover the system, you can use the recovery drive to recover the system.

CAUTION

All data may be lost depending on the user settings during the system recovery.

- 1 Connect the recovery drive to the USB port of the PC.
- 2 Turn on the PC and press [F10] several times.
- 3 When the screen for selecting the boot device appears, select the connected recovery drive and press [Enter].
- 4 Set a language and select the [Troubleshooting] menu.
- 5 Select the item you want to recover the system by following the instructions.

122 Setup and Upgrade

# Setup and Upgrade

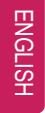

## Installing the Driver

**The figures herein may differ by language selection and is subject to change for performance improvements without prior notice.**

Using **LG Update Center** to install the Driver

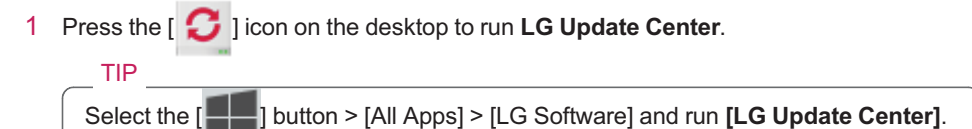

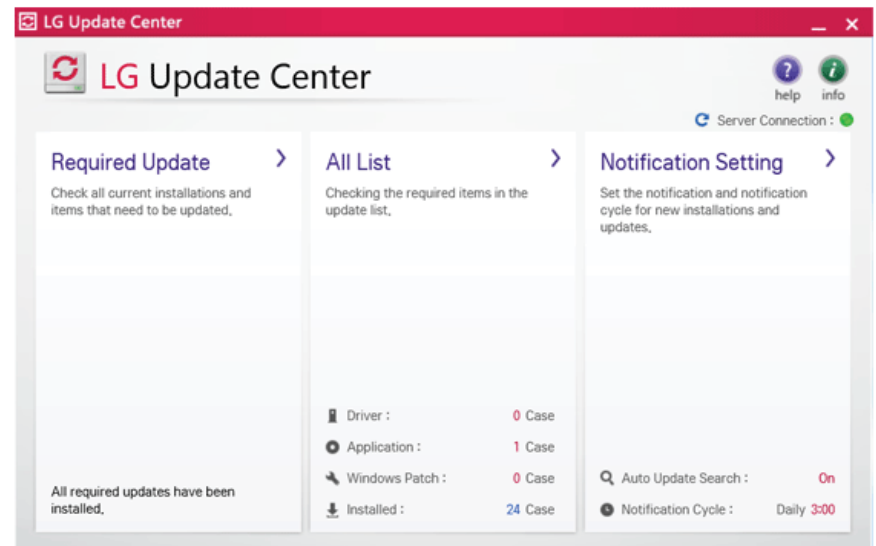

2 Select **[Required Update]** or **[All List]** to install the driver. For more information on **LG Update Center**, refer to **[Help]**.

#### $\_$  TIP  $\_$

You can use LG Update Center to install deleted drivers or latest drivers easily and quickly.

For the system optimization, use LG Update Center to keep up-to-date.

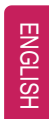

#### How to Download **LG Update Center**

You can download **LG Update Center** from LG Electronics Cyber Service Center (www.lg. com).

## Starting System Setup

System setup means storing the hardware configuration information of the PC in the flash memory. Through system setup, the PC retrieves various information including current date and time, memory capacity, and storage device (HDD, SSD, eMMC) capacity and type.

You setup the system when you set passwords, change the boot order, and add new peripheral devices to the machine.

**Items displayed on the Setup screen may differ by model type and specification.**

- Refer to .
- Refer to .
- Refer to .
- $-TIP -$

To use the system setup (F2), booting device selection (F10), or recovery (F11), you need to restart the system (click [Restart] in the system power menu) and then immediately press the corresponding function key due to the fast booting speed.

#### $\_$  CAUTION  $\_$

- Do not change the system setup unless necessary. Incorrect system setup may cause errors during system operation. Use caution when changing the system setup.
- For performance improvement, the system setup menu configuration and the initial setup status may be changed and may become different from images included in the user manual.

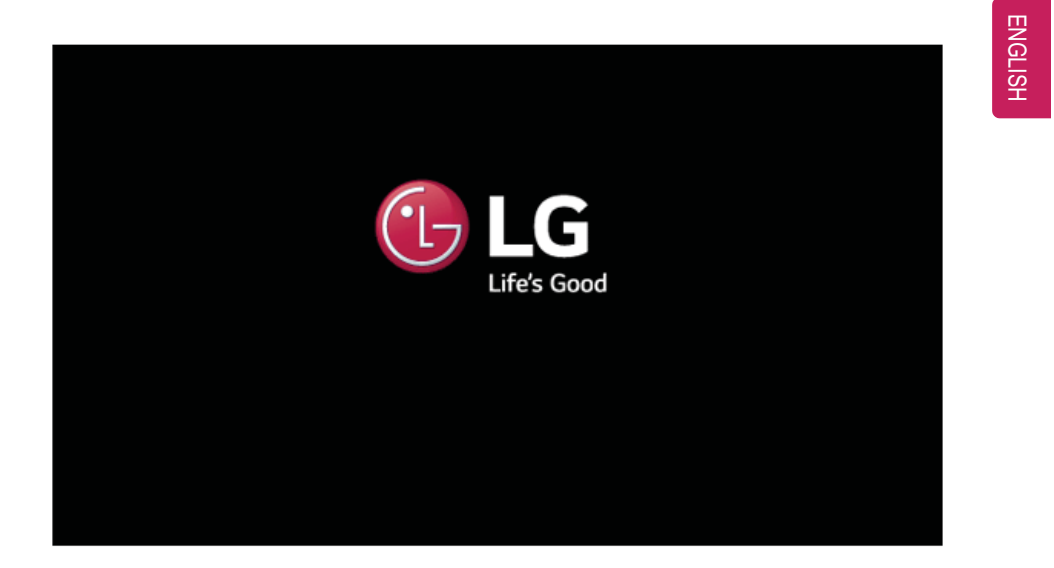

1 Reboot the system and press [F2].

2 In a few moments, the system setup screen appears.

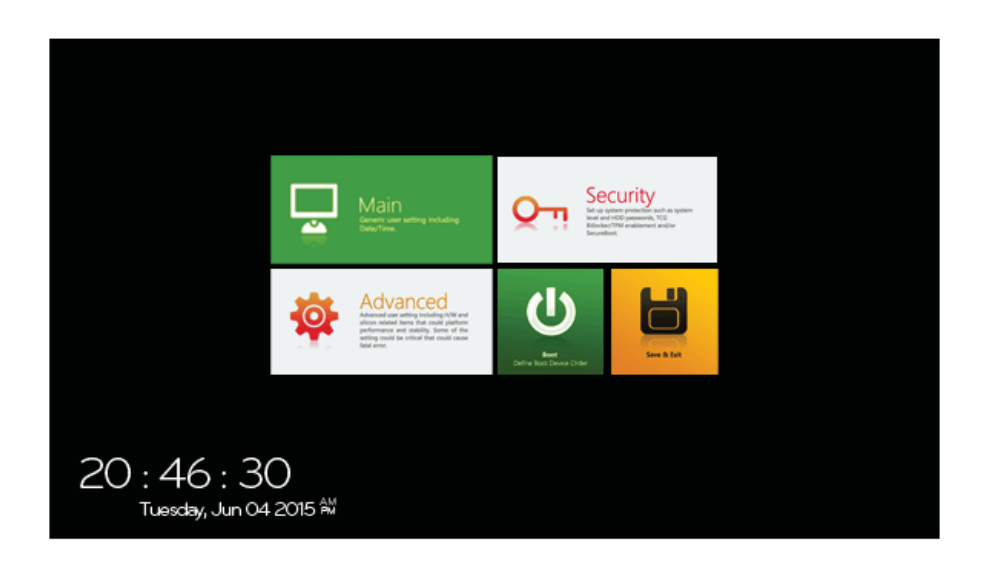

#### 126 Setup and Upgrade

## Keys Used in System Setup

ENGLISH

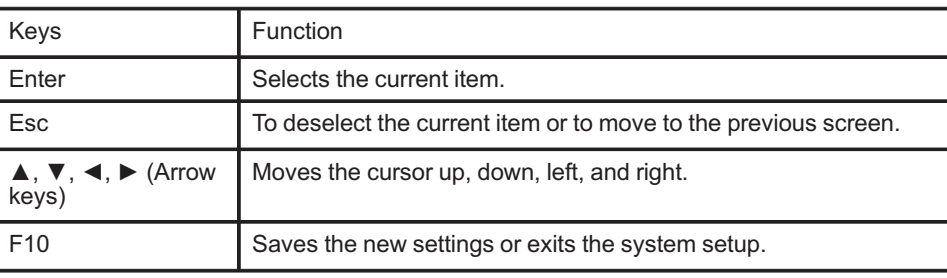

## Setting the Password

This process is to set a password so that other people cannot use the PC or change the settings.

The user can set a password while booting the system or setting up the system.

• Without the registered password, access to the system will be denied. Write down and keep the password in a safe place.

#### **Set Supervisor Password**

CAUTION

The password prevents unauthorized people from accessing the PC. By default, no password is set for the machine. If an unauthorized person changes the password in the System Setup, you will be unable to access the system.

1 After opening the system setup screen, press the **[Security]** button.

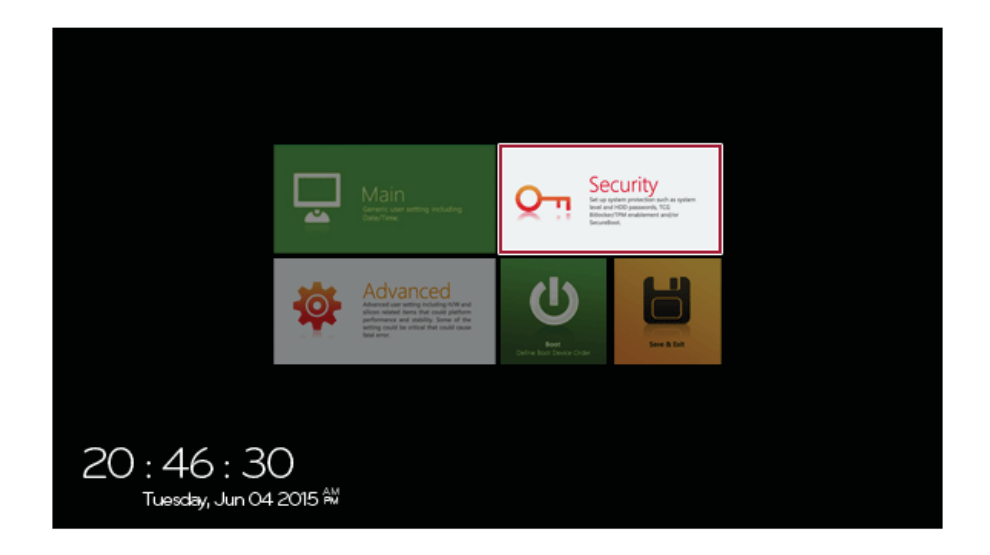

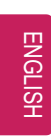

2 When the following screen appears, press **[Enter]** in the **[Set Supervisor Password]** menu.

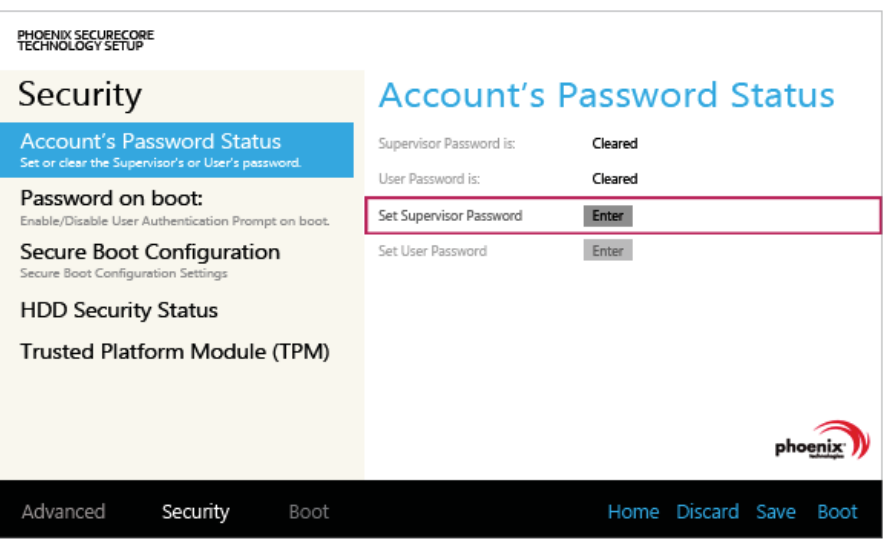

3 When the following message appears, enter the password and press **[OK]**. The password must not exceed 8 characters consisting of letters (A - Z), numbers (0 - 9), or a combination of both.

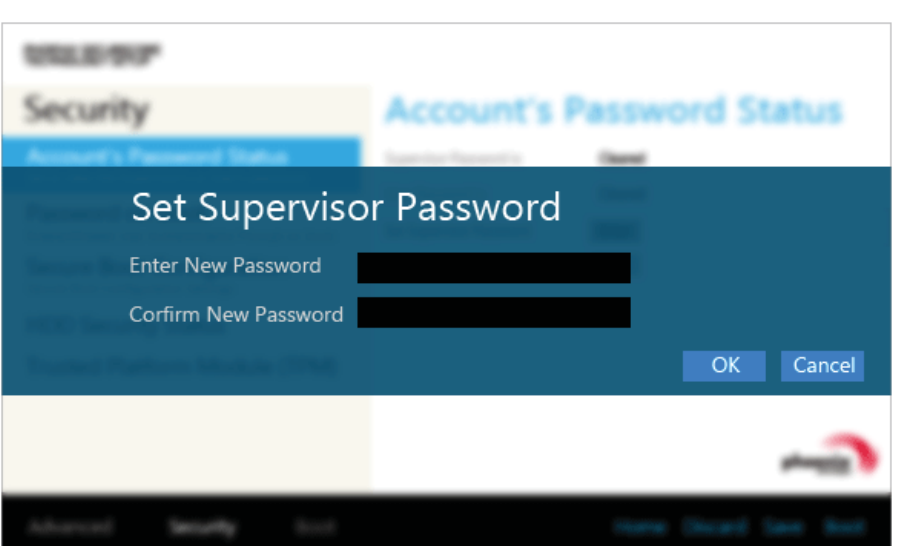

4 When the following message appears, press **[OK]**.

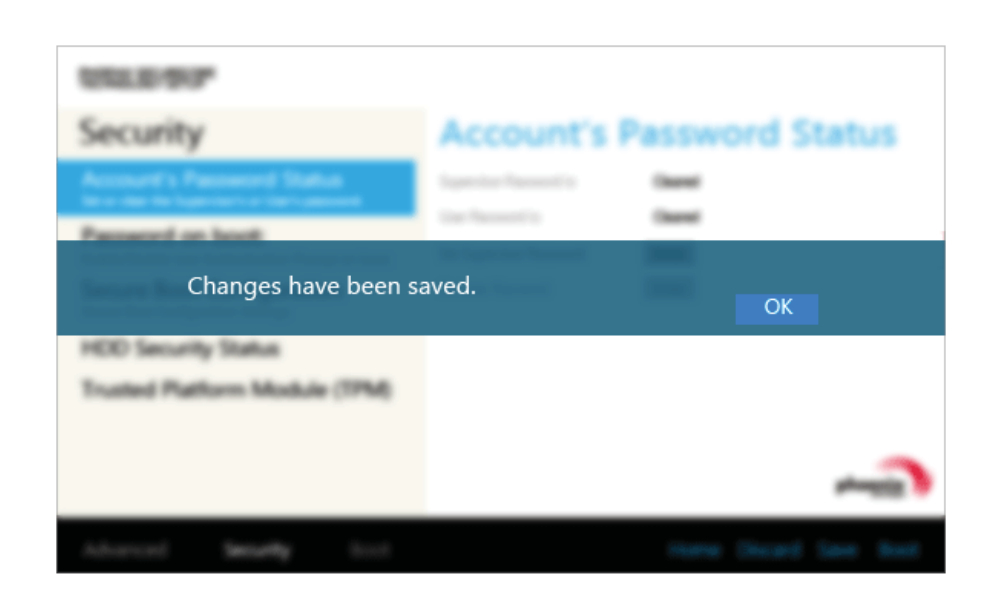

5 To save the changes in the system setup, press [F10].

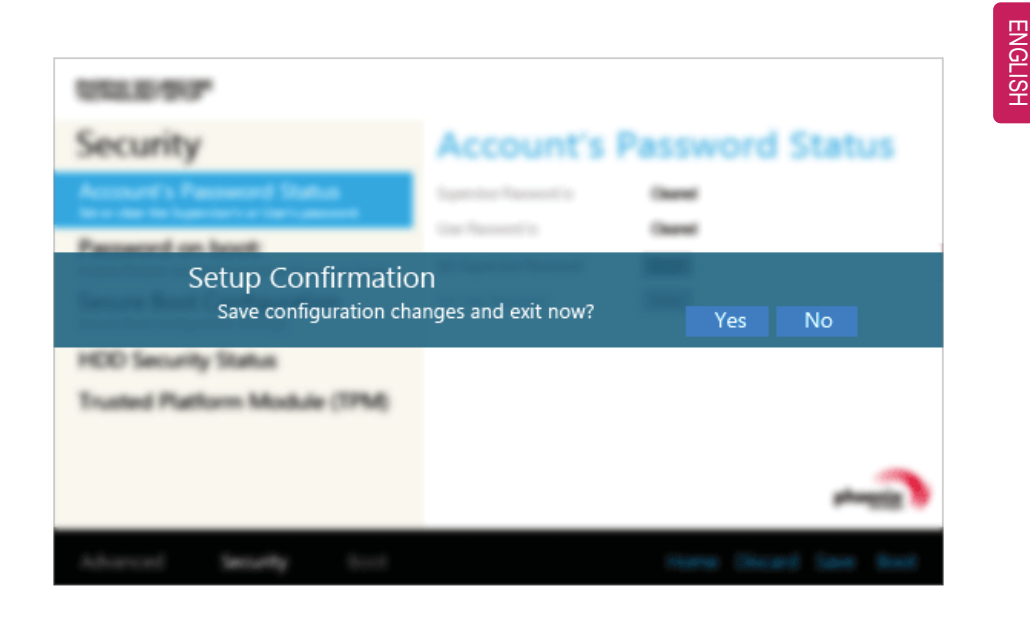

6 When the following message appears, press **[YES]**. The PC will restart.

## TIP

• With **Supervisor Password**, you are authorized to set all items in the System Setup and to set **Password on boot**. In case other people also use the PC, it is recommended to set the **Set User Password**.

#### **Set User Password**

The password set by the **[Set User Password]** process is lower in level than that set by the **[Set Supervisor Password]** process, and so the user can use the**[Set User Password]** only after setting a password in the **[Set Supervisor Password]** menu.

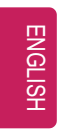

1 After opening the system setup screen, press the **[Security]** button.

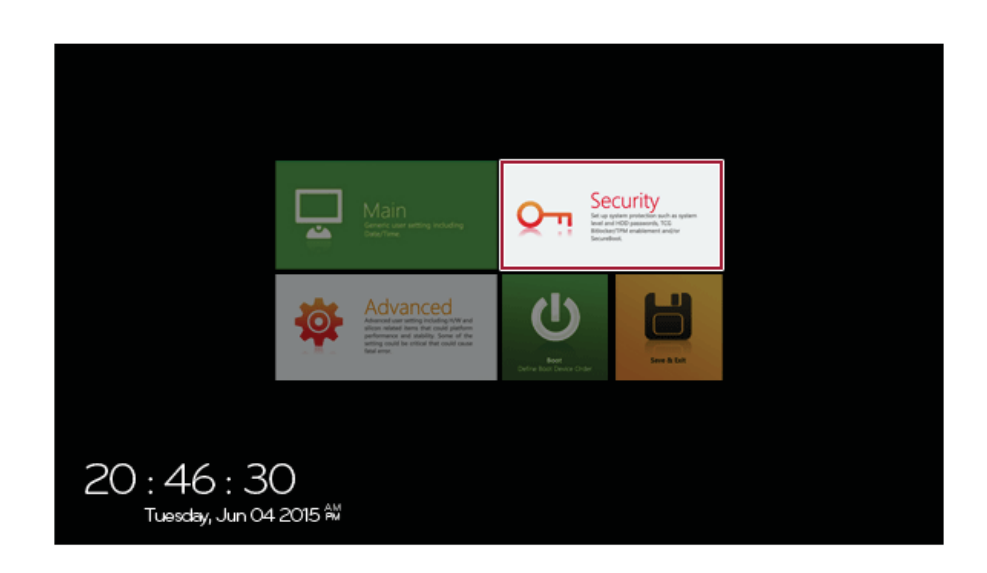

2 When the following screen appears, press **[Enter]** in the **[Set User Password]** menu.

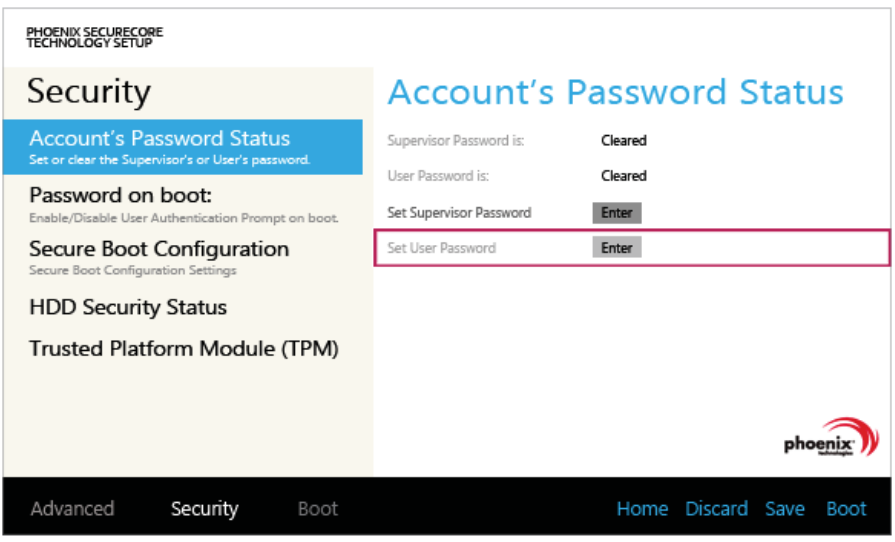

3 When the following message appears, enter the password and press **[OK]**. The password must not exceed 8 characters consisting of letters (A - Z), numbers (0 - 9), or a combination of both.

ENGLISH

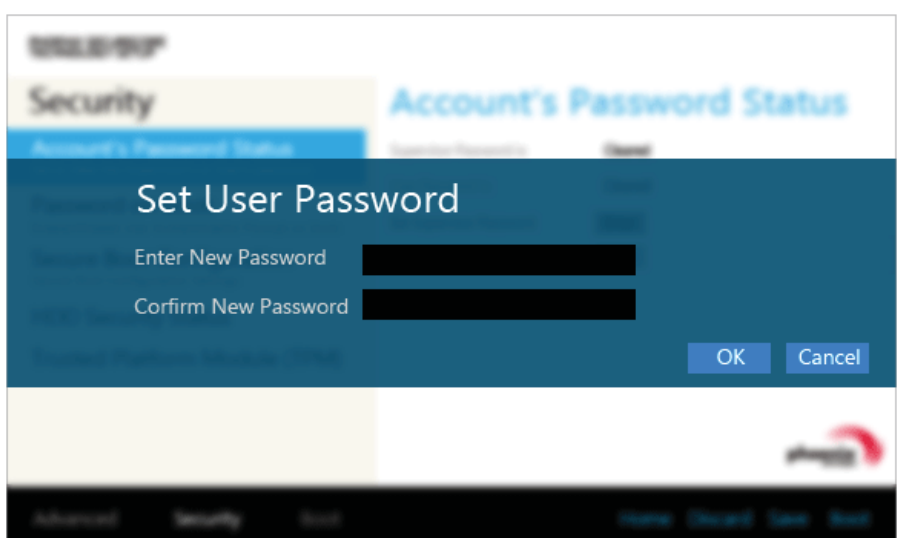

4 When the following message appears, press **[OK]**.

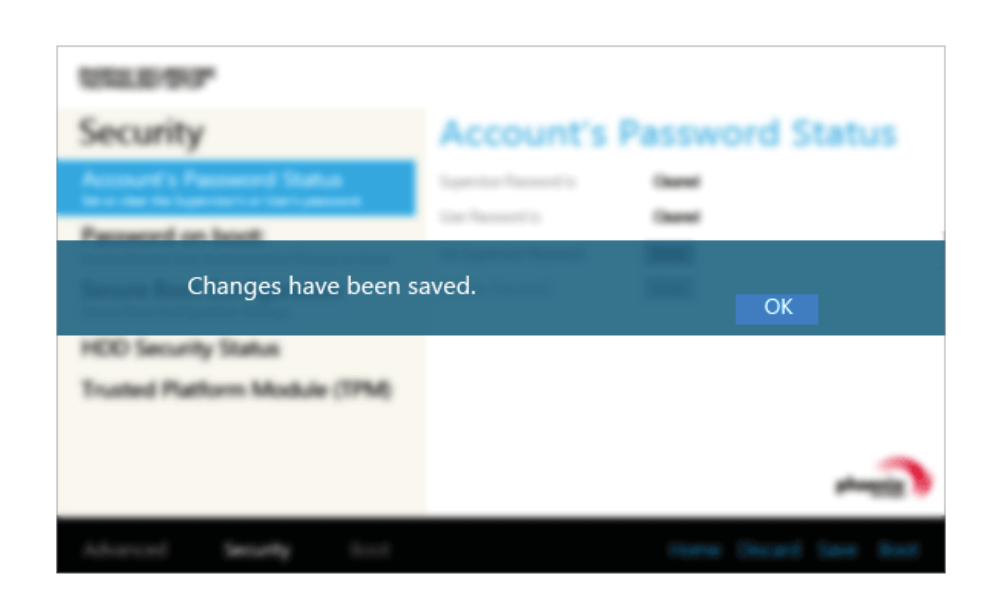

5 To save the changes in the system setup, press [F10].

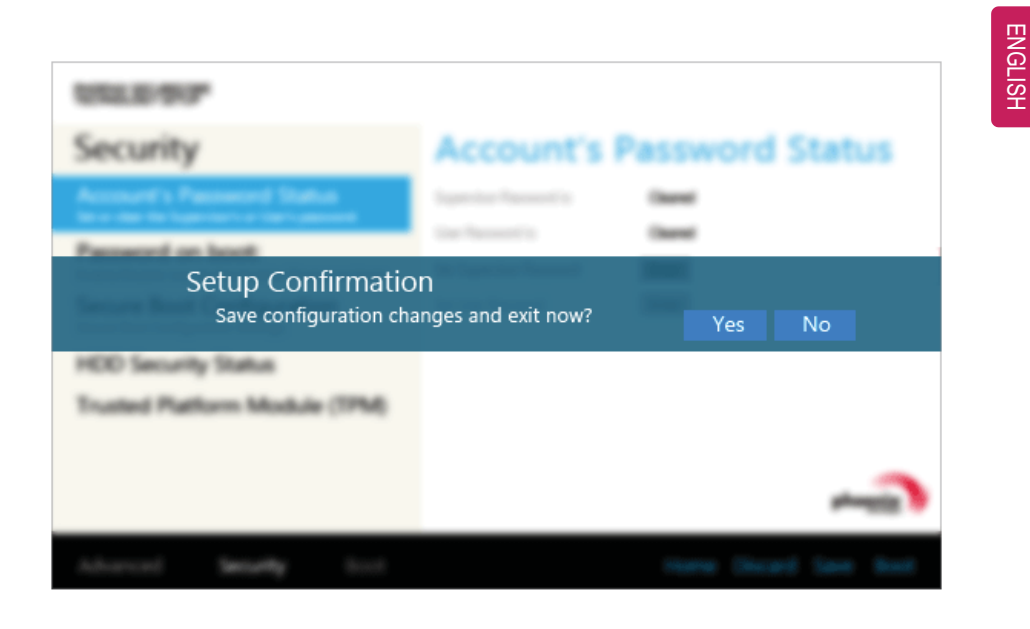

6 When the following message appears, press **[YES]**. The PC will restart.

#### TIP

• **[User Password]** allows limited access to the items in the System Setup compared to the **[Supervisor Password]** item.

#### **Password on boot**

**[Password on boot]** menu protects the system by requesting **[Set Supervisor Password]** or **[Set User Password]** during boot up.

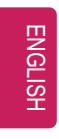

1 After opening the system setup screen, press the **[Security]** button.

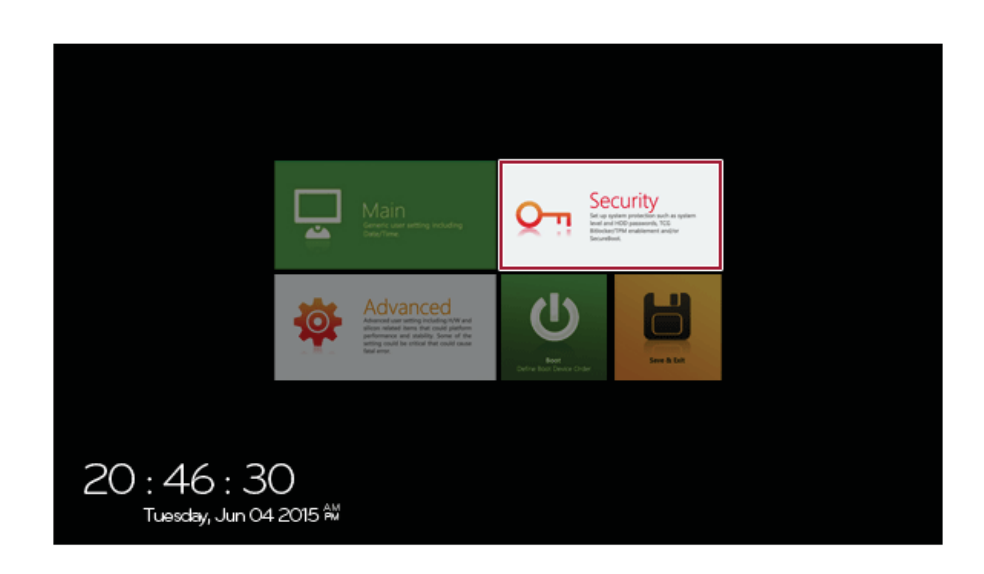

2 When the following screen appears, set **[Set Supervisor Password]** only or both **[Set Supervisor Password]** and **[Set User Password]**.

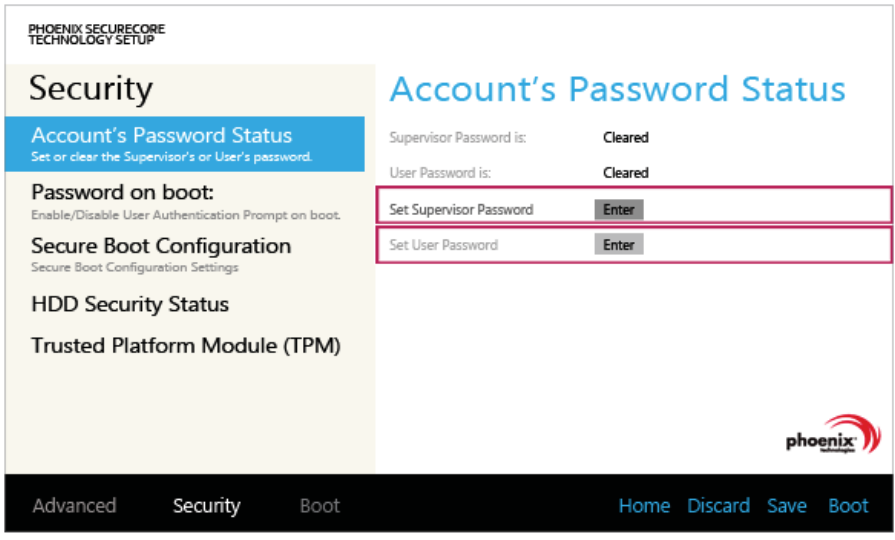

3 Press the [Off] button in the **[Password on boot]** menu as shown in the following figure. The button changes to [On] and the **[Password on boot]** setting is completed.

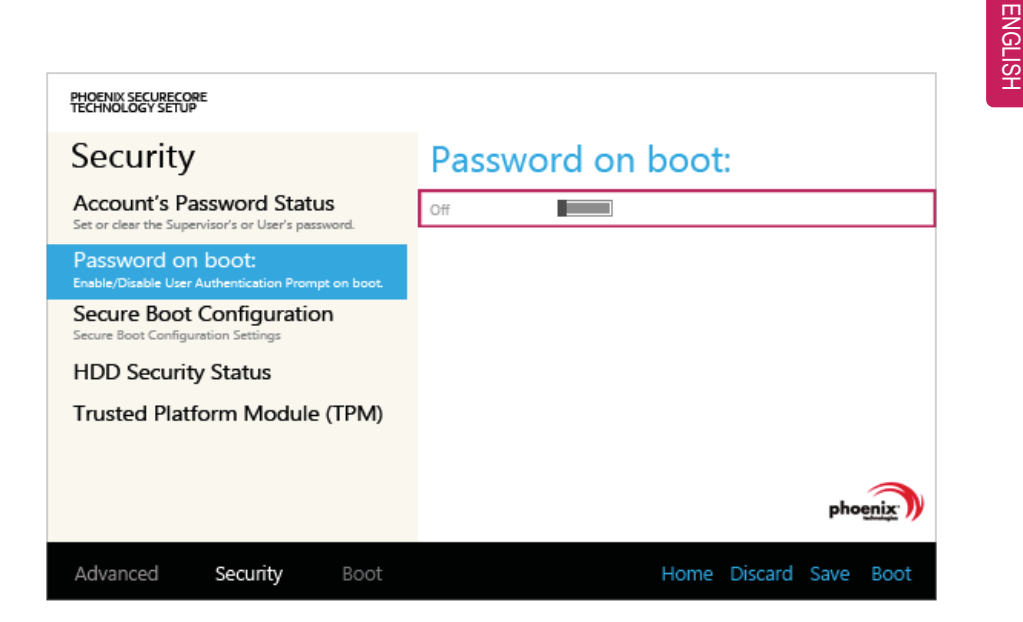

#### **Set HDD Password / Set SSD Password**

**HDD / SSD Password** is to set a password in the HDD and SSD separately from the **Supervisor Password**.

**If you set both HDD password and SSD password, the password input window appears twice during booting.**

**If you set both HDD password and SSD password, the password input window appears in order of [Boot Priority Order] at the top of the [Boot] menu.**

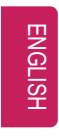

1 After opening the system setup screen, press the **[Security]** button.

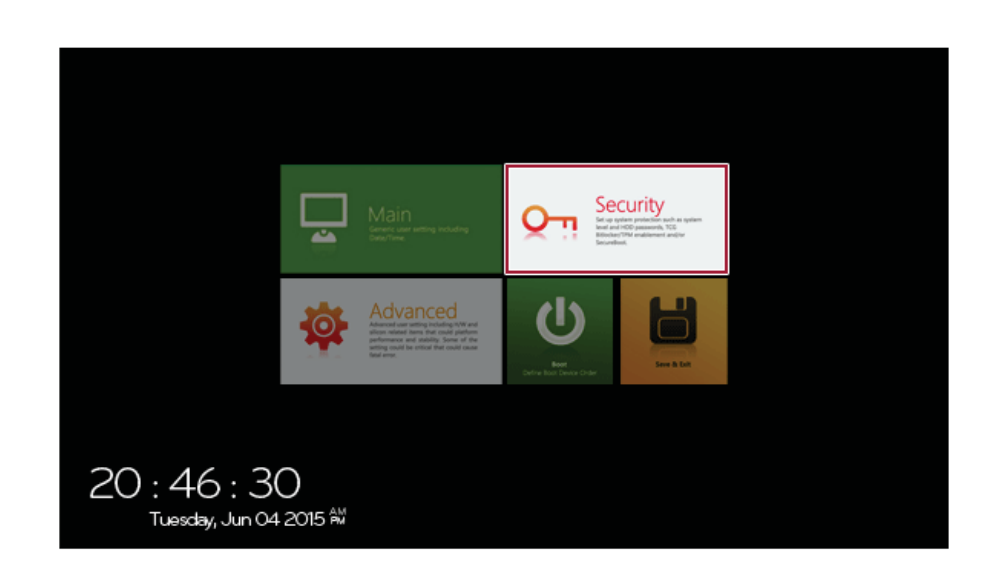

2 When the **[Security]** menu appears, press the **[HDD Security Status]** button.

3 When the following screen appears, press **[Enter]** in the **[Set HDD Password]** or **[Set SSD Password]** menu.

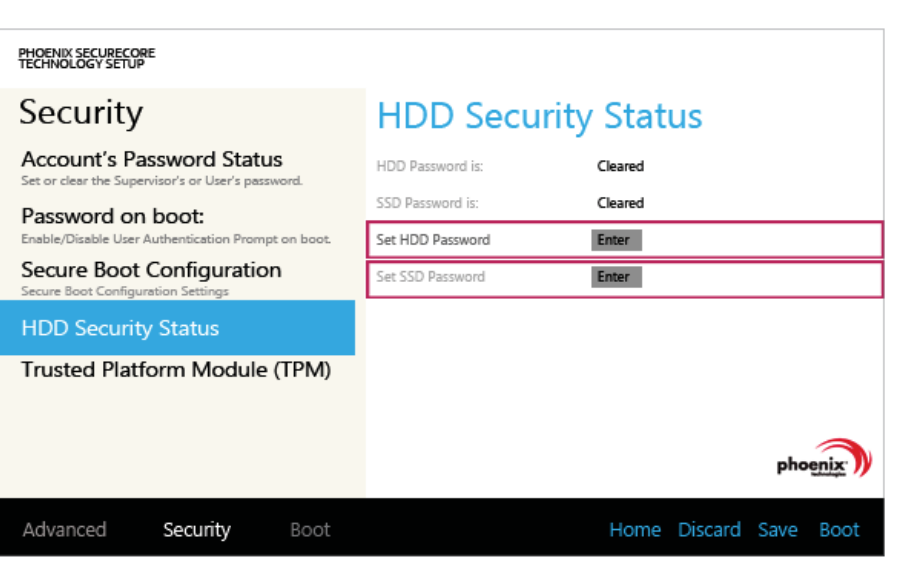

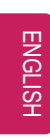

4 When the following message appears, enter the password and press **[OK]**. The password must not exceed 8 characters consisting of letters (A - Z), numbers (0 - 9), or a combination of both.

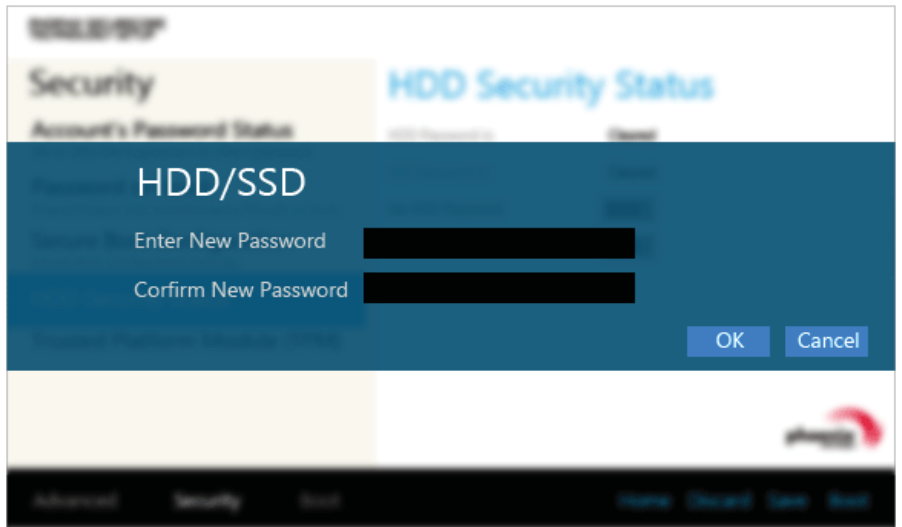

5 When the following message appears, press **[OK]**.

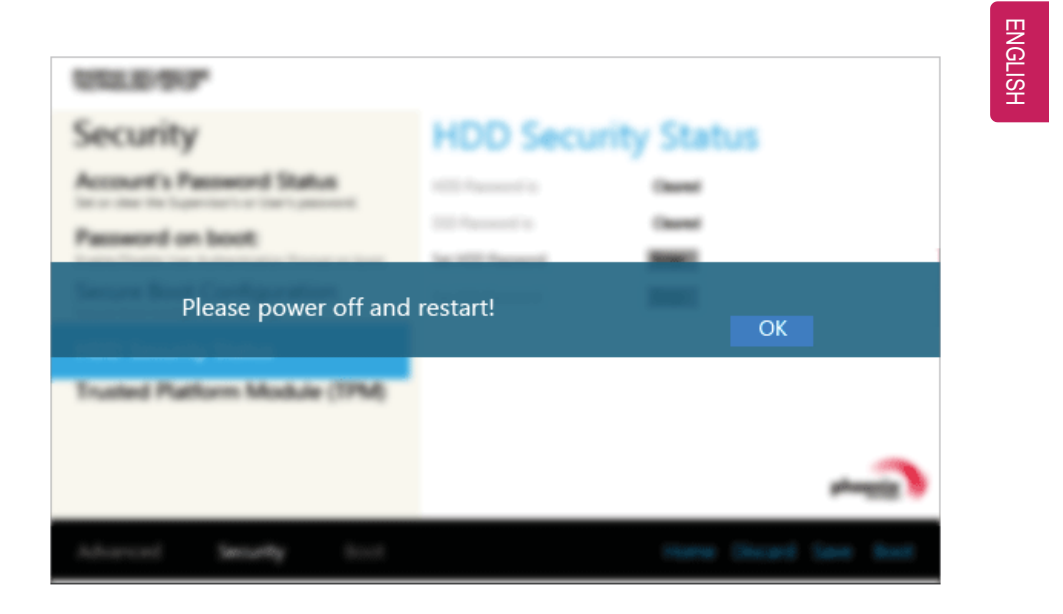

6 To save the changes in the system setup, press [F10].

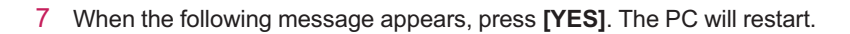

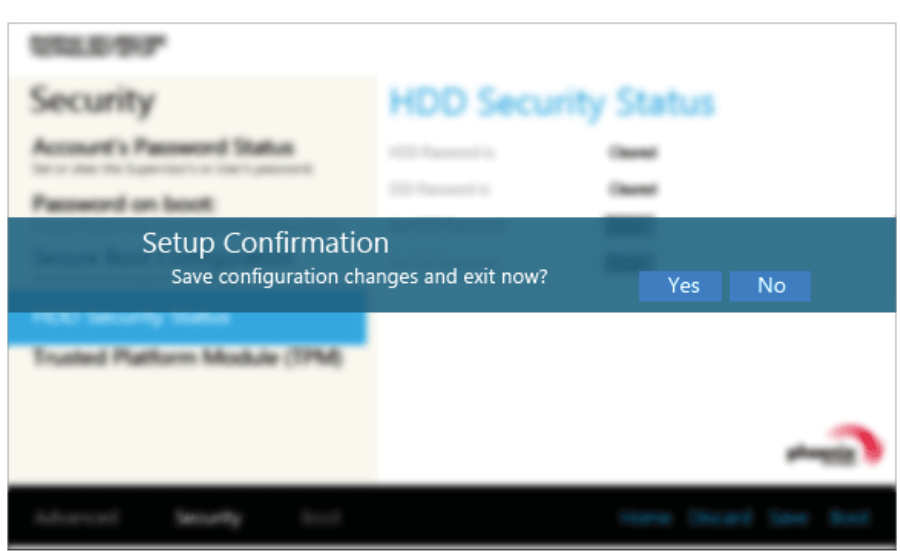

#### - CAUTION -

**HDD Password Without the password, it is impossible to recover the HDD.**

• The replacement of HDD due to a forgotten **HDD Password** is not covered by warranty.

## Changing or Deleting the Password

You can delete or change the password only after entering the current password.

Changing the Password

1 Execute System Setup, enter the password, and press [Enter].

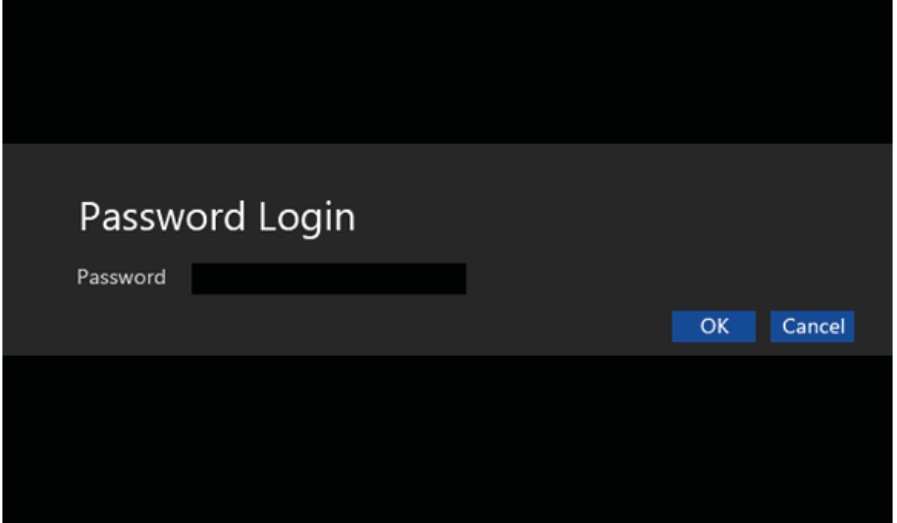

2 Change the password in the same way as setting one.

#### 144 Setup and Upgrade

#### Deleting the Password

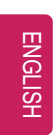

1 Execute System Setup, enter the password, and press the **[Security]** button.

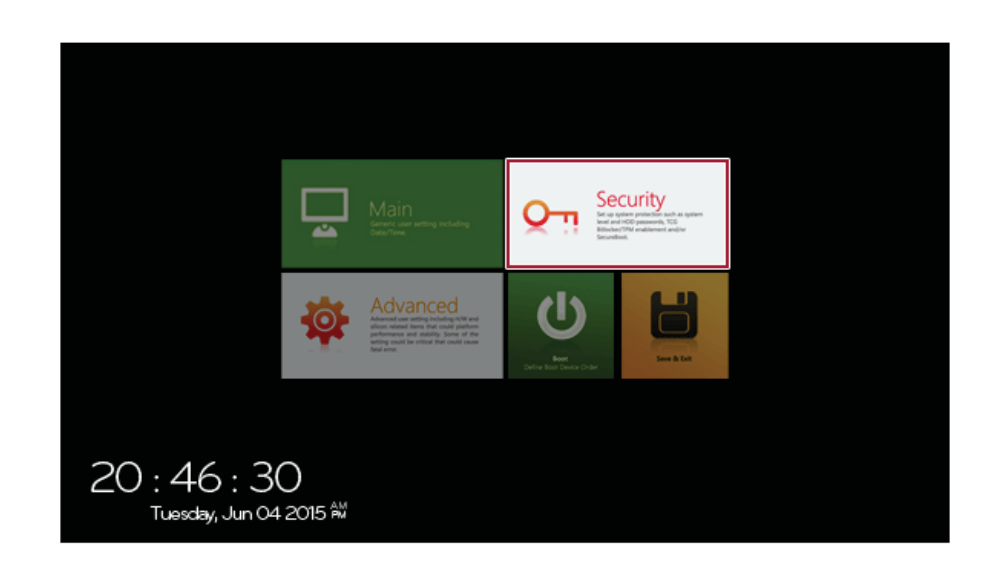
2 When the following screen appears, press **[Enter]** in the **[Set Supervisor Password]** menu.

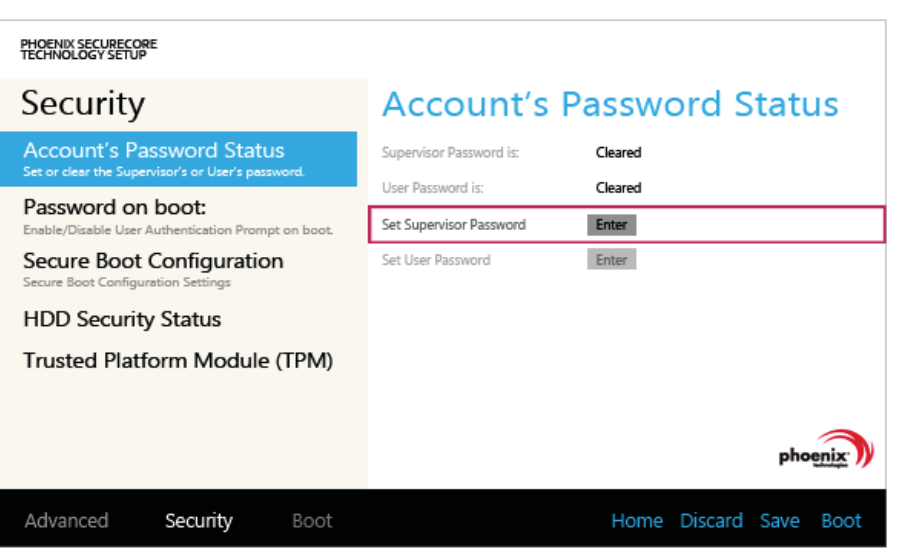

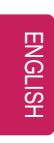

3 When the following message appears, enter the current password in the **[Enter Current Password]** field.

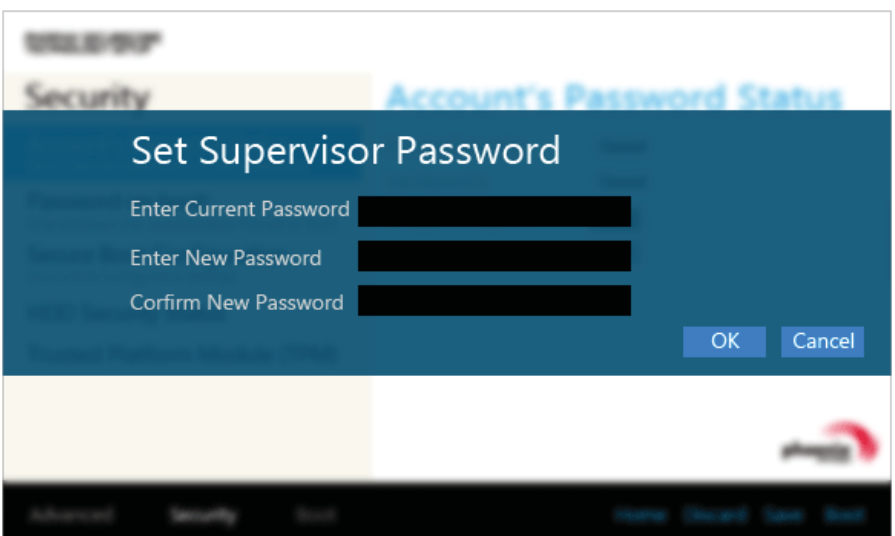

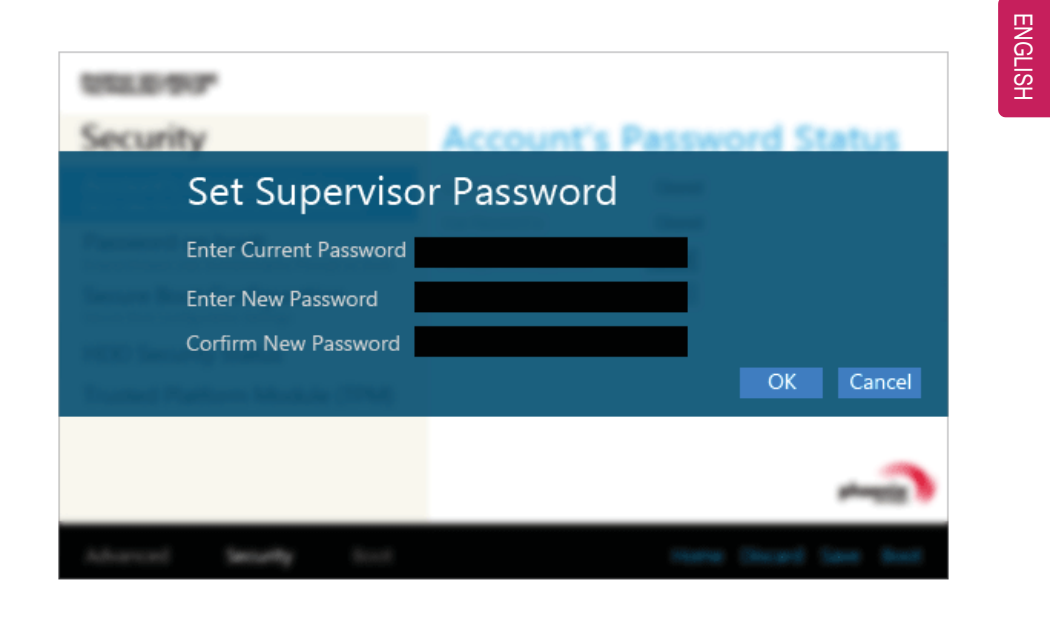

4 Press **[Enter]** in **[Enter New Password]** and **[Confirm New Password]**.

5 When the following message appears, press **[OK]**.

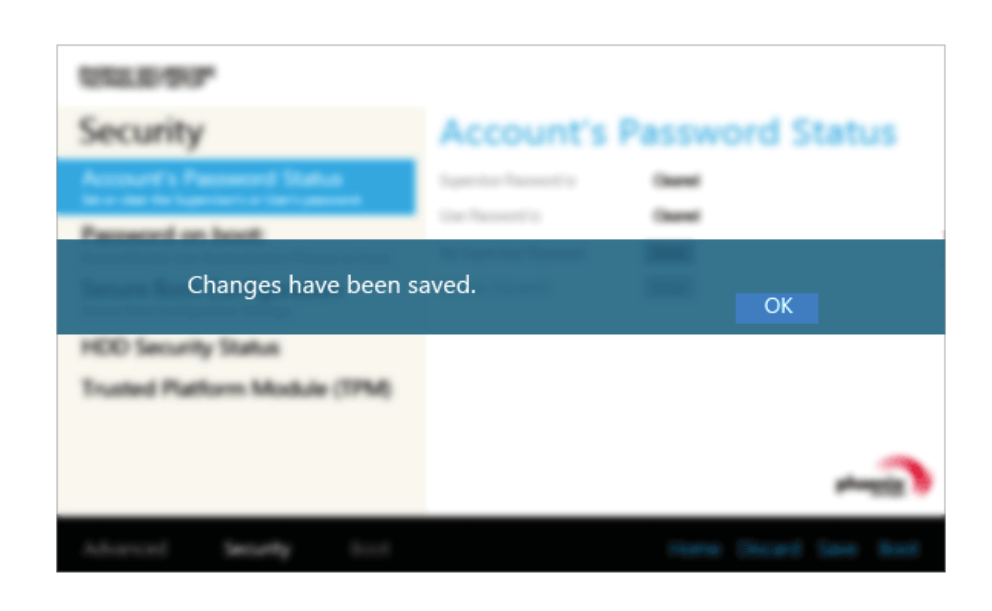

6 To save the changes in the system setup, press [F10].

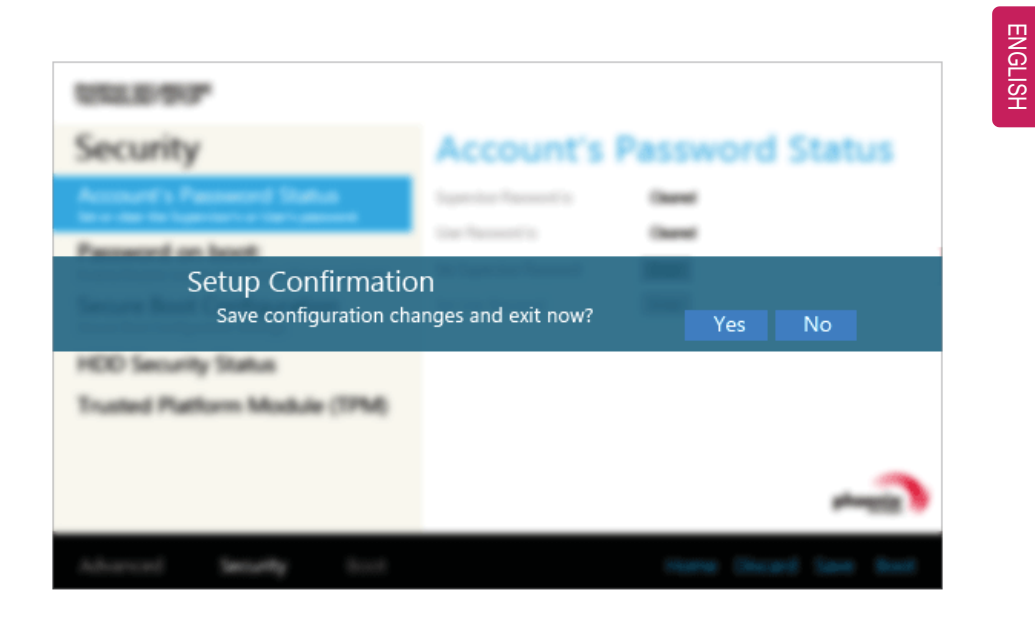

7 When the following message appears, press **[YES]**. The PC will restart.

150 Setup and Upgrade

Deleting the Password (Set HDD Password / Set SSD Password)

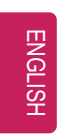

1 Execute System Setup, enter the password, and press the **[Security]** button.

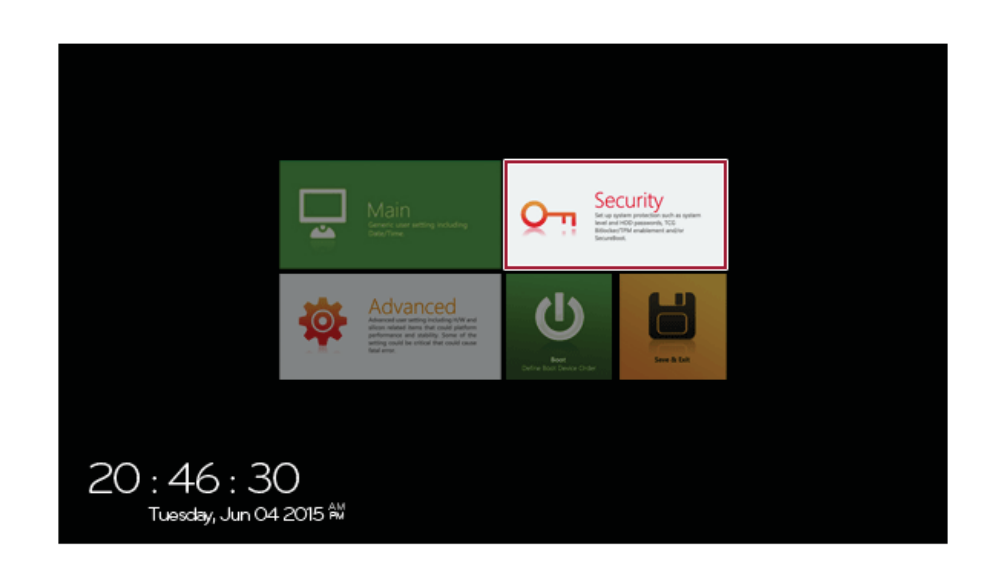

2 When the **[Security]** menu appears, press the **[HDD Security Status]** button.

3 When the following screen appears, press **[Enter]** in the **[Set HDD Password]** or **[Set SSD Password]** menu.

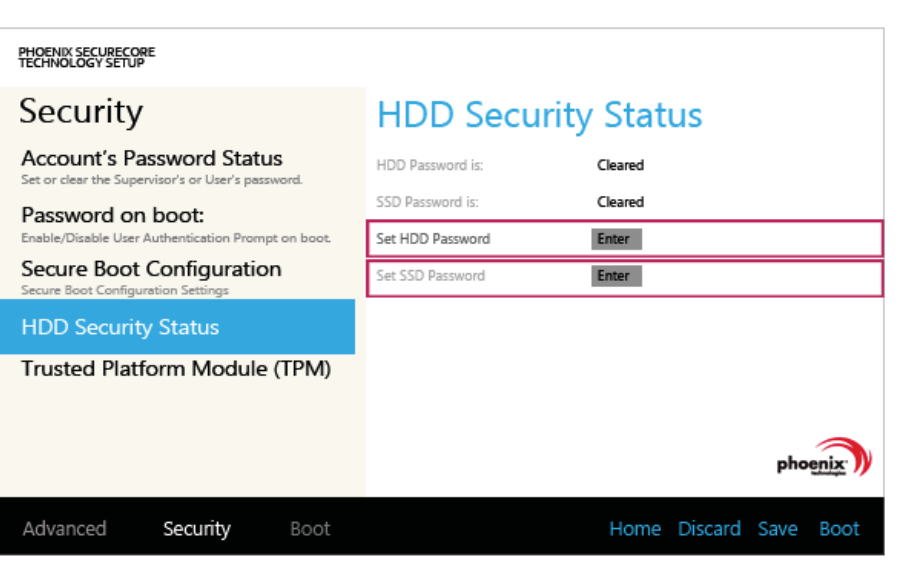

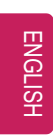

4 When the following message appears, enter the current password in the **[Enter Current Password]** field.

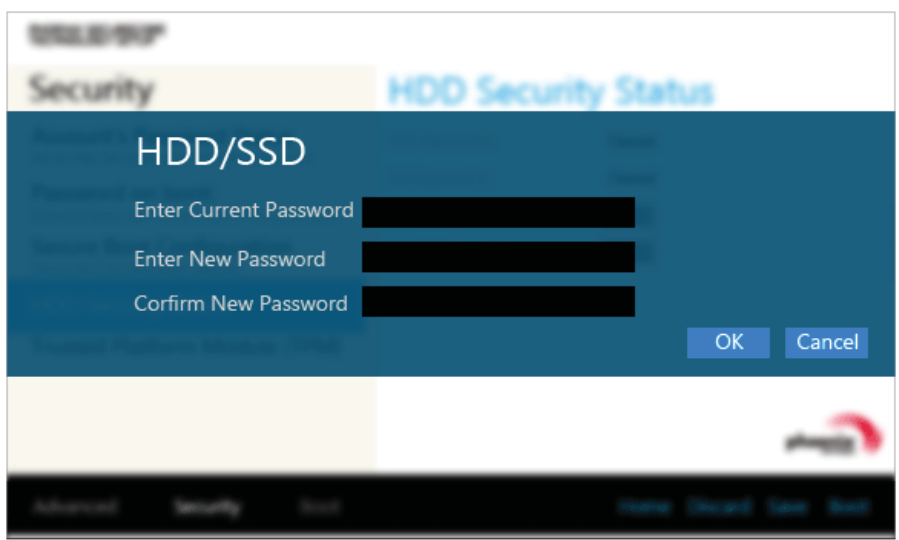

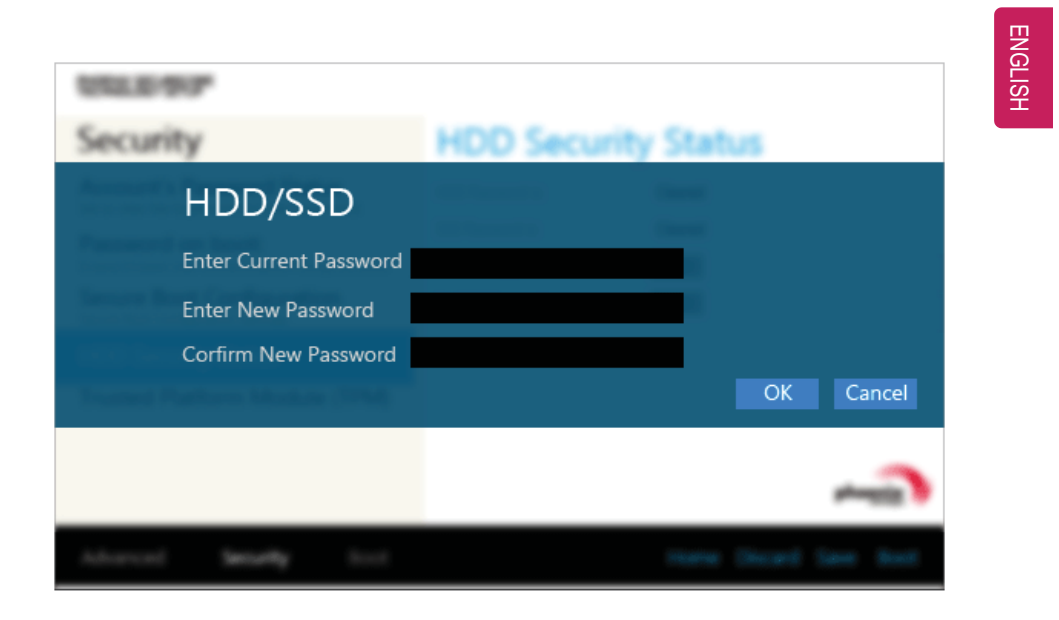

5 Press **[Enter]** in **[Enter New Password]** and **[Confirm New Password]**.

6 When the following message appears, press **[OK]**.

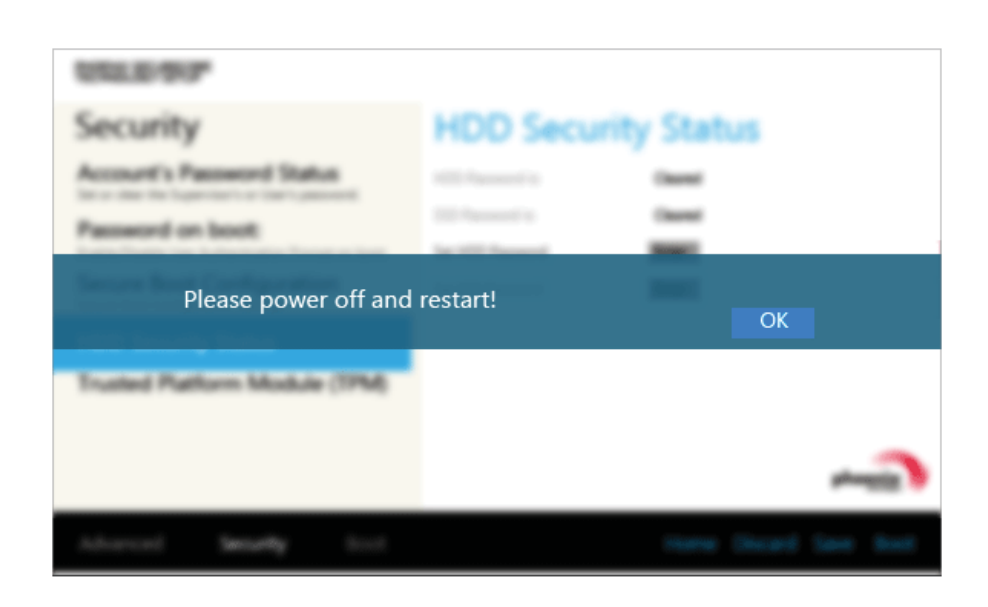

7 To save the changes in the system setup, press [F10].

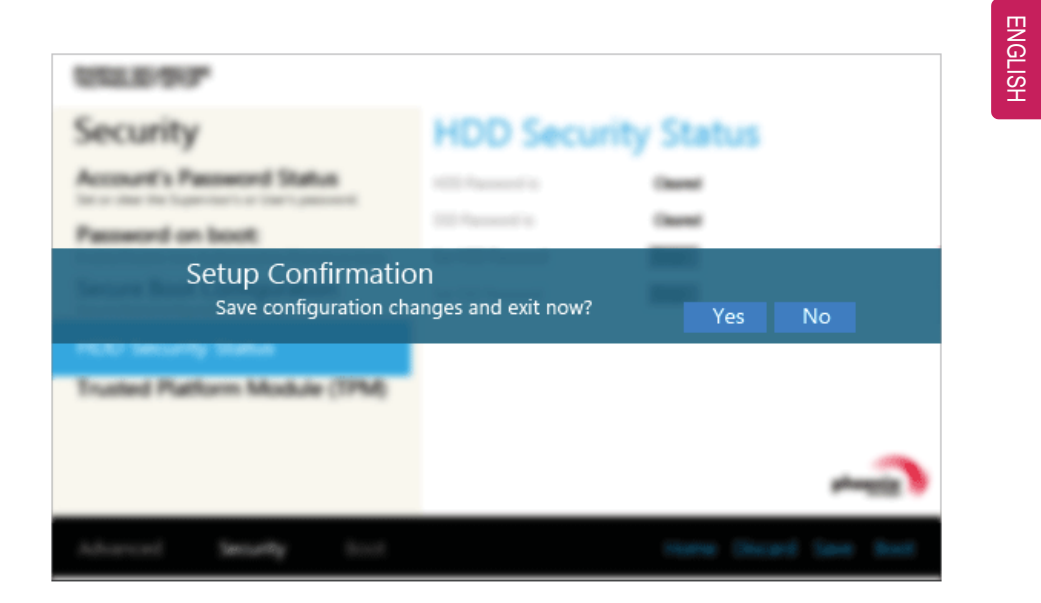

8 When the following message appears, press **[YES]**. The PC will restart.

156 Setup and Upgrade

## Restoring the Factory Default Settings

If you have changed the system setup by mistake, you can restore the default settings.

1 After opening the system setup screen, press the **[Save & Exit]** button.

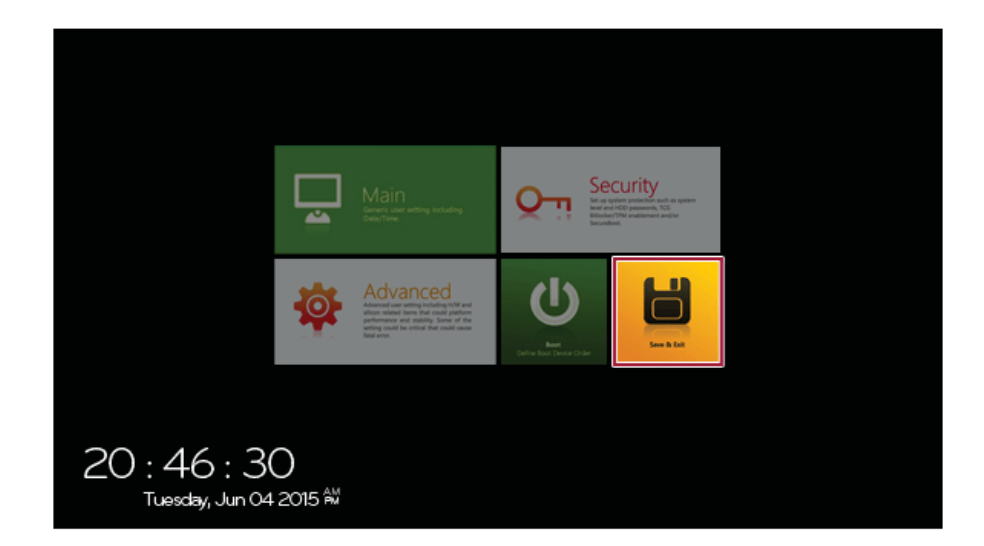

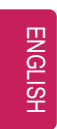

2 When the **[Exit]** menu appears, select **[Load Setup defaults]**.

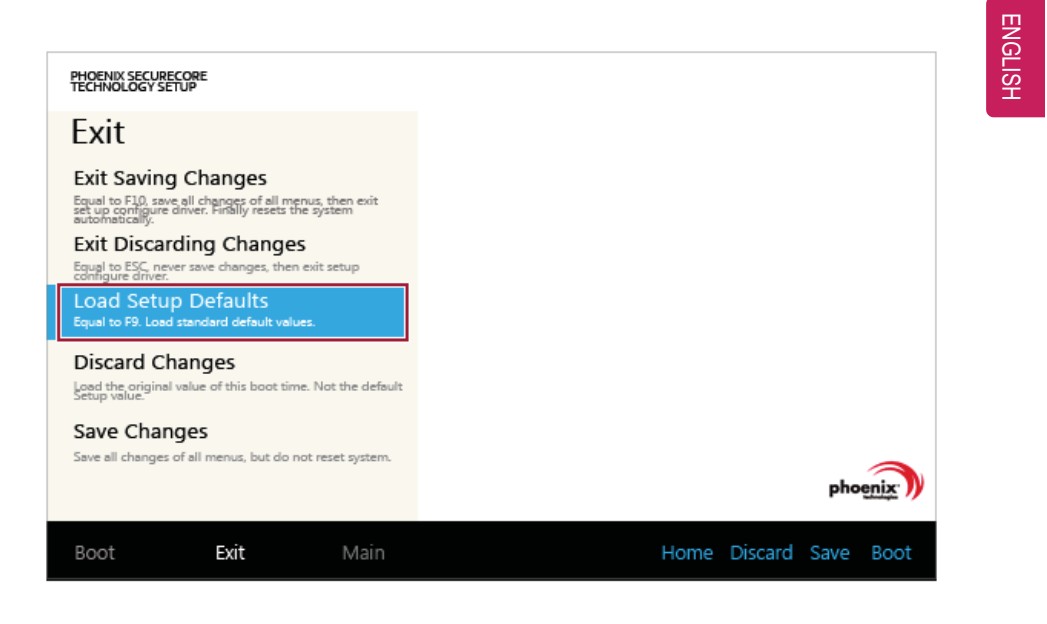

158 Setup and Upgrade

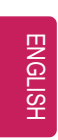

3 When the following message appears, press **[Yes]**. The settings will be reset to the factory default.

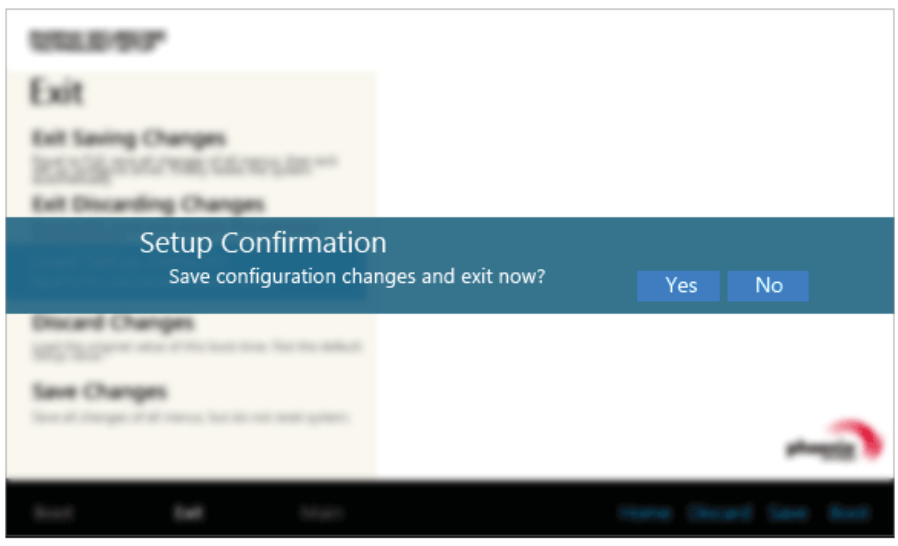

4 To save the changes in the system setup, press [F10].

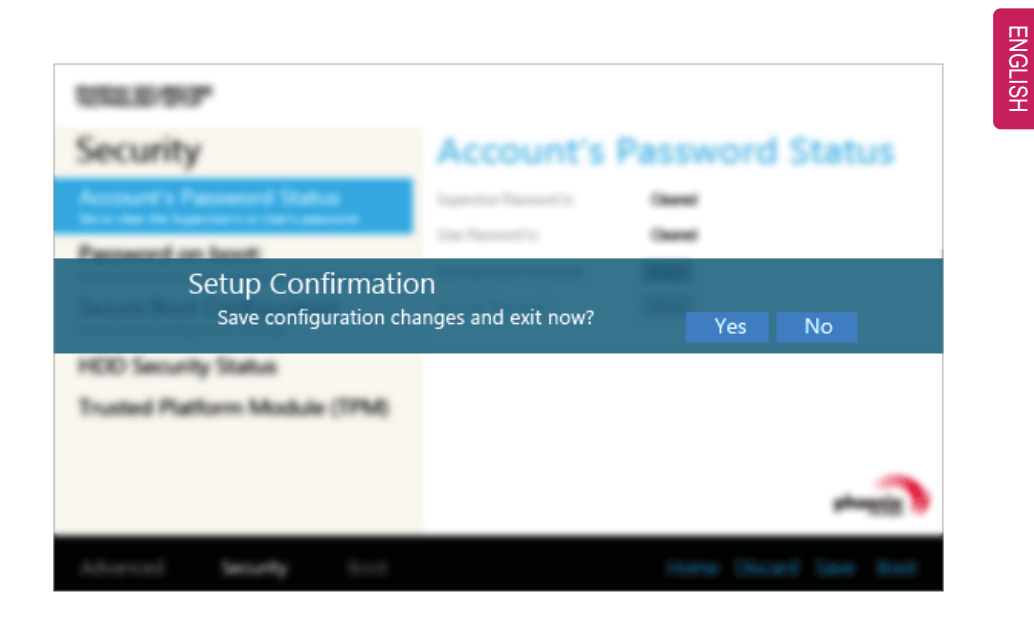

5 When the following message appears, press **[YES]**. The PC will restart.

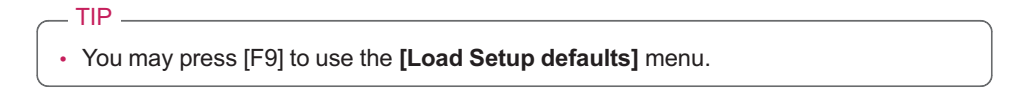

### Changing the Boot Order

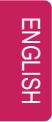

The user can change the boot order according to his or her needs, or select a boot device **The model in the example can differ from actual models and is subject to change for performance improvements, without prior notice.**

TIP

To use the system setup (F2), booting device selection (F10), or recovery (F11), you need to restart the system (click [Restart] in the system power menu) and then immediately press the corresponding function key due to the fast booting speed.

Changing the Boot Order

1 Reboot the system and press [F2].

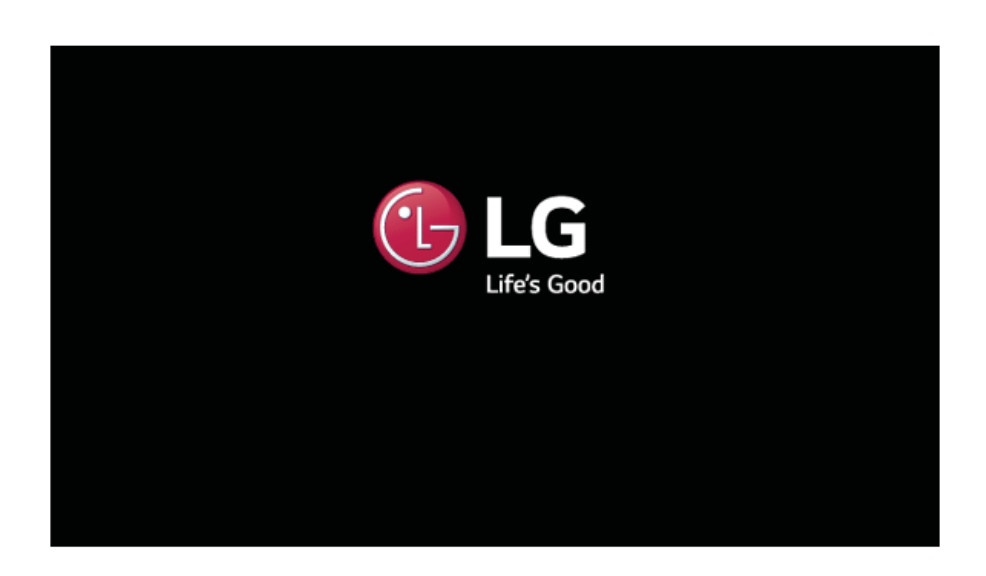

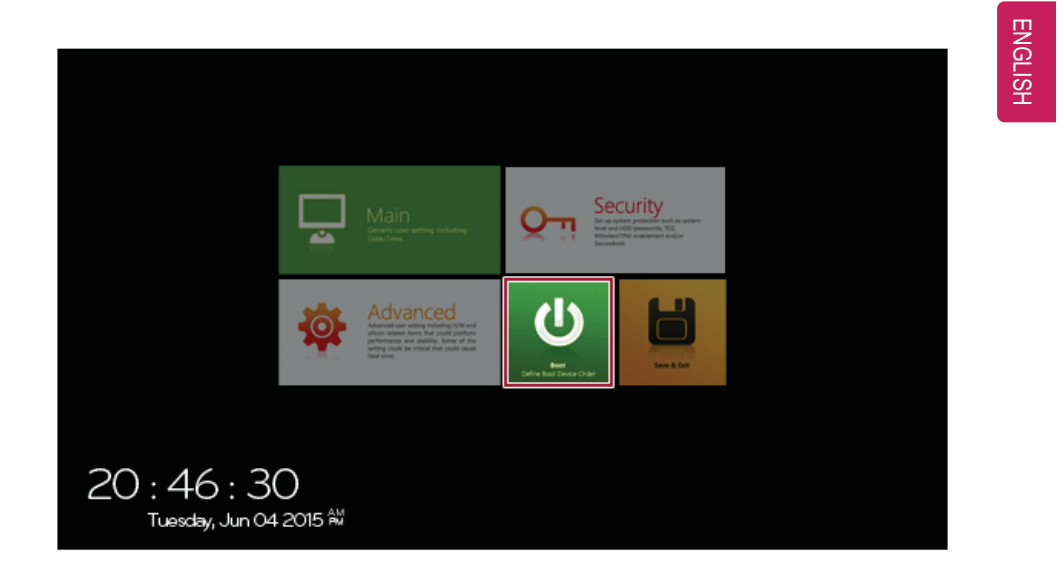

2 When the system setup screen appears, press the **[Boot]** button.

3 Drag the icon of the device to change the boot order in the **[Edit Boot Order]** menu to change the boot order.

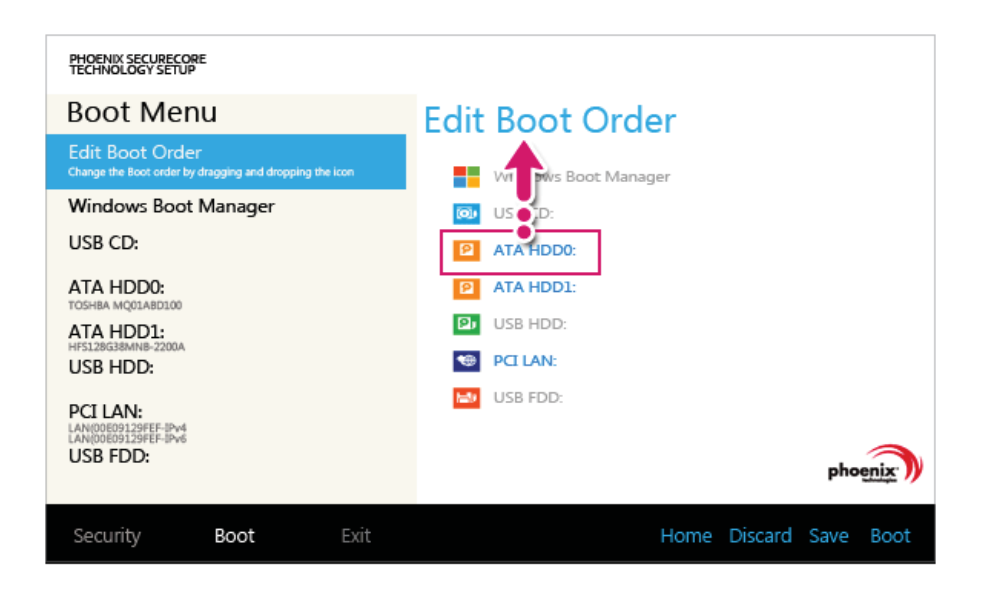

162 Setup and Upgrade

ENGLISH

- 4 To save the changes in the system setup, press [F10].
- 5 When the following message appears, press **[YES]**.

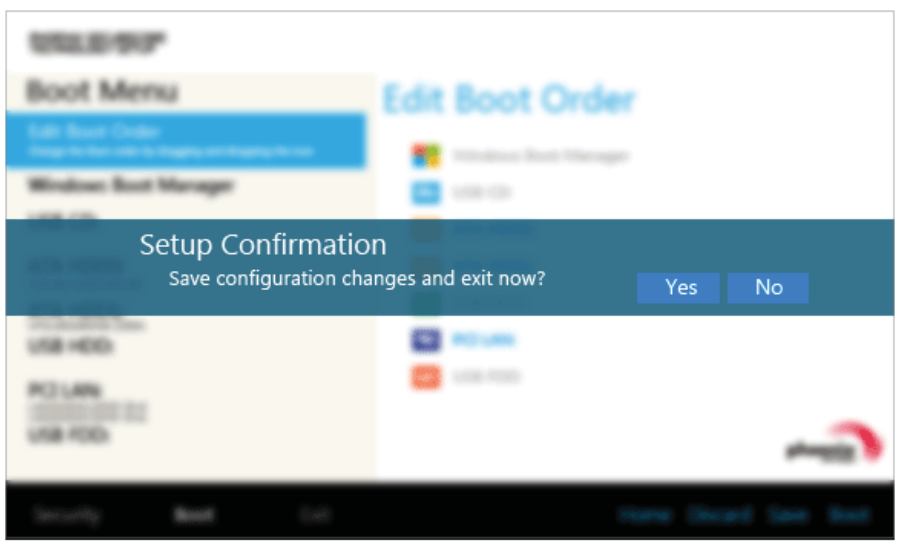

6 The changes are saved and the system reboots.

Selecting a Boot Device to Use

1 Reboot the system and press [F10].

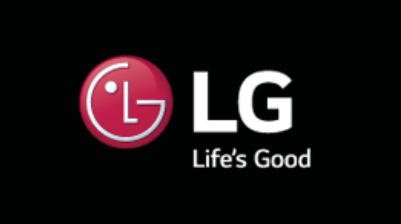

2 When the Select Boot Device screen appears, select the device.

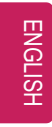

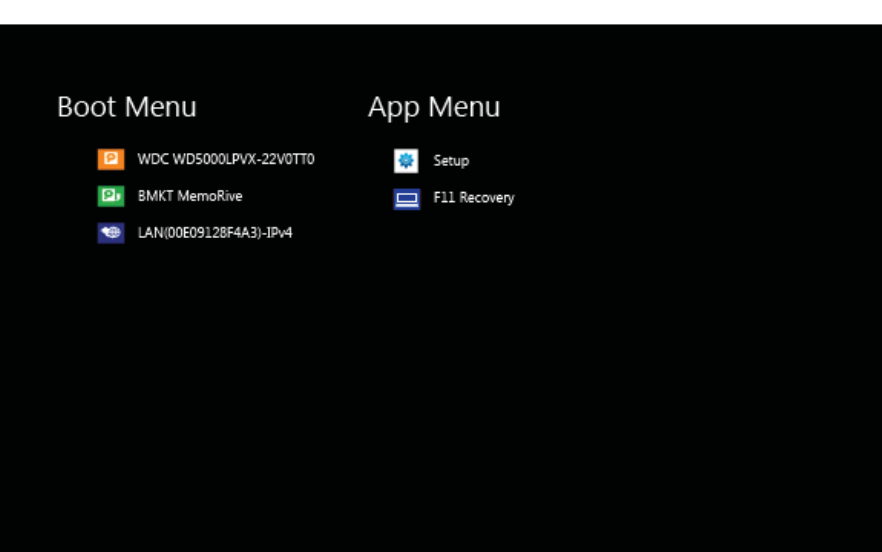

3 Boots using the selected device.

## Windows 10 Auto Scaling

Windows 10 **Auto Scaling** feature for the user's convenience may partially blur the screen or display some icons and texts larger.

Refer to the following information to change the DPI scaling to suit your needs.

1 Press the [ ] button and select the **[Settings]** menu.

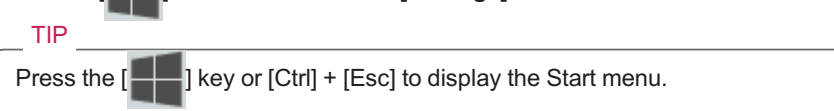

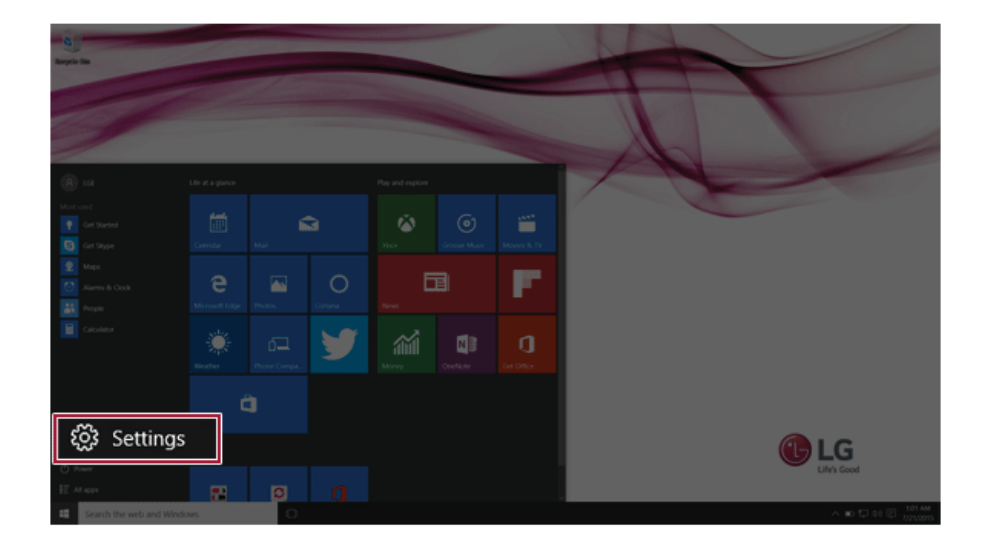

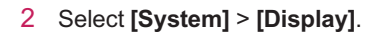

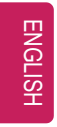

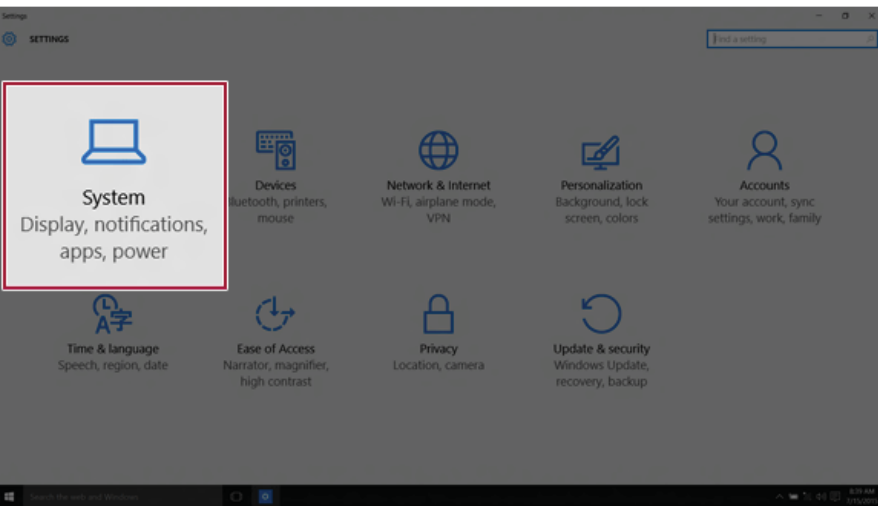

**[Change the size of text, apps and other items.]** Adjust the value to change the size.

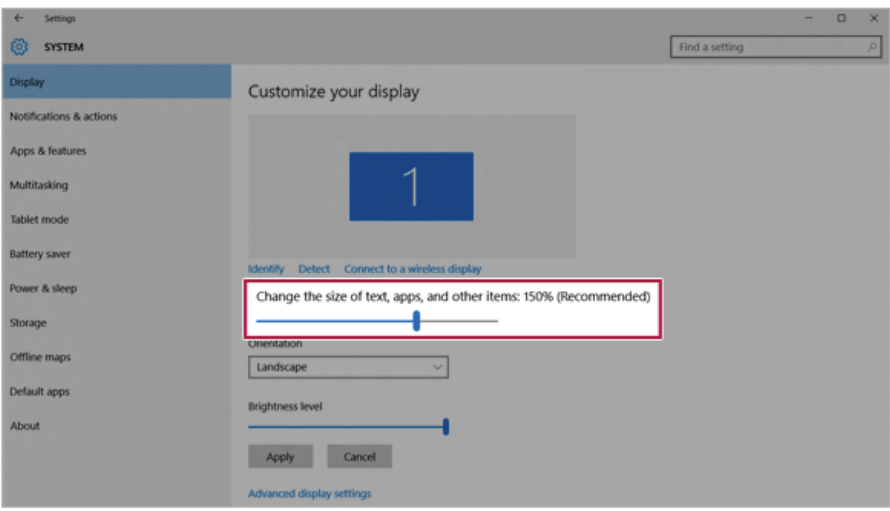

Setup and Upgrade 167

4 Press **[Apply]** to apply the changes.

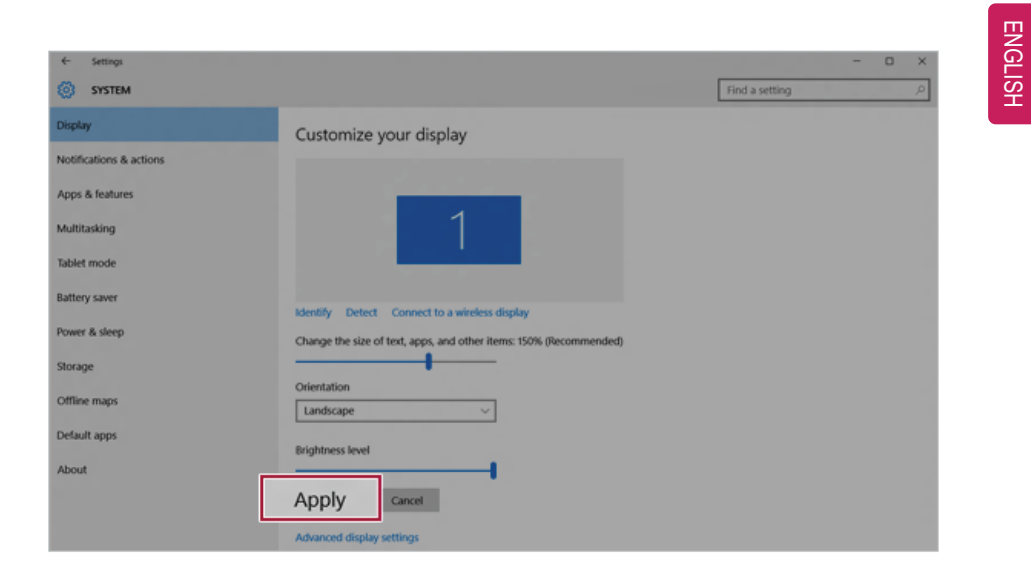

168 Setup and Upgrade

## Using **Instant Booting**

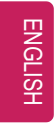

**Instant Booting** allows the system to boot automatically when the notebook PC cover is opened, so that you can use the system without pressing the power button.

- 1 On the desktop, press the  $\begin{bmatrix} 1 \\ 1 \end{bmatrix}$  icon to run **[LG Control Center]**. TIP Select the  $\begin{bmatrix} 1 & 1 \\ 0 & 1 \end{bmatrix}$  button > [All Apps] > [LG Software] and run **[LG Control Center**].
- 2 On **LG Control Center** screen, set the **[Instant Booting]** to [ON].

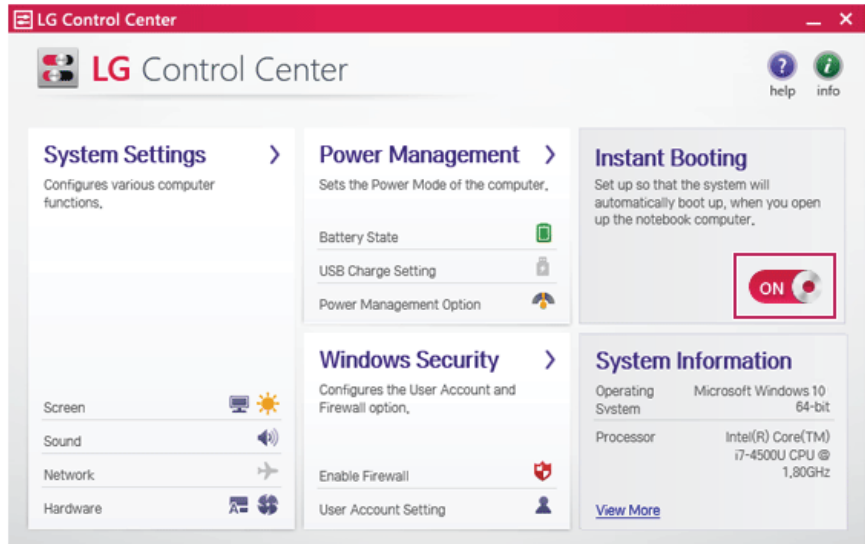

- 3 Exit the system and close the notebook PC cover.
- 4 When the cover is opened, the notebook PC turns on and the system starts to boot automatically.

## FAQ

FAQ Content

# ENGLISH

## Using **Instant Booting**

**Instant Booting** allows the system to boot automatically when the notebook PC cover is opened, so that you can use the system without pressing the power button.

1 On the desktop, press the  $\begin{bmatrix} 1 \\ 1 \end{bmatrix}$  icon to run **[LG Control Center]**.

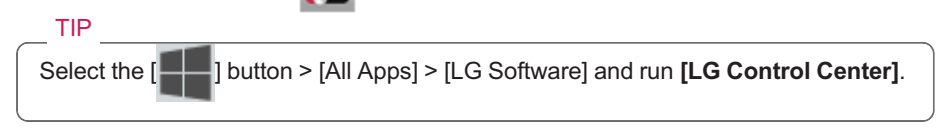

2 On **LG Control Center** screen, set the **[Instant Booting]** to [ON].

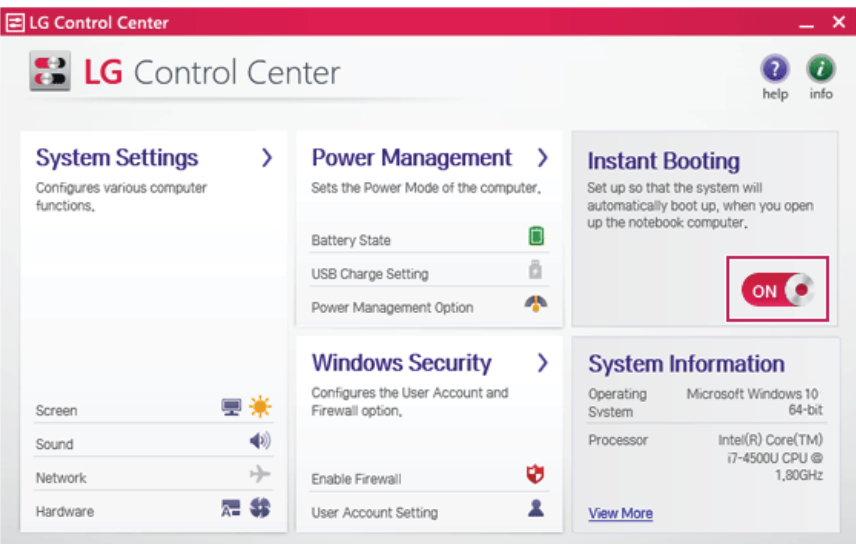

- 3 Exit the system and close the notebook PC cover.
- 4 When the cover is opened, the notebook PC turns on and the system starts to boot automatically.

#### 170 FAQ

ENGLISH

## Windows 10 Auto Scaling

Windows 10 **Auto Scaling** feature for the user's convenience may partially blur the screen or display some icons and texts larger.

Refer to the following information to change the DPI scaling to suit your needs.

1 Press the [ ] button and select the **[Settings]** menu. TIP

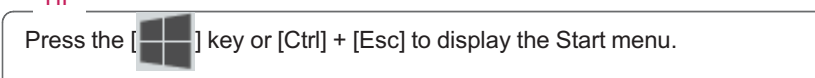

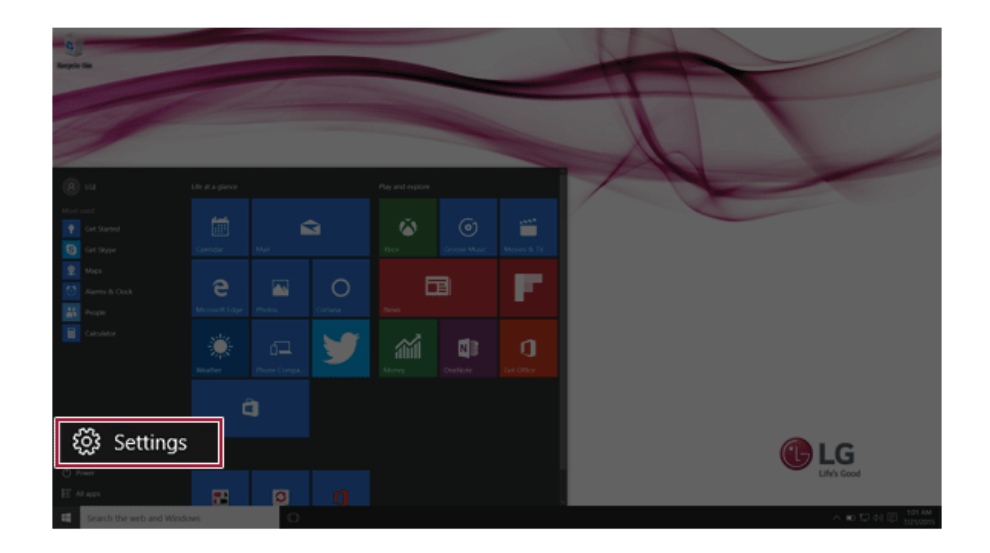

- $\overline{\phantom{a}}$ 間  $\bigoplus$ ☑ System Display, notifications, apps, power  $\overline{G}$
- 2 Select **[System]** > **[Display]**.

3 **[Change the size of text, apps and other items.]** Adjust the value to change the size.

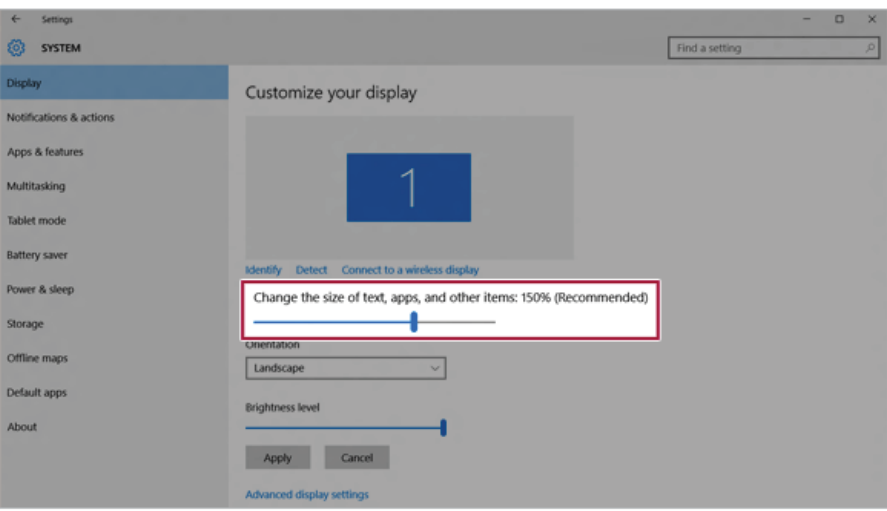

#### FAQ

ENGLISH

Press **[Apply]** to apply the changes.

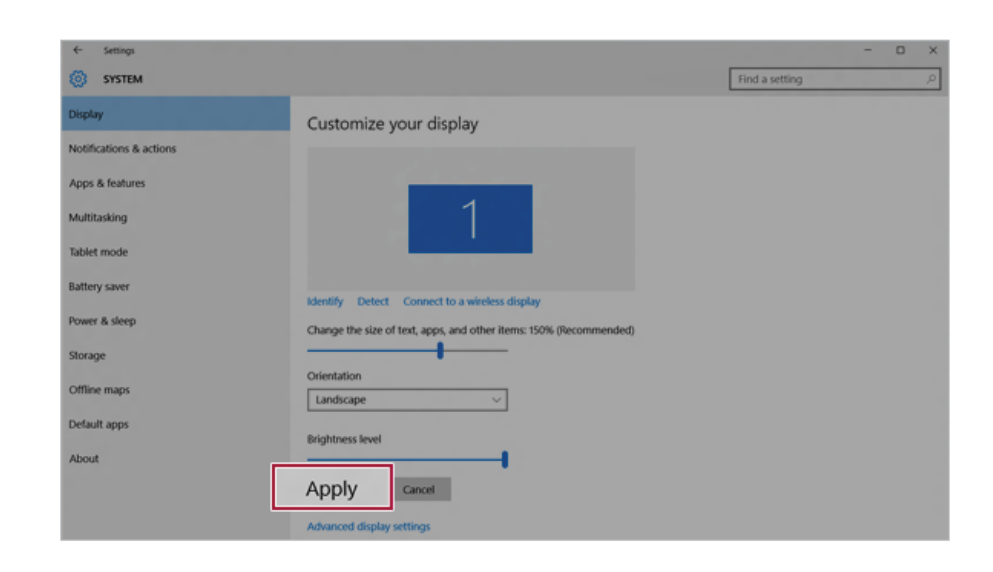

## **Restoring the System**

If the system has an error, you can use Windows 10's recovery feature to recover or restore the system to its initial pre-purchase state.

#### CAUTION \_

If you have deleted the restoration data in the protected area of the hard disk, or have arbitrarily installed another operating system, the recovery feature may not work. To recover the system, the AC adapter must be connected.

1 Press the  $\begin{bmatrix} 1 \\ 1 \end{bmatrix}$  button and select the [Settings] menu.

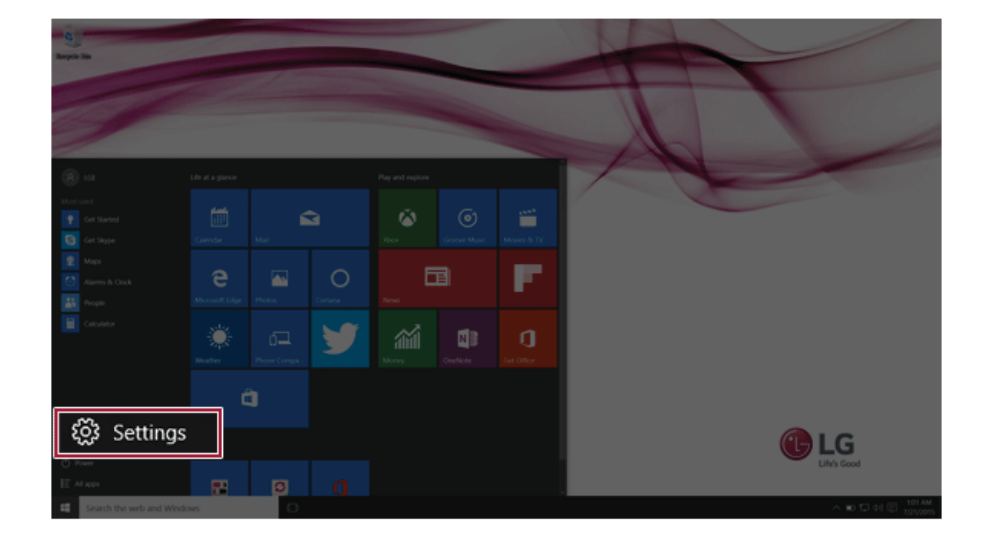

#### FAQ

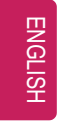

When the [Settings] screen appears, select [Update & security].

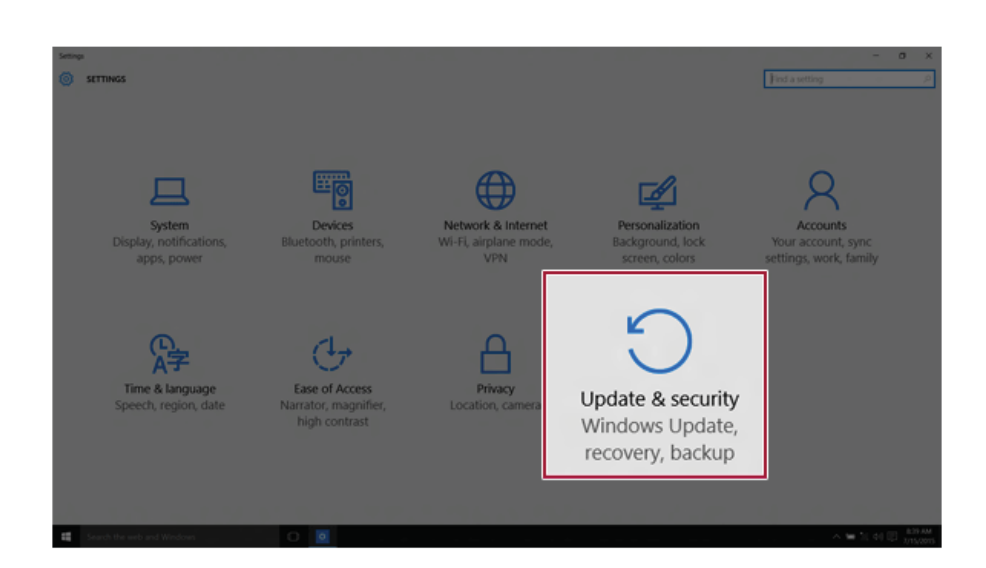

Select the [Recovery] menu and press [Get started] to reset the PC.

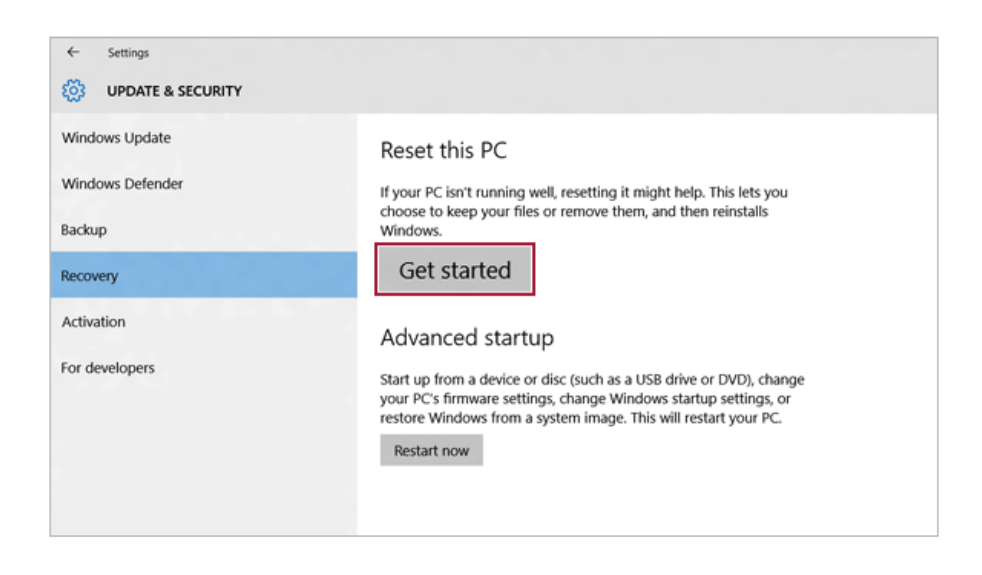

If the following screen appears, select a desired option to proceed with recovery.

```
FAQ 175
```
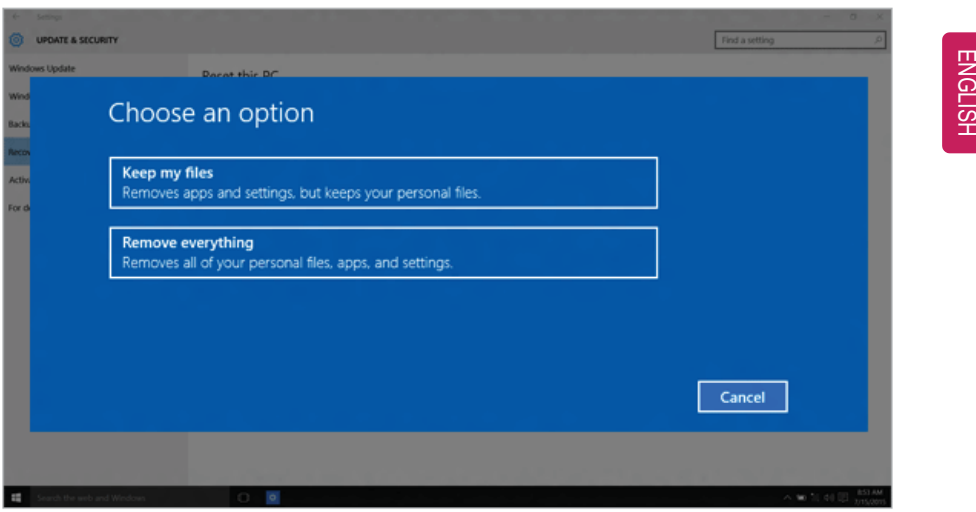

- a Keep my files : Recovers the PC without losing any personal files. **PC settings are reset to the default and any user-installed Desktop app will be deleted.**
- b Remove everything : Removes all items from the system and restores the system to its initial pre-purchase state.

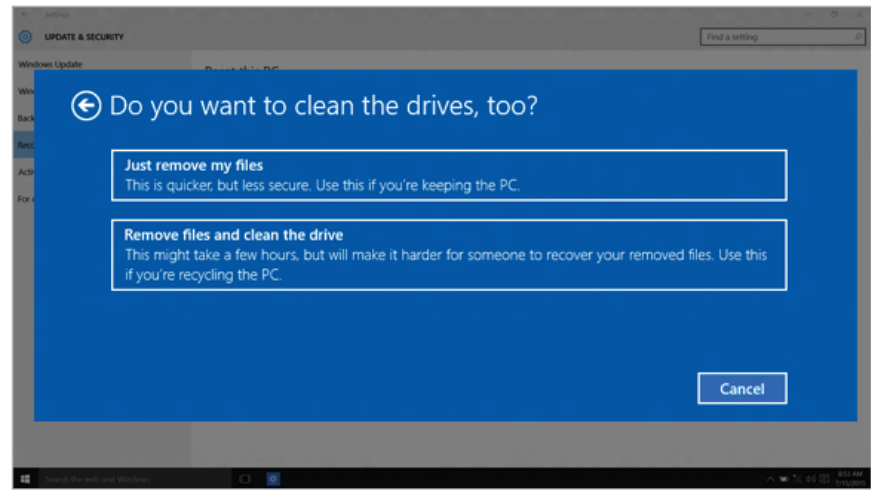

#### 176 FAQ

ENGLISH

- Just Remove My Files: Factory-resets the drive where Windows is installed (for example: Drive C).
- Remove files and clean the drive: Resets all partitions and drives in the system.

CAUTION

All data is lost during the initialization, so you must backup all critical data in advance. It may take about 5 hours or longer depending on the system conditions.

## Connecting to External Display

• Ensure the monitor power is off before connecting the external monitor to the PC.

ENGLISH

#### Connecting to the HDMI Port

HDMI is a high-speed multimedia interface that can transfer uncompressed full digital audio and video signals.

#### **When LG Notebook PC supports SPDIF, HDMI is not supported.**

TIP

 $TIP$ 

Use 'HDMI to VGA Gender' to connect to VGA port.

HDMI to VGA Gender is available at LG Service Center.

- 1 Connect the HDMI cable to the PC and the external device (TV, monitor) that supports HDMI.
- 2 HDMI port transfers both video and audio simultaneously. Hence, there is no need for a separate audio connection.

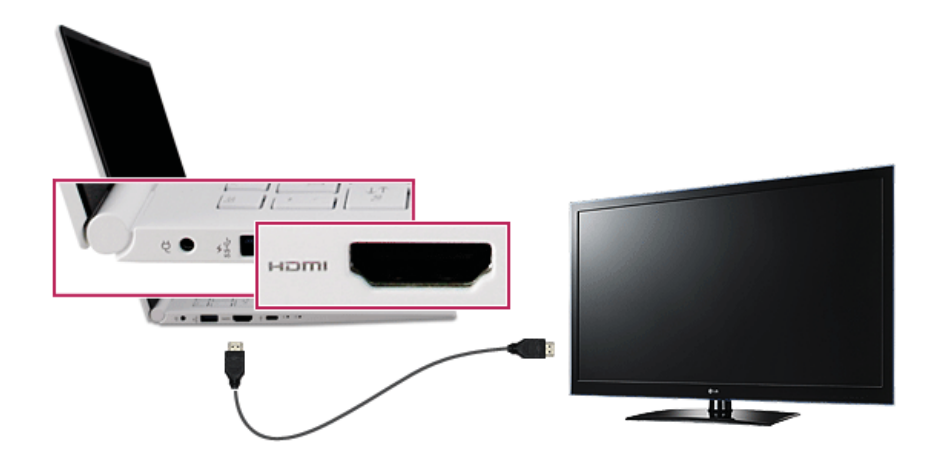

#### 178 FAQ

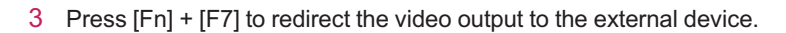

- **Switching screen output device by pressing [Fn] + [F7]**
- Press [Fn] + [F7] to display the Toggle Screen menu. Then select the screen mode you want and press [Enter].

#### CAUTION \_\_

 $TIP$ 

- If you do not set Speaker as the default value after disconnecting the HDMI cable, the system may not produce any sound.
- If a program was running already, you need to exit and restart the program for it to produce sound.

### Using a Wired/Wireless Router

A wired / wireless router connects several PCs and mobile devices to one internet line and enables the use of internet and the network.

**A wired / wireless router has to be bought separately. Refer to the manual provided by the manufacturer for instructions.**

## ENGLISH

#### Connecting a Wired or Wireless Router

If one internet line is used with a wired / wireless router and several devices are connected, this may result in a slower connection.

In case of a wireless LAN, it is recommended to change the network name and security settings for a more secure connection.

#### **Network speed can differ according to operation environment and specifications.**

- 1 Connect the internet cable of the modem that was provided by your internet provider to the router's WAN port.
- 2 Connect all devices (PC, IPTV, internet phone, etc.) with a LAN cable to LAN ports 1 to 4 of the router.

**The number of LAN ports can vary for each router model.**

3 Please refer to the manual provided by the router manufacturer for setup of the network and Internet.

#### Wireless LAN

ENGLISH

The wireless network (Wireless LAN) is the network environment that connects a PC with the internet provider or company network through an Access Point (wired or wireless router).

Wireless LAN is optional. Hence, it may not be installed in some models. Turning On/Off Airplane Mode

Prior to using the wireless LAN, press [Fn] + [F6] to turn off Airplane Mode.

Pressing [Fn] + [F6] keys will turn on or off. If you are not going to use the mode, keep the mode turned on to reduce the battery power consumption.

#### Using the Wireless LAN

If an Access Point (wired or wireless router) is in the vicinity of the PC, the wireless LAN can easily be accessed.

**During the search for a wireless network (Wireless LAN), various Access Point may be found according to the location where the PC is used.**

**In case no accessible wireless network (Wireless LAN) is near the PC, no Access Point might be found.**

**A password protected Access Point cannot be accessed without the correct password.**
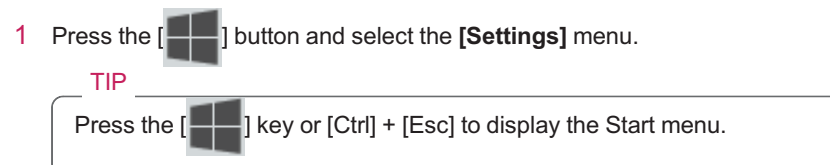

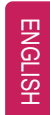

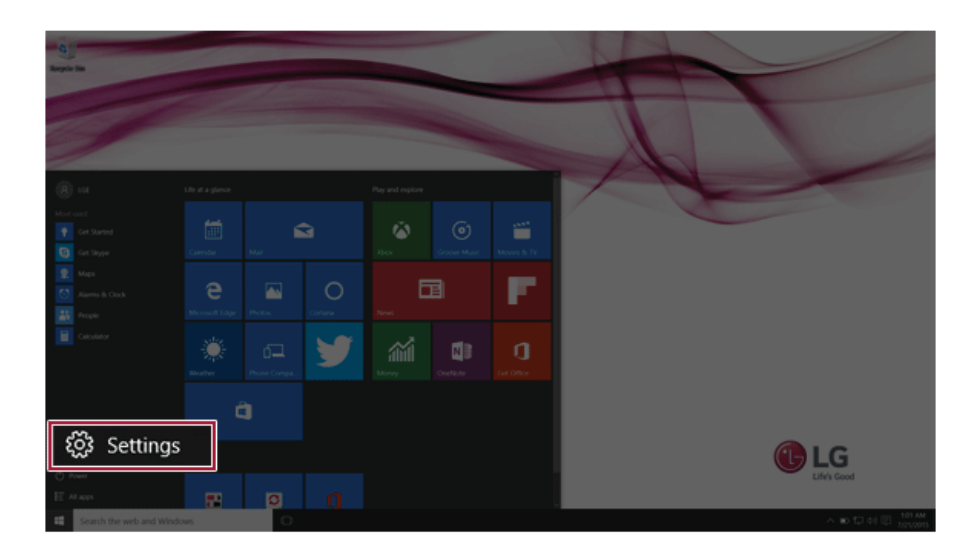

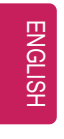

Select [Network and Internet] > [WiFi] to search for near access points.

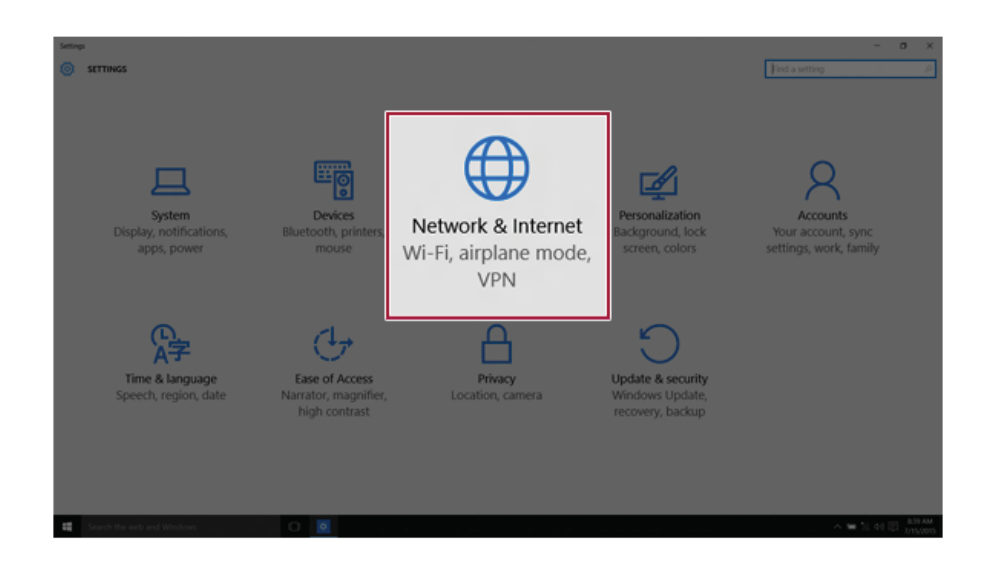

Select an access point to connect to and press the [Connect] button.

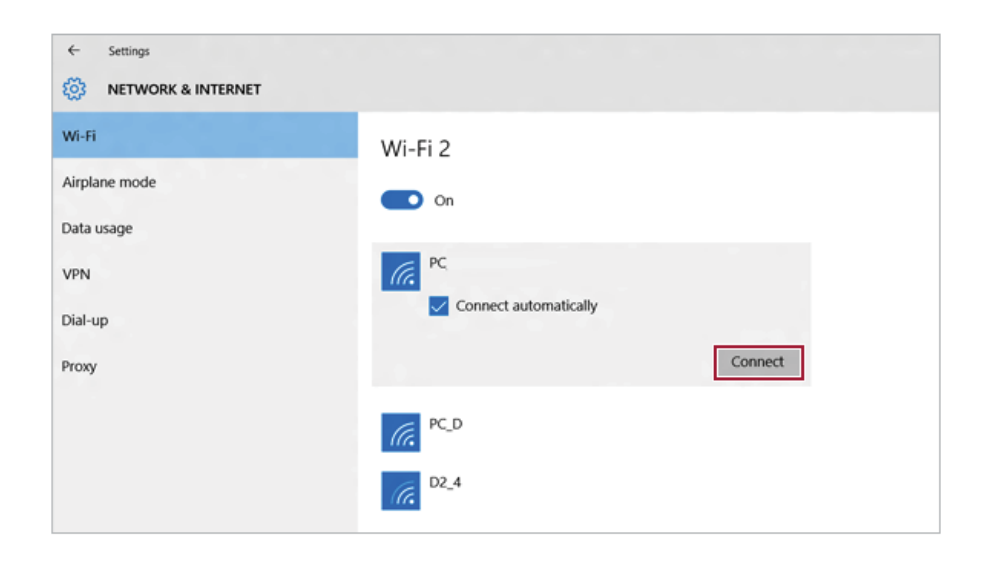

ENGLISH

- $\leftarrow$ Settings S NETWORK & INTERNET Wi-Fi Wi-Fi 2 Airplane mode  $\bullet$  on Data usage *G*<br>*G* connected VPN Dial-up  $PC\_D$ (te Proxy  $D2_4$ ā.
- 4 If a connection is established, [Connected] is displayed below the access point name.

5 Press Internet Browser to check if the internet is working properly.

### Wired LAN

Wired LAN is the network environment that users can connect to by using a cable to connect to their internet providers or the company's network.

### Using Wired LAN

Wired LAN is installed with an automatic IP (DHCP) as default value. Please refer to the following instructions for details on setting up an automatic IP (DHCP) or static IP.

1 Connect the LAN adapter to the USB Type-C port on the PC.

 $\_$  TIP  $\_$ 

The recommended network cable for the optimal network environment is CAT5 or higher.

The network (LAN) cable may be connected when the LAN adapter is used.

The LAN adapter may be separately purchased at LG Service Center.

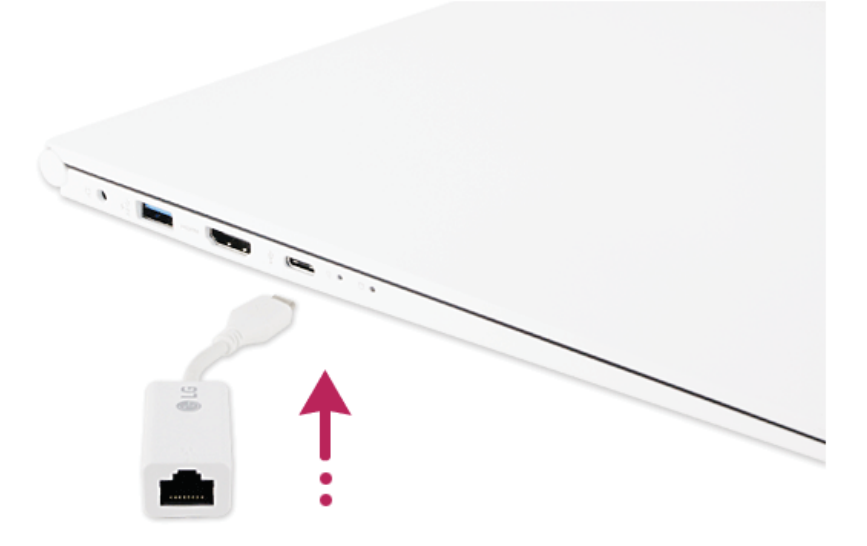

ENGLISH

2 Connect the wired LAN cable to the LAN port.

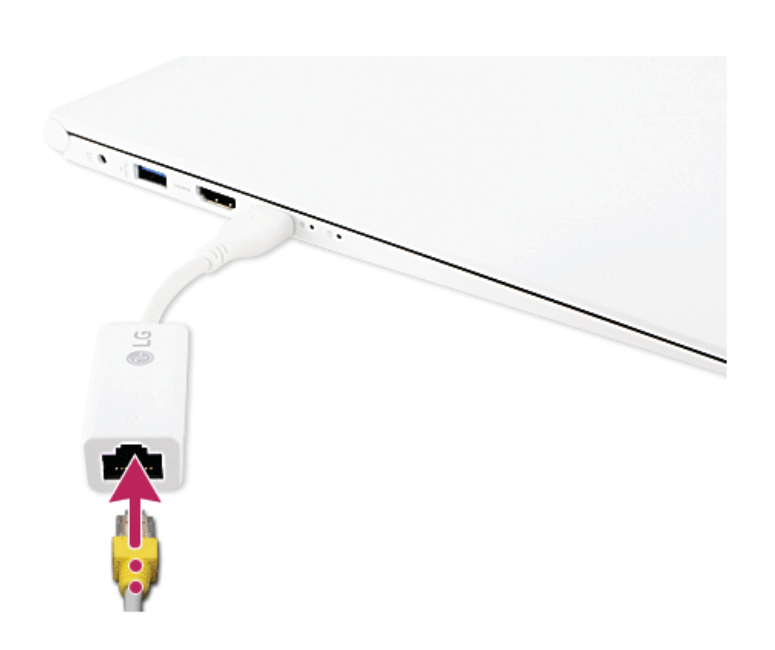

ENGLISH

3 Press the  $\begin{bmatrix} -1 \\ -1 \end{bmatrix}$  button and select the **[Settings]** menu. TIP Press the  $\left[\begin{array}{ccc} \blacksquare & \blacksquare \end{array}\right]$  key or  $\left[\begin{array}{ccc} \text{Ctrl} \end{array}\right]$  +  $\left[\begin{array}{ccc} \text{Esc} \end{array}\right]$  to display the Start menu.

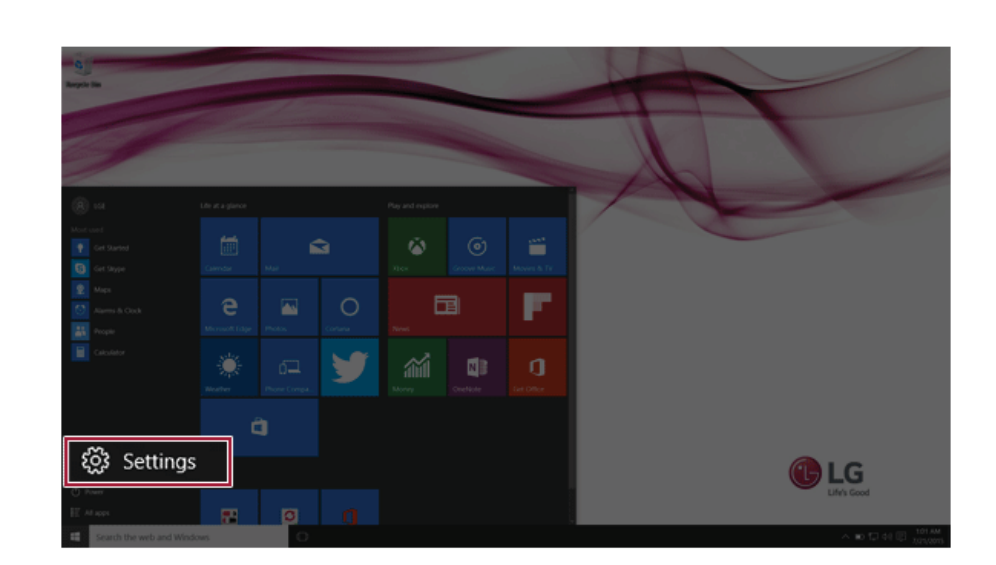

ENGLISH

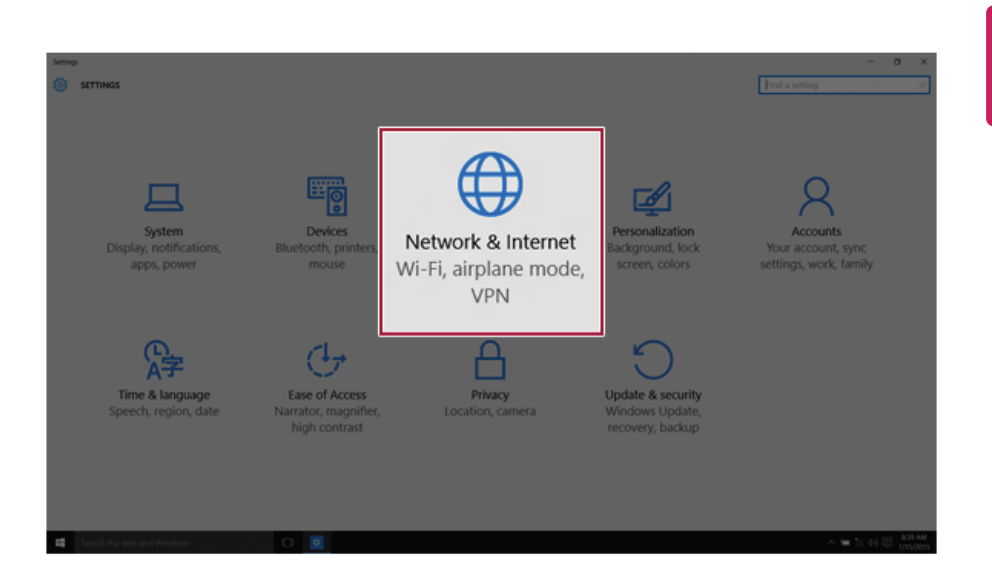

4 Select **[Network and Internet]** > **[Ethernet]** > **[Change Adapter Options]**.

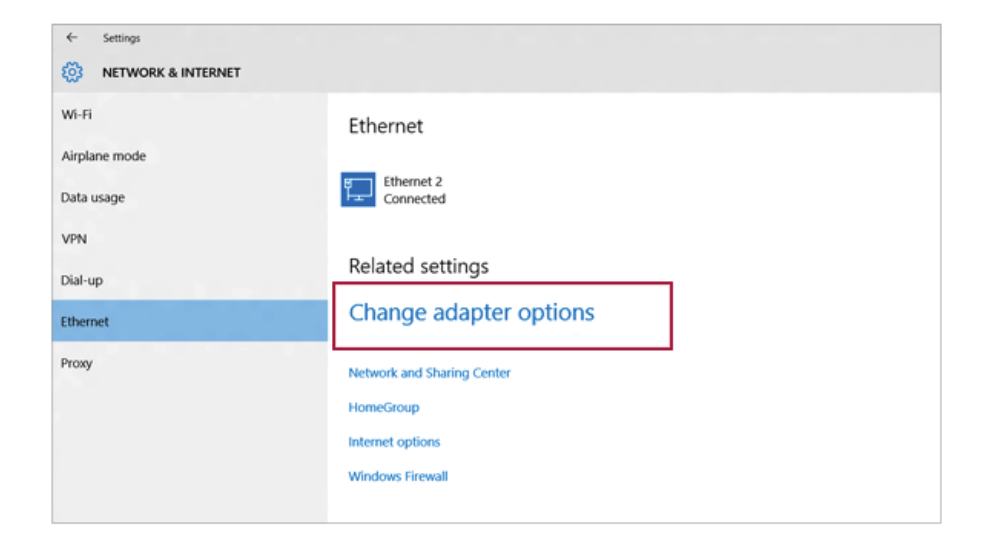

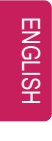

Right-click **[Ethernet]** and select the **[Properties]** menu.

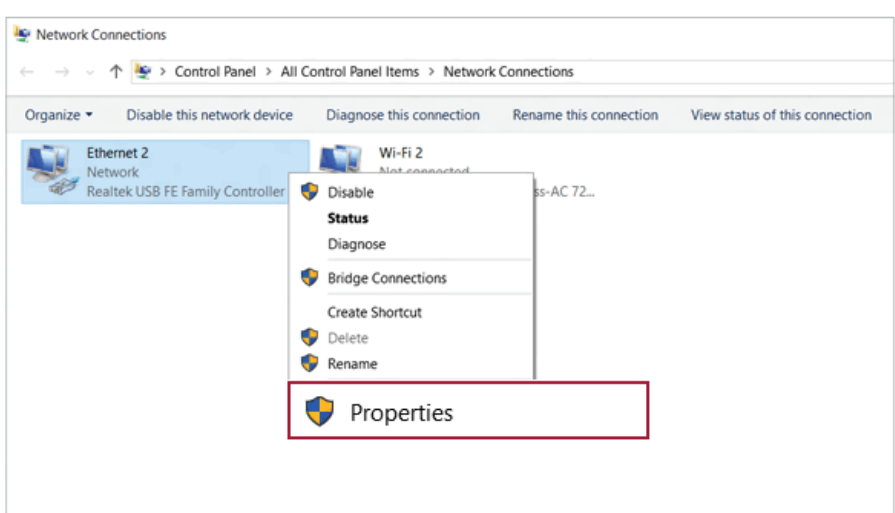

ENGLISH

6 Select **[Internet Protocol Version 4 (TCP/IPv4)]** and press the [Properties] button.

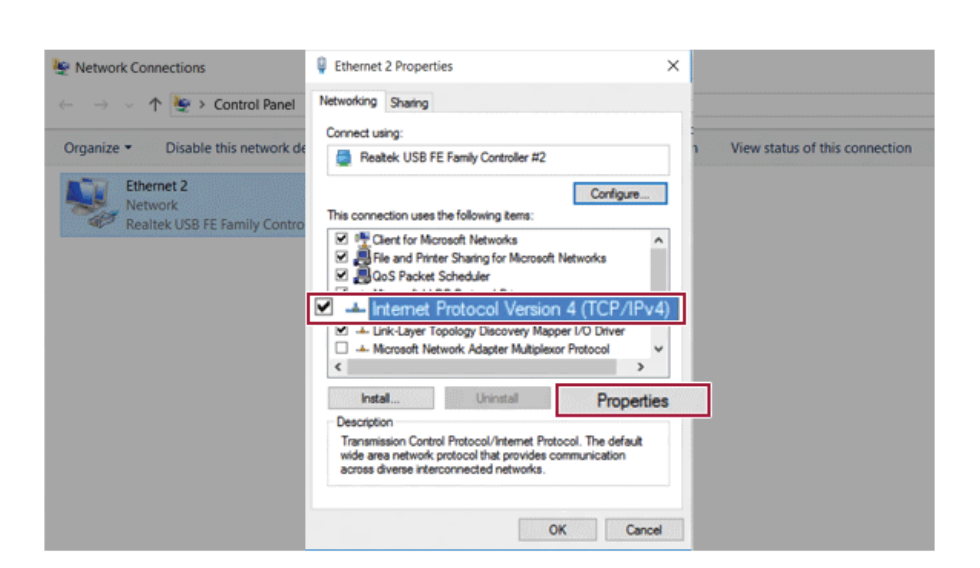

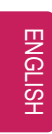

7 To use an automatic IP(DHCP), select **[Obtain an IP Address Automatically]**. If you wish to use a static IP, select **[Use the following IP address]** to enter the address. **Contact the network service provider or administrator to use a static IP.**

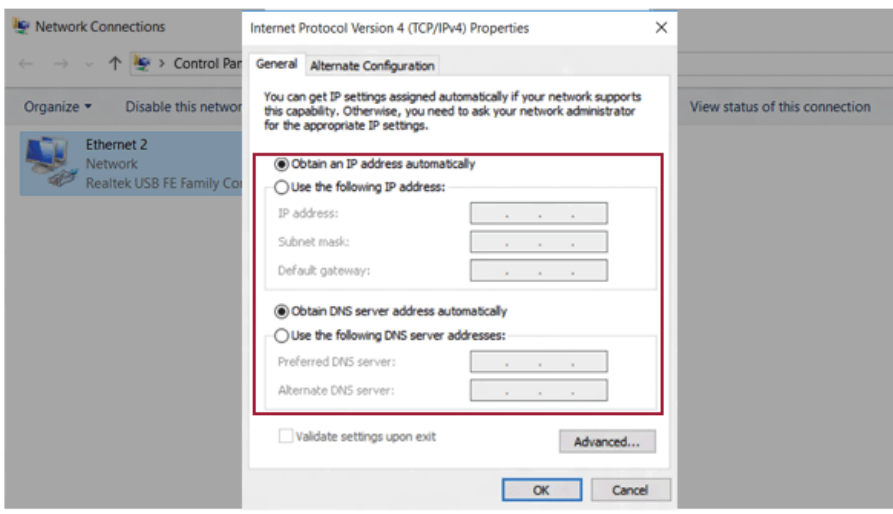

- 8 Press **[OK]** to complete the network setup.
- 9 Press Internet Browser to check if the internet is working properly.

# **FCC Warning**

This equipment has been tested and found to comply with the limits for a digital device, pursuant to part 15 of the FCC Rules. These limits are designed to provide reasonable protection against harmful interference in a residential installation.

This equipment generates, uses and can radiate radio frequency energy and, if not installed and used in accordance with the instructions, may cause harmful interference to radio communications. However, there is no guarantee that interference will not occur in a particular installation. If this equipment does cause harmful interference to radio or television reception, which can be determined by turning the equipment off and on, the user is encouraged to try to correct the interference by one or more of the following measures:

- Reorient or relocate the receiving antenna.
- . Increase the separation between the equipment and receiver.
- Connect the equipment into an outlet on a circuit different from that to which the receiver is connected.
- Consult the dealer or an experienced radio/TV technician for help

Caution: Any changes or modifications to this device not explicitly approved by manufacturer could void your authority to operate this equipment.

This device complies with part 15 of the FCC Rules. Operation is subject to the following two conditions:

(1) This device may not cause harmful interference, and (2) this device must accept any interference received, including interference that may cause undesired operation.

This equipment complies with FCC radiation exposure limits.

This transmitter must not be collocated or operating in conjunction with any other antenna or transmitter unless authorized to do so by the FCC.

## **IC Warning**

"This device complies with Industry Canada licence-exempt RSS standard(s)." Operation is subject to the following conditions: (1) this device may not cause interference, and (2) this device must accept any interfer-ence, including interference that may cause undesired operation of the device.

Le présent appareil est conforme aux CNR d'Industrie Canada applicables aux appareils radio exempts de licence. L'exploitation est autorisée aux deux conditions suivantes : (1) l'appareil ne doit pas provoquer de brouillage, et (2) l'appareil doit accepter tout brouillage radioélectrique subi, même si le brouillage est susceptible d'en compromettre le fonctionnement.

• This equipment complies with FCC radiation exposure limits.

• Cet équipement est conforme aux limites d'exposition aux radiations de la FCC.

• This device is restricted to indoor use only within the  $5.15 \sim 5.25$  GHz Band.